# **TomTom Rider Guide de référence**

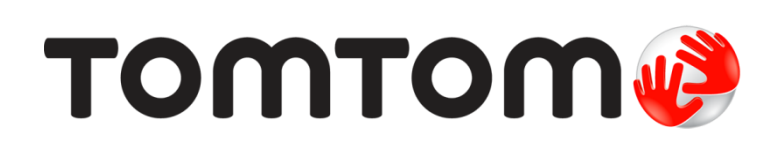

## Contenu

### Bienvenue dans la navigation avec TomTom

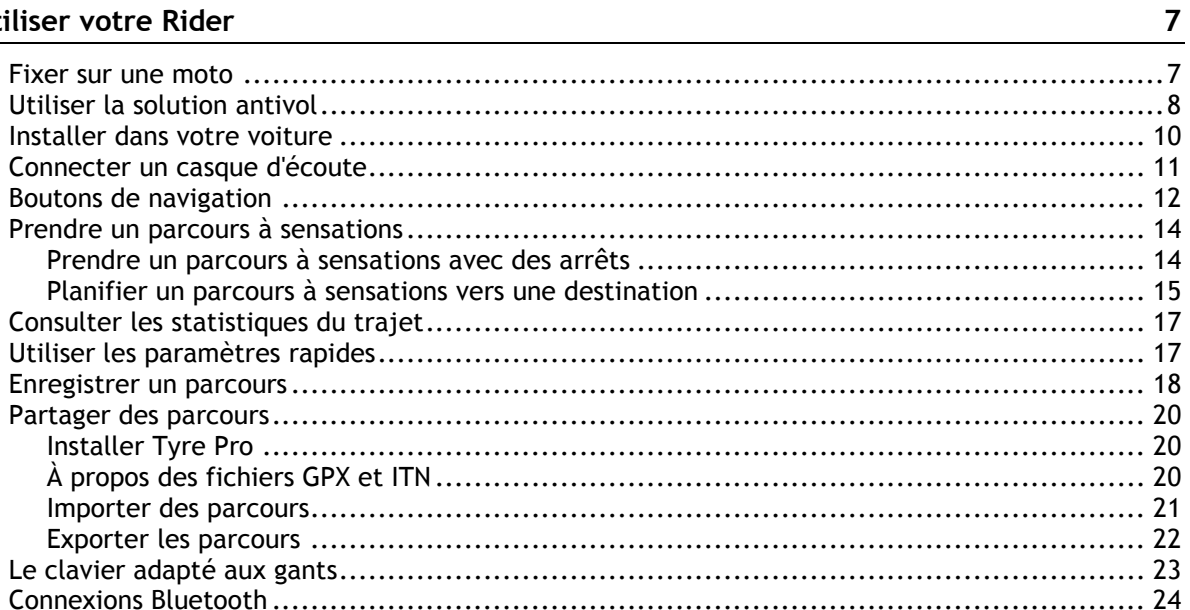

 $\boldsymbol{6}$ 

 $25\phantom{.0}$ 

 $32$ 

#### Commencer

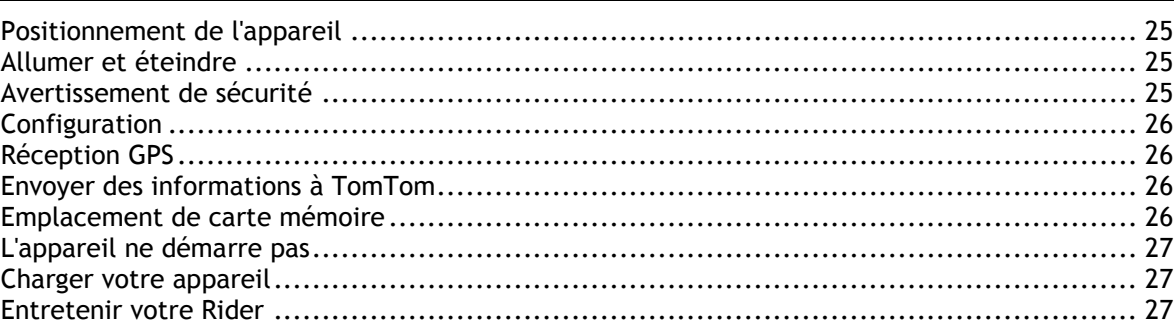

#### Se connecter aux services TomTom

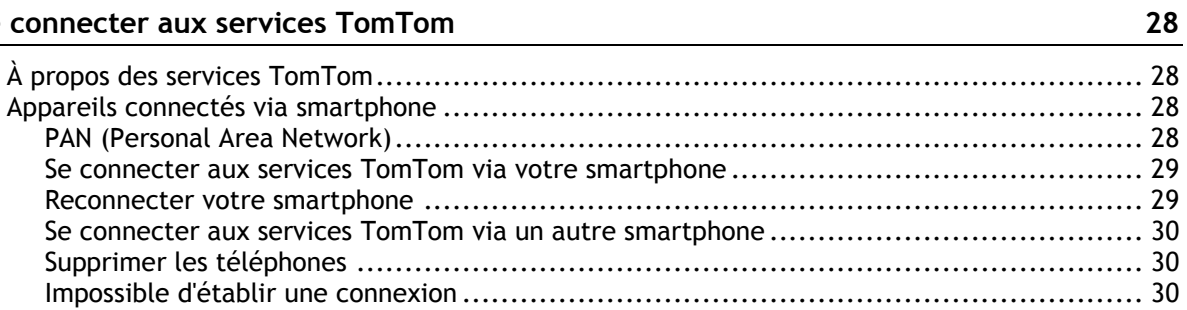

#### Éléments à l'écran

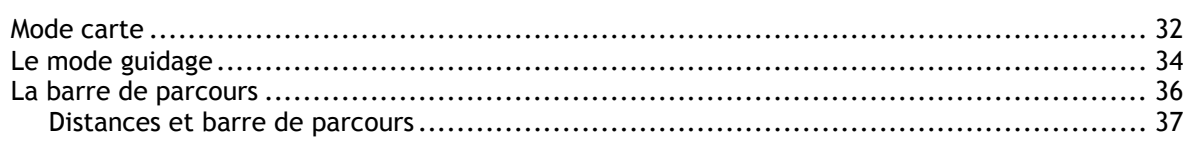

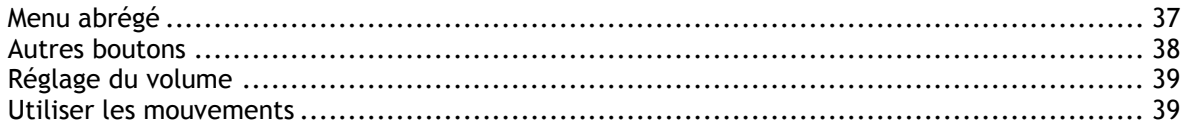

#### **[Trafic](#page-40-0) 41**

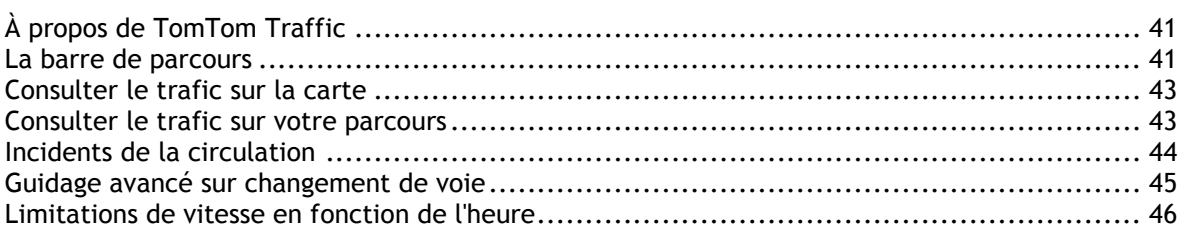

#### **[Utiliser la recherche rapide](#page-46-0) 47**

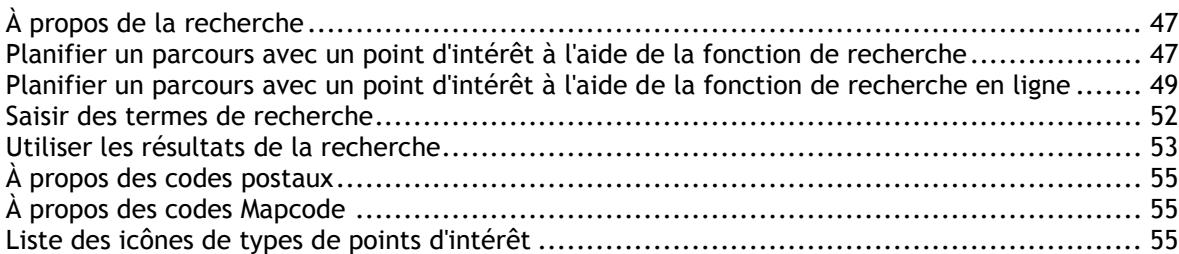

#### **[Planifier un parcours](#page-59-0) 60**

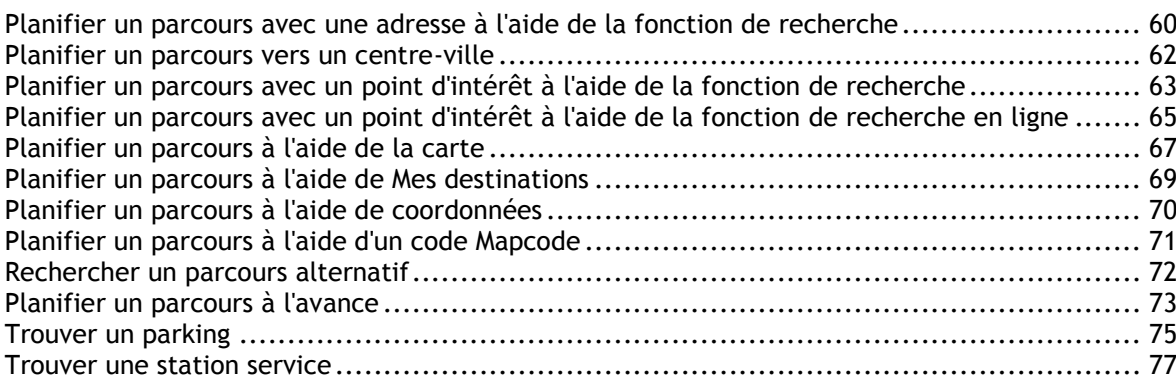

#### **[Modifier votre parcours](#page-79-0) 80** Le menu Parcours actuel [.......................................................................................](#page-79-1) 80 [Éviter une route bloquée.......................................................................................](#page-80-0) 81 Types de parcours [...............................................................................................](#page-81-0) 82 [Fonctions de parcours...........................................................................................](#page-81-1) 82 [Ajouter un arrêt sur votre parcours à partir du menu Parcours actuel](#page-81-2) ................................ 82 [Ajouter un arrêt à votre parcours à l'aide de la carte](#page-82-0) .................................................... 83 Supprimer un arrêt de votre parcours [.......................................................................](#page-82-1) 83 Réorganiser les arrêts sur un parcours [.......................................................................](#page-82-2) 83

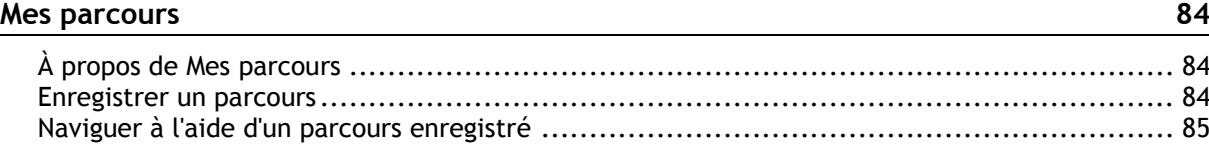

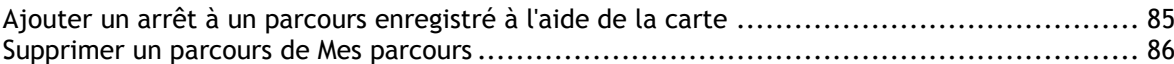

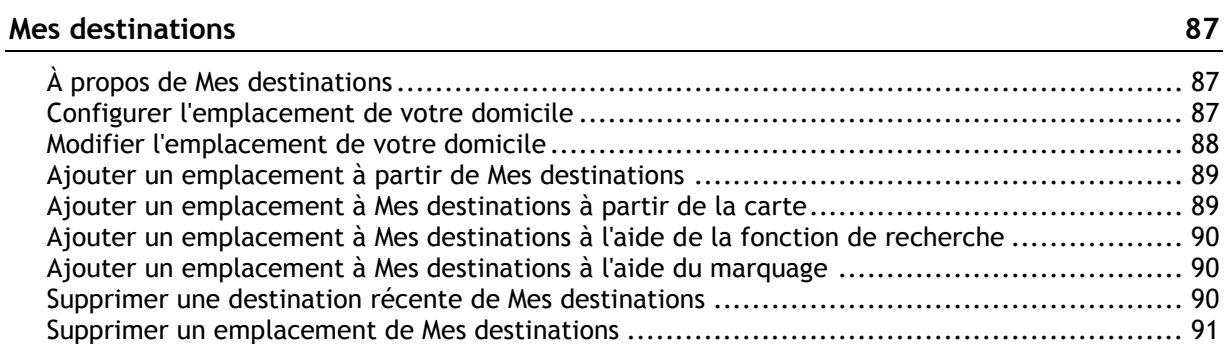

### **[Map Share](#page-91-0) 92**

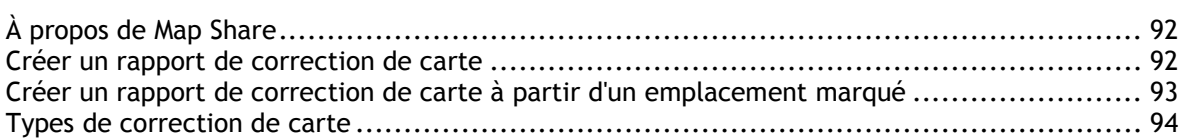

#### **[Radars](#page-95-0) 96**

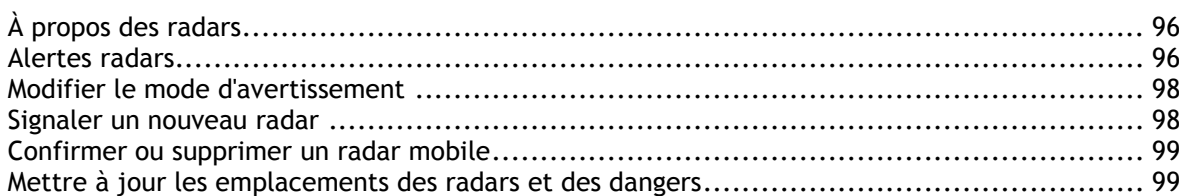

### **[Zones de danger](#page-99-0) 100**

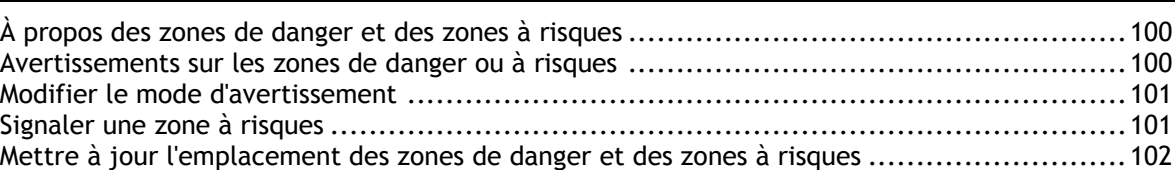

#### **[Paramètres](#page-102-0) 103**

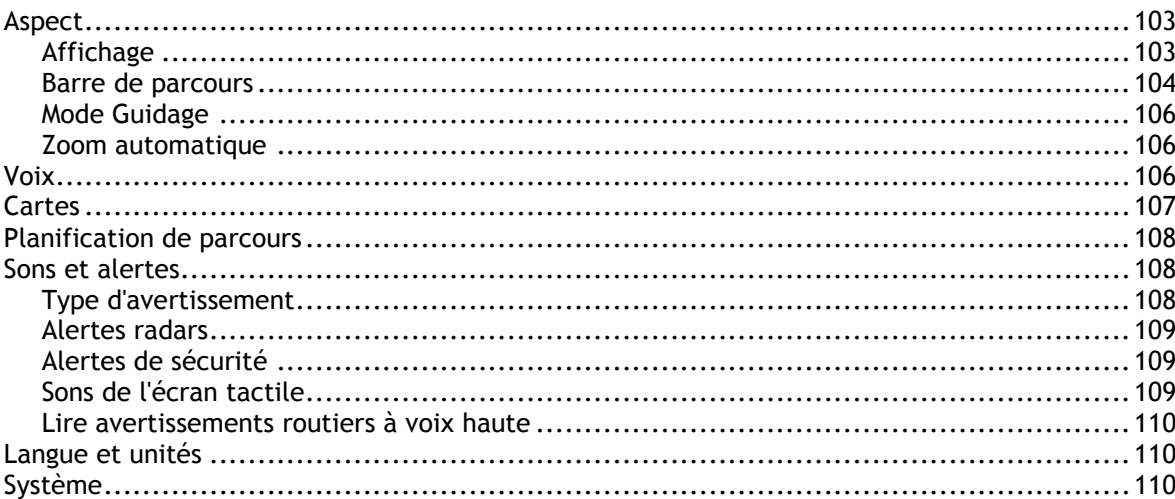

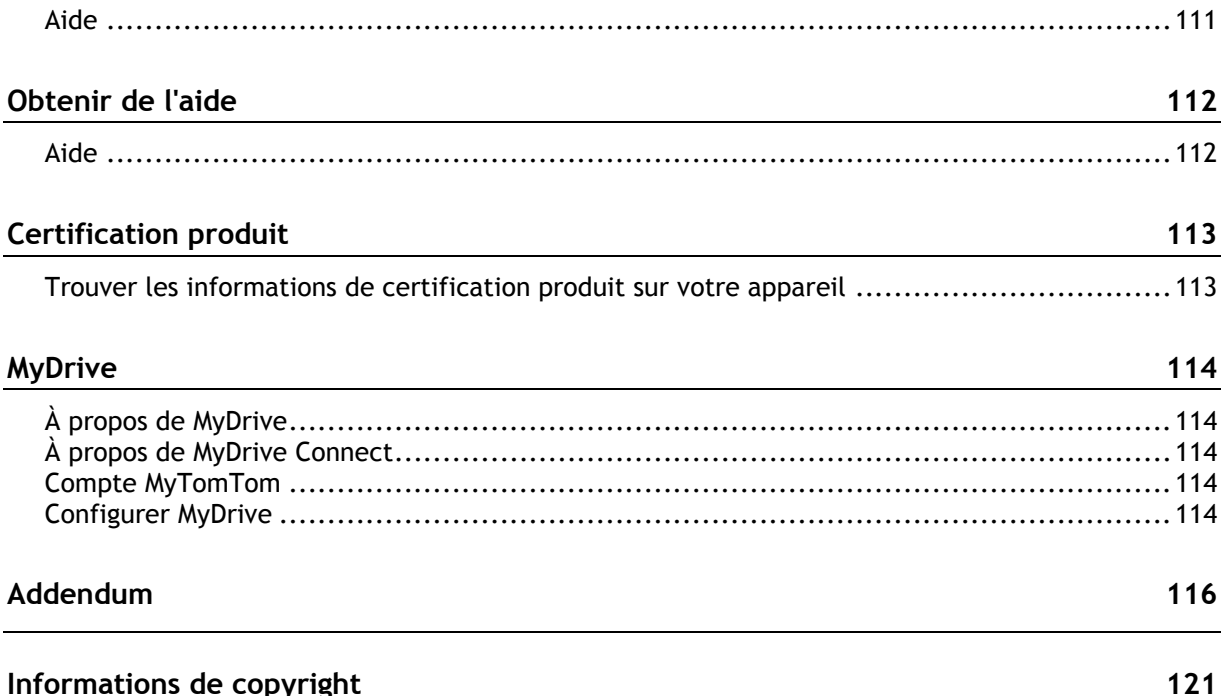

## <span id="page-5-0"></span>**Bienvenue dans la navigation avec TomTom**

Ce guide de référence vous donne toutes les informations dont vous pourrez avoir besoin sur votre nouveau TomTom Rider.

Si vous souhaitez connaître les informations essentielles, nous vous recommandons de lire le chapitre [Utiliser votre Rider.](#page-6-0) Celui-ci couvre l'installation, la planification d'un parcours à sensations, ainsi que toutes les fonctionnalités principales de votre appareil. Le chapitre [Commenc](#page-24-0)[er](#page-24-0) concerne l'allumage, la configuration et le chargement.

Ensuite, vous voudrez certainement vous connecter aux services TomTom. Vous pourrez en savoir plus en lisant le chapitre [Se connecter aux services TomTom.](#page-27-0) Pour vous aider à éviter les retards dus au trafic et à arriver à destination plus rapidement, vous pouvez utiliser les services TomTom, y compris pour vos parcours quotidiens.

**Conseil** : vous trouverez également une foire aux questions sur le site [tomtom.com/support.](http://www.tomtom.com/support) Sélectionnez le modèle de votre produit dans la liste ou saisissez un terme à rechercher.

Nous espérons que vous appréciez la découverte et, surtout, l'utilisation de votre nouveau Rider !

**Remarque** : vous pouvez utiliser cet appareil à moto ou en voiture.

## <span id="page-6-0"></span>**Utiliser votre Rider**

<span id="page-6-1"></span>**Fixer sur une moto**

1. Fixez le kit de fixation RAM™ sur votre moto.

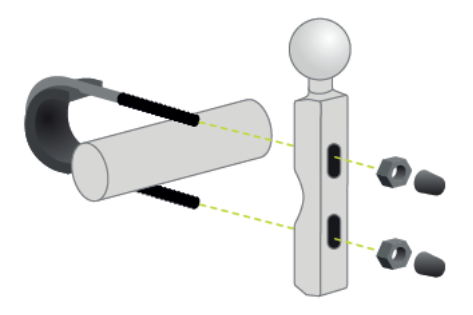

2. Installez le support dans la fixation et raccordez-le au système de câblage de votre moto.

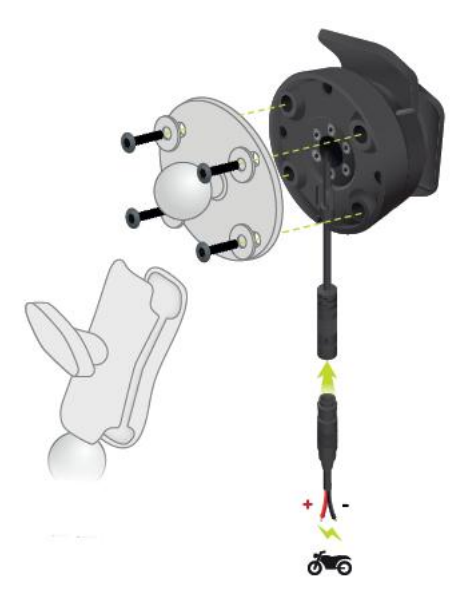

**Important** : le câble rouge POS (+) doit être relié au système de câblage de la moto en un point situé entre le contact et l'alimentation +12 V de la batterie. Le câble noir NEG (-) doit être relié au système de câblage de la moto en un point situé entre le contact et l'alimentation - (GND) de la batterie. Le point 12 V choisi doit être situé sur un circuit qui se désactive lorsque vous coupez le contact, comme celui des feux.

Lors de l'installation du kit de fixation sur votre moto, suivez les recommandations suivantes :

- Si vous n'êtes pas sûr de réussir à installer vous-même le kit de fixation, faites appel à un professionnel.
- Si vous décidez d'attacher le kit de fixation vous-même, notez qu'un fusible est intégré dans le socle actif. En d'autres termes, vous n'avez pas besoin d'ajouter un fusible entre l'appareil et la batterie de votre moto.
- Veillez à ce que le kit de fixation n'affecte pas les commandes de la moto.
- Utilisez uniquement des outils adaptés. Si vous utilisez des outils inadaptés, vous risquez d'endommager ou de casser le kit de fixation.
- Ne serrez pas trop les écrous et les vis. Le cas échéant, vous risqueriez de fêler le kit de fixation ou d'endommager votre guidon.
- Si vous utilisez l'étrier fileté, n'oubliez pas de fixer sur les filetages apparents les capuchons en caoutchouc fournis.

**Important** : les dommages dus à des modifications, une installation inadéquate, les aléas ou les accidents de la route ne sont pas couverts. Ni RAM, ni TomTom ne pourront être tenus responsables des blessures, des pertes ou des dommages, directs ou indirects, résultant d'une installation inadéquate ou de l'impossibilité d'utiliser le produit. Avant toute utilisation, l'utilisateur doit déterminer si le produit est réellement adapté à l'usage prévu. L'utilisateur assume les risques et les responsabilités, quels qu'ils soient, liés au montage du produit.

3. Installez votre TomTom Rider dans la fixation.

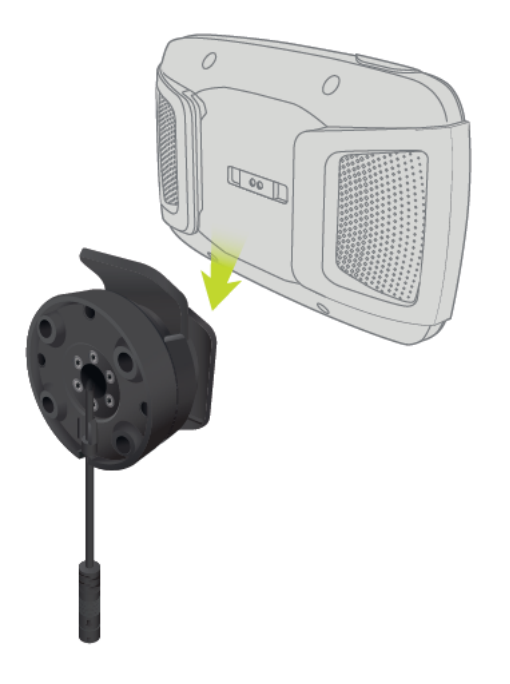

4. Vous pouvez faire pivoter l'appareil de 90° pour utiliser votre affichage préféré.

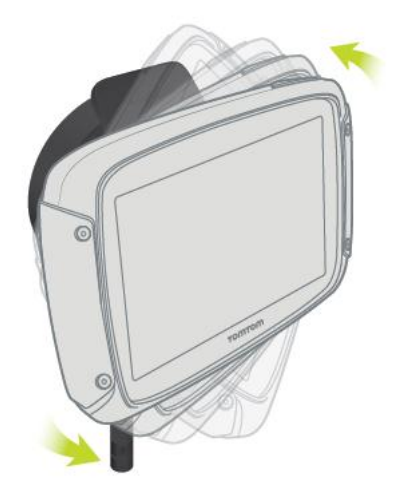

<span id="page-7-0"></span>**Utiliser la solution antivol**

Si votre coffret inclut une solution antivol, celle-ci se compose de deux parties :

- **Un verrou RAM pour le support.** Ce verrou empêche que le bras RAM ne soit dévissé de la moto.
- Un verrou pour le TomTom Rider. Ce verrou empêche la déconnexion du TomTom Rider du socle.

**Important** : ces deux verrous sont dotés de clés. Vous devez donc vous assurer que vous gardez ces deux clés sur vous tout le temps !

Pour utiliser la solution antivol, procédez comme suit :

1. Verrouillez la fixation RAM sur votre moto comme indiqué ci-dessous.

**Remarque** : assurez-vous d'utiliser les vis plus longues fournies avec votre verrou Rider.

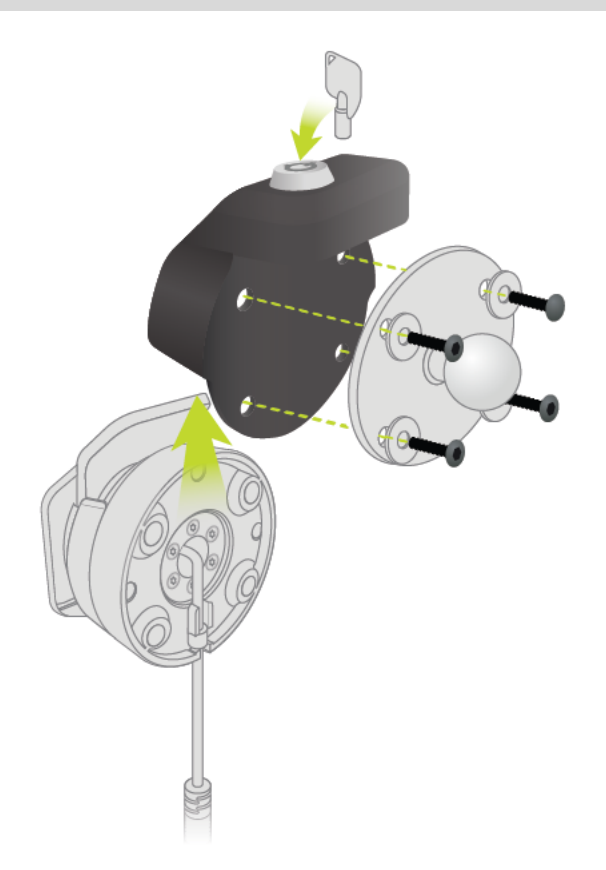

2. Fixez votre TomTom Rider pour éviter qu'il ne puisse être retiré de la fixation. Dévissez l'écrou à oreilles du bras RAM et fixez le verrou RAM.

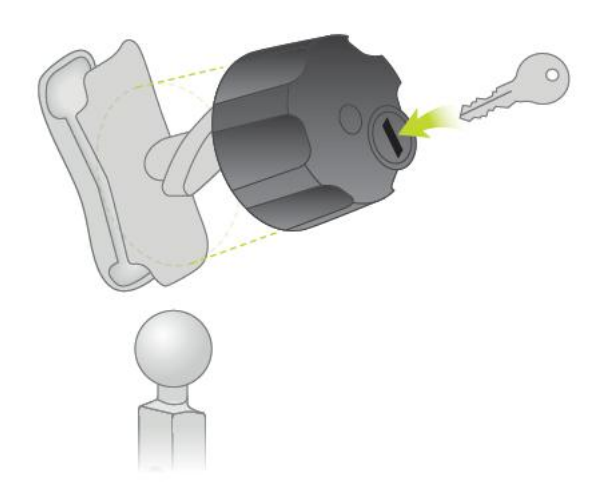

#### <span id="page-9-0"></span>**Installer dans votre voiture**

Si votre coffret inclut une fixation pour voiture, utilisez-la pour installer votre TomTom Rider dans votre véhicule. Lisez les instructions sur le positionnement de l'appareil avant d'installer votre Rider.

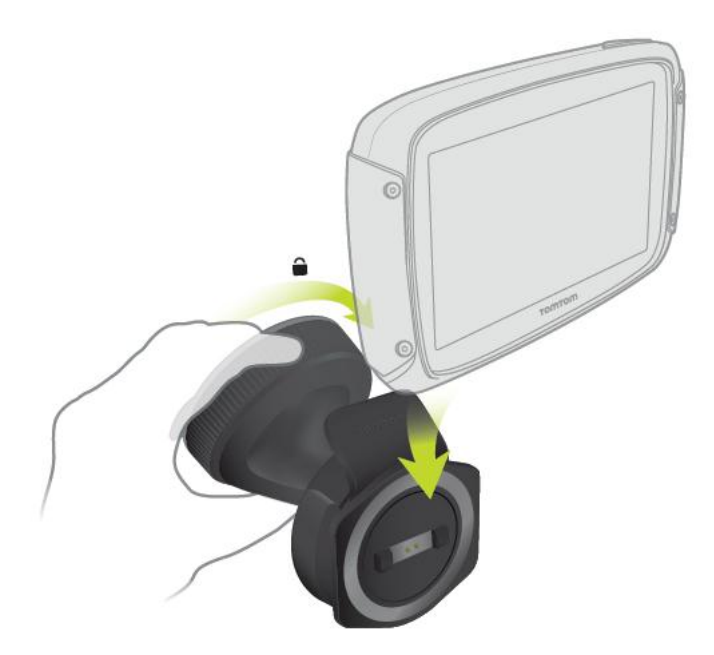

Si votre coffret inclut une fixation pour voiture, installez votre Rider en procédant comme suit :

1. Connectez le câble USB fourni au support.

**Remarque** : utilisez UNIQUEMENT le câble USB fourni avec votre Rider. Les autres câbles USB pourraient ne pas fonctionner.

2. Connectez le câble USB à l'une des prises USB du chargeur USB double et insérez ce dernier dans l'alimentation de votre tableau de bord.

- 3. Choisissez le meilleur emplacement lisse, sur votre pare-brise ou sur la vitre latérale, pour fixer votre TomTom Rider.
- 4. Assurez-vous que la ventouse du support et votre pare-brise sont propres et secs.
- 5. Appuyez fermement la ventouse contre le pare-brise.
- 6. Tournez la poignée située près de la base du support dans le sens des aiguilles d'une montre jusqu'à ce qu'elle soit bien bloquée.
- 7. Installez votre Rider dans la fixation , en vous assurant qu'il s'enclenche correctement.

**Conseil** : avec le chargeur double haute vitesse, vous pouvez recharger simultanément votre TomTom Rider et votre smartphone.

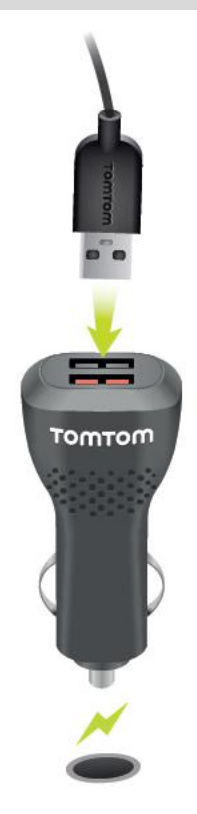

#### <span id="page-10-0"></span>**Connecter un casque d'écoute**

Nous vous recommandons d'utiliser un kit micro-oreillette compatible avec votre TomTom Rider pour écouter les instructions vocales et écouter les sons d'avertissement de votre TomTom Rider. Cet accessoire vous permet de conduire avec votre TomTom Rider de la manière la plus sûre possible. Pour en savoir plus et obtenir une liste complète des kits micro-oreillette compatibles, rendez-vous sur [tomtom.com/riderheadsets.](http://www.tomtom.com/riderheadsets)

Les instructions ci-dessous vous indiquent comment configurer ce kit micro-oreillette Bluetooth®. Si vous n'avez pas établi de connexion Bluetooth entre votre kit micro-oreillette Bluetooth et votre TomTom Rider lorsque vous avez allumé votre TomTom Rider pour la première fois, vous pourrez l'établir ultérieurement à tout moment en procédant comme suit :

- 1. Activez le casque d'écoute en suivant les instructions d'utilisation de ce dernier.
- 2. À partir du menu principal, sélectionnez **Paramètres**.
- 3. Sélectionnez **Connexions Bluetooth**.
- 4. Sélectionnez **Rechercher un casque d'écoute** et suivez les instructions pour établir la connexion.
- 5. Raccordez votre kit micro-oreillette à votre casque.

Veillez à positionner correctement le microphone. Pour un confort optimal, ne positionnez pas le microphone directement en face de votre bouche, mais sur le côté.

Vous trouverez ci-dessous un schéma des différentes pièces d'un kit micro-oreillette standard :

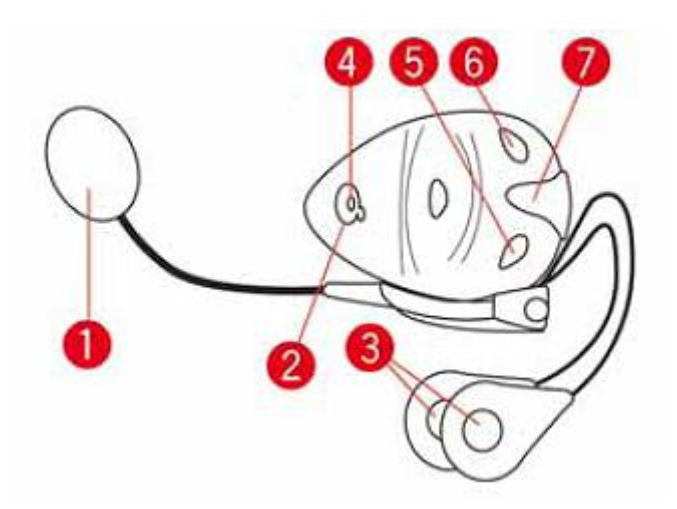

- 1. Micro
- 2. Bouton marche-arrêt
- 3. Haut-parleurs
- 4. Voyant
- 5. Diminuer volume
- 6. Augmenter volume
- 7. Connecteur de chargement

Avant d'utiliser votre kit micro-oreillette Bluetooth, chargez-le complètement à l'aide du chargeur fourni.

**Important** : lorsque vous utilisez un casque d'écoute, le contrôle du volume peut ne pas être disponible si votre casque ne prend pas en charge le contrôle du volume à distance. Dans ce cas, utilisez le bouton de contrôle du volume sur le casque pour modifier le volume.

#### <span id="page-11-0"></span>**Boutons de navigation**

En [mode carte](#page-31-1) ou en [mode guidage,](#page-33-0) sélectionnez le bouton du menu principal pour ouvrir celui-ci.

Les boutons de navigation suivants sont disponibles dans le menu principal :

**Remarque** : toutes les fonctionnalités ne sont pas prises en charge sur tous les appareils.

**Rechercher** Sélectionnez ce bouton pour rechercher une adresse, un lieu ou un point d'intérêt, puis [planifier un parcours](#page-59-1) jusqu'à cet emplacement.

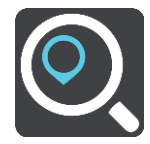

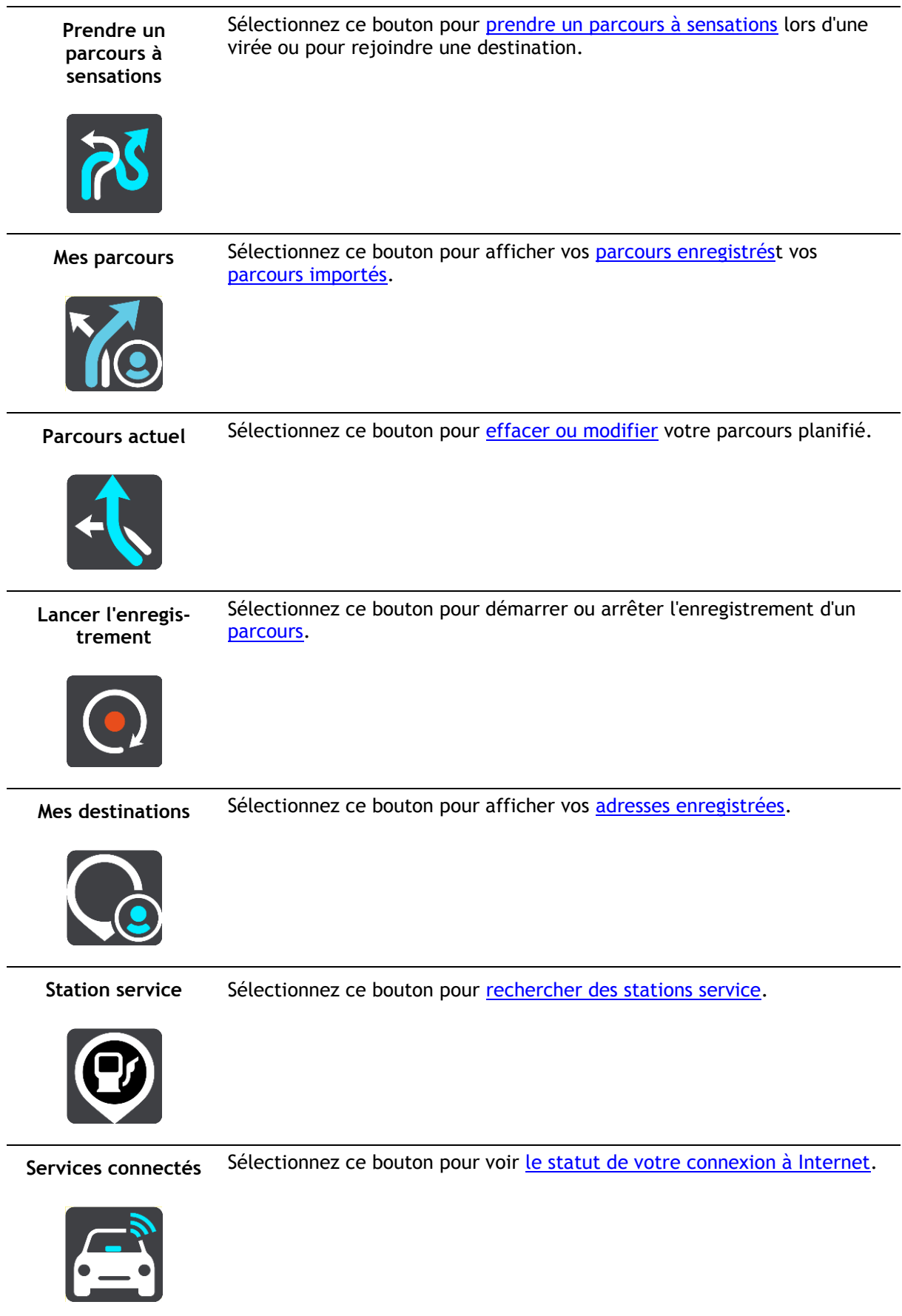

**Statistiques du trajet** Sélectionnez ce bouton pour afficher les [statistiques du trajet](#page-16-0) : distance parcourue, temps de trajet et vitesse.

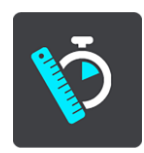

#### <span id="page-13-0"></span>**Prendre un parcours à sensations**

Vous pouvez utiliser le bouton Prendre un parcours à sensations pour créer rapidement des parcours intéressants. Cette fonctionnalité est particulièrement utile lorsque vous avez du temps libre et voulez planifier simplement un parcours à sensations.

Les parcours à sensations incluent des routes intéressantes ou difficiles, en empruntant le moins d'autoroutes possible. Vous pouvez choisir le nombre de virages sur votre parcours, mais aussi le nombre de montées et de descentes.

**Conseil** : dans la mesure où l'option Prendre un parcours à sensations permet de créer un parcours instantané, les parcours à sensations ne peuvent pas être enregistrés dans Mes parcours. **Conseil** : par défaut, les parcours à sensations sont des boucles, mais vous pouvez planifier un parcours vers une destination de votre choix.

#### <span id="page-13-1"></span>**Prendre un parcours à sensations avec des arrêts**

Si vous voulez sortir, l'option **Prendre un parcours à sensations** vous permet de planifier une virée sur les routes les plus intéressantes à partir de votre position actuelle via les arrêts de votre choix. Vous devez sélectionner au moins un arrêt pour créer un parcours à sensations.

1. Sélectionnez le bouton du menu principal pour ouvrir le menu principal.

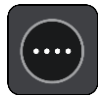

2. Sélectionnez **Prendre un parcours à sensations**.

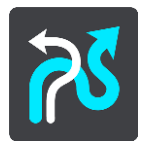

Le mode carte s'ouvre.

- 3. [Déplacez la carte](#page-38-1) et zoomez jusqu'à ce que le lieu par lequel vous voulez passer apparaisse.
- 4. Créez un arrêt en touchant la carte.

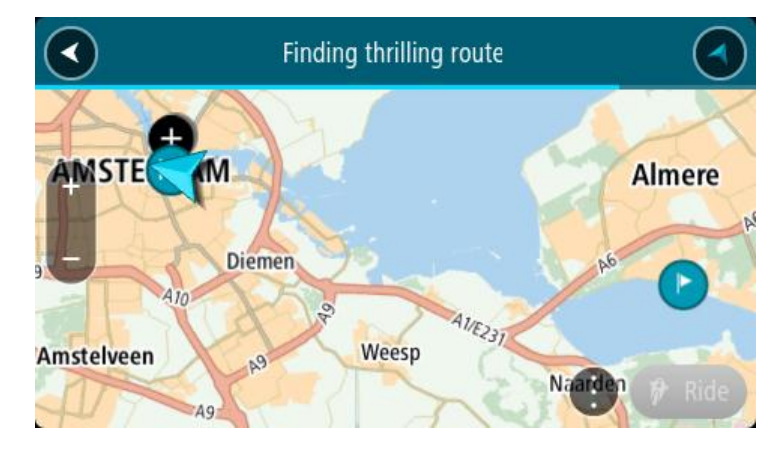

Votre Rider planifie une virée à sensations passant par l'arrêt que vous avez choisi.

**Conseil** : le sens de la virée est aléatoire. Si votre parcours comporte au moins 2 arrêts, vous pouvez changer la direction du trajet en réorganisant les arrêts. Les flèches sur le parcours planifié indiquent la direction du trajet.

5. Si vous voulez ajouter davantage d'arrêts à votre parcours, déplacez la carte et sélectionnez d'autres arrêts.

Votre Rider planifie une virée à sensations passant par les arrêts que vous avez choisis.

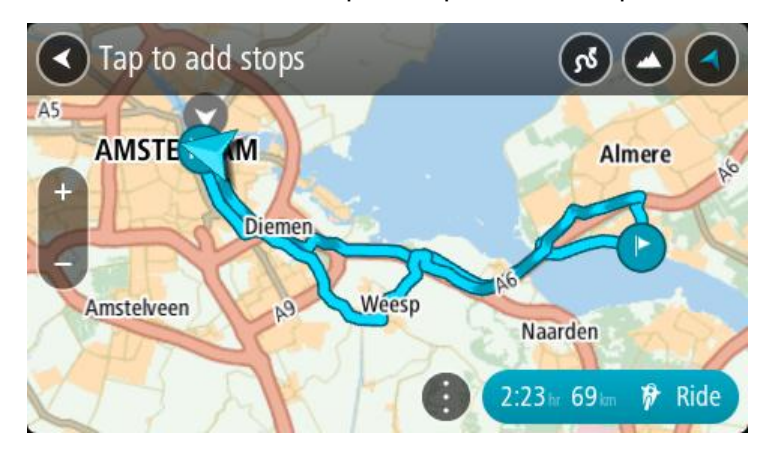

**Conseil** : sélectionnez le bouton du menu contextuel pour réorganiser vos arrêts.

- 6. Sélectionnez le nombre de virages et de montées/descentes pour votre parcours à sensations.
	- Sélectionnez ce bouton pour choisir l'un des trois paramètres pour les virages.
	- Sélectionnez ce bouton pour choisir l'un des trois paramètres pour les montées/descentes.

Votre Rider planifie une virée à sensations avec des virages et des montées/descentes, en passant par les arrêts que vous avez choisis.

7. Une fois le parcours à sensations planifié, sélectionnez **Aller**.

Votre parcours s'affiche en mode carte, puis le guidage commence. Dès que vous commencez à rouler, le mode guidage s'affiche automatiquement.

#### <span id="page-14-0"></span>**Planifier un parcours à sensations vers une destination**

Vous pouvez planifier un parcours vers une destination à partir de la carte. Le parcours vers votre destination suivra les routes les plus intéressantes à partir de votre position actuelle.

**Conseil** : vous pouvez également [planifier un parcours vers une destination,](#page-59-0) puis choisir **Parcours sinueux** comme type de parcours.

1. Sélectionnez le bouton du menu principal pour ouvrir le menu principal.

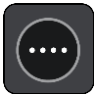

2. Sélectionnez **Prendre un parcours à sensations**.

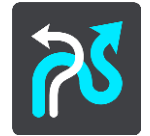

Le mode carte s'ouvre.

3. Sélectionnez un emplacement en touchant l'écran pendant environ une seconde.

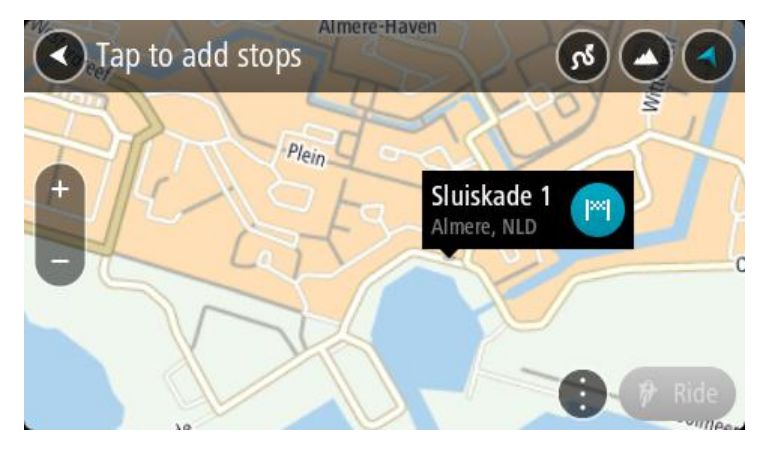

4. Sélectionnez le bouton de destination. Votre Rider planifie un parcours à sensations vers la destination choisie.

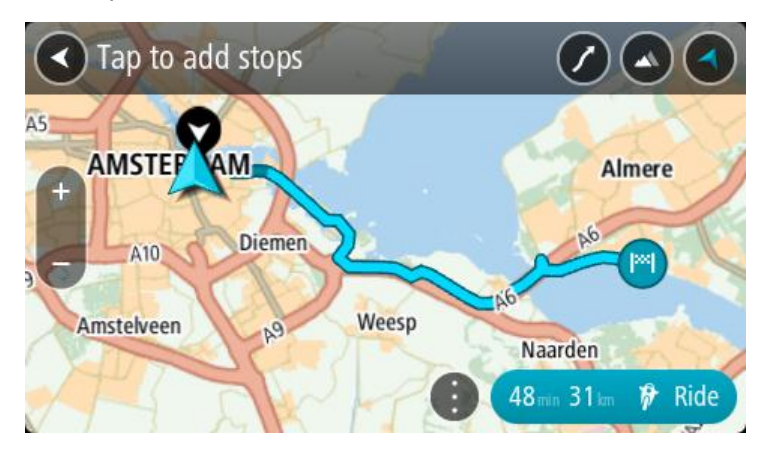

5. Si vous voulez ajouter davantage d'arrêts à votre parcours, déplacez la carte et sélectionnez d'autres arrêts.

Votre Rider planifie un parcours à sensations vers votre destination en passant par les arrêts choisis.

**Conseil** : sélectionnez le bouton du menu contextuel pour réorganiser vos arrêts.

6. Sélectionnez le nombre de virages et de montées/descentes pour votre parcours à sensations.

- Sélectionnez ce bouton pour choisir l'un des trois paramètres pour les virages.
- Sélectionnez ce bouton pour choisir l'un des trois paramètres pour les montées/descentes.

Votre Rider planifie une virée à sensations avec des virages et des montées/descentes vers la destination choisie.

7. Une fois le parcours à sensations planifié, sélectionnez **Aller**. Votre parcours s'affiche en mode carte, puis le guidage commence. Dès que vous commencez à rouler, le mode guidage s'affiche automatiquement.

#### <span id="page-16-0"></span>**Consulter les statistiques du trajet**

Votre Rider peut vous indiquer la distance parcourue, la durée du trajet, mais aussi votre vitesse.

Pour afficher les statistiques du trajet, sélectionnez **Statistiques du trajet** dans le menu principal.

Sélectionnez l'un des trois onglets pour afficher les statistiques du trajet du jour, de votre trajet actuel ou les statistiques globales.

**Conseil** : les statistiques de l'onglet **Tout** correspondent aux statistiques recueillies depuis l'achat et le premier démarrage de l'appareil.

**Conseil** : un point s'affiche pour les grandes distances, par exemple 20047,64 kilomètres apparaît sous la forme 20.047,64 km.

#### **Statistiques du trajet actuel**

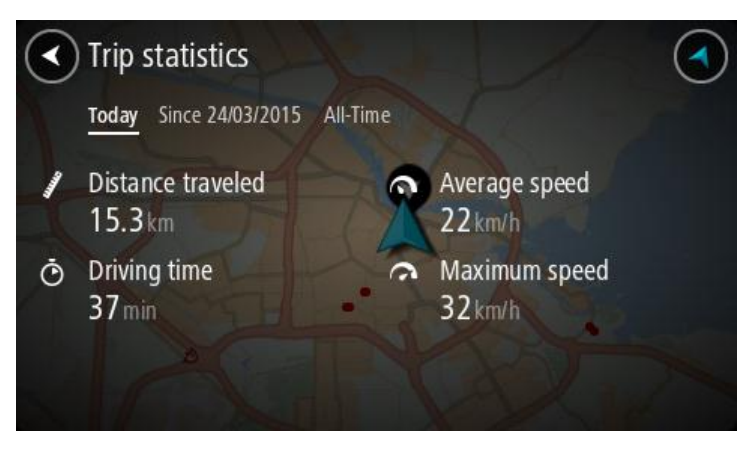

Pour consulter les statistiques du trajet en cours, sélectionnez l'onglet **Depuis le --/--/--**.

Pour démarrer un nouveau trajet, sélectionnez le bouton **Effacer le trajet**, qui a le même effet que la réinitialisation du compteur kilométrique d'une voiture.

Si vous n'appuyez pas sur le bouton **Effacer le trajet** lorsque vous arrêtez votre moto, les statistiques continuent à évoluer lorsque vous redémarrez. Cela signifie que vous disposez de statistiques précises pour les trajets effectués sur plusieurs jours ou pour plusieurs trajets effectués un même jour.

**Important** : si vous réinitialisez les valeurs par défaut, les valeurs de l'onglet Tout reviennent à zéro !

#### <span id="page-16-1"></span>**Utiliser les paramètres rapides**

Les paramètres rapides facilitent l'utilisation de certains paramètres lorsque vous portez des gants.

Grâce aux paramètres rapides, vous pouvez effectuer les actions suivantes :

- activer ou désactiver les instructions vocales ;
- couper le son ;
- passer des couleurs claires aux couleurs sombres ;
- modifier le volume des instructions.

Voir [Autres boutons](#page-37-0) et [Contrôle du volume](#page-38-0) pour plus de détails.

**Important** : lorsque vous utilisez un casque d'écoute, le contrôle du volume peut ne pas être disponible si votre casque ne prend pas en charge le contrôle du volume à distance. Dans ce cas, utilisez le bouton de contrôle du volume sur le casque pour modifier le volume.

Pour utiliser les paramètres rapides, sélectionnez le bouton des paramètres rapides dans le menu principal, [le mode carte](#page-33-0) ou [le mode guidage.](#page-33-0)

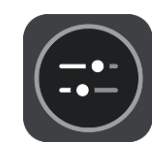

L'écran ci-dessous s'affiche, avec de gros boutons et un bouton de contrôle du volume :

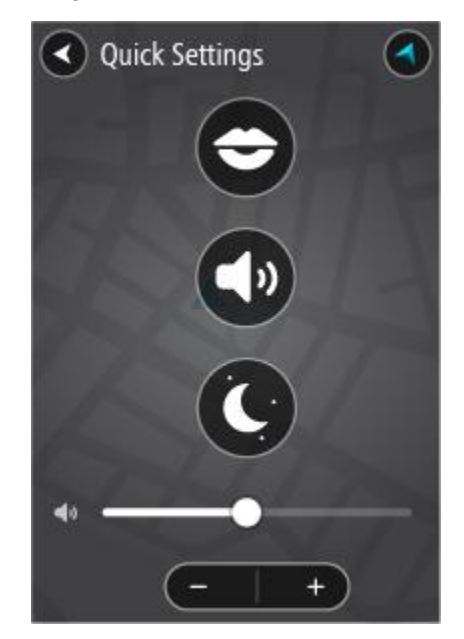

**Conseil** : lorsque vous portez des gants, utilisez les boutons plus (+) et moins (-) sous le curseur de volume pour modifier le volume, plutôt que d'essayer de déplacer le curseur.

#### <span id="page-17-0"></span>**Enregistrer un parcours**

#### **À propos des parcours**

Les parcours sont de deux types et permettent de relier un point à un autre :

 Certains **parcours** ont un début et une fin, avec éventuellement des arrêts entre deux. Votre appareil calcule votre type de parcours préféré entre ces points, par exemple le plus rapide ou le plus économique. Vous pouvez modifier un parcours, par exemple en ajoutant des arrêts ou en déplaçant le point de départ. Ces parcours peuvent être importés, mais pour le moment, il est impossible de les exporter à partir de votre appareil.

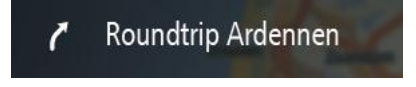

 D'autres **parcours** ont également un début une fin, mais jamais d'arrêts entre deux. Votre appareil crée un parcours fixe dépendant de la carte entre ces deux points et s'y conforme autant que possible. Vous pouvez uniquement modifier ces parcours à l'aide d'outils comme [Tyre](#page-19-1)  [Pro](#page-19-1) ou Garmin Basecamp. Ces parcours peuvent être importés et exportés vers ou depuis votre appareil.

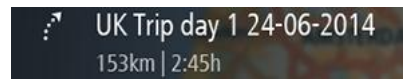

**Conseil** : ces parcours sont représentés par une flèche en pointillés !

#### **Enregistrer un parcours**

Vous pouvez enregistrer un parcours lorsque vous vous déplacez à moto, que vous ayez planifié un parcours ou non. Une fois l'enregistrement terminé, vous pouvez exporter le parcours pour le partager avec des amis ou l'afficher dans [Tyre Pro.](#page-19-1)

Pour enregistrer un parcours, procédez comme suit :

1. Dans le menu principal, sélectionnez **Démarrer l'enregistrement**.

Un point rouge apparaît dans l'angle inférieur droit de l'écran et commence par clignoter 3 fois pour indiquer que l'enregistrement a commencé. Le point reste à l'écran jusqu'à la fin de l'enregistrement.

- 2. Pour arrêter l'enregistrement, sélectionnez **Arrêter l'enregistrement** dans le menu principal.
- 3. Saisissez un nom pour le parcours ou conservez l'association date/heure.
- 4. Sélectionnez **Sauvegarder**.
- 5. Le parcours est enregistré dans Mes parcours.

**Remarque** : vous pouvez [exporter des parcours](#page-21-0) au format GPX et les enregistrer sur une carte mémoire pour les partager avec d'autres motards.

#### <span id="page-19-0"></span>**Partager des parcours**

#### <span id="page-19-1"></span>**Installer Tyre Pro**

Vous pouvez utiliser Tyre Pro® pour rechercher, créer et éditer des parcours sur votre ordinateur puis les transférer sur votre TomTom Rider.

Pour accéder gratuitement à Tyre Pro®, procédez comme suit :

- 1. Rendez-vous sur [tomtom.com/getstarted](http://www.tomtom.com/getstarted) et sélectionnez votre pays.
- 2. Connectez votre Rider à votre ordinateur pour associer votre appareil à votre compte et vous inscrire.
- 3. Vous recevrez sous 24 heures un e-mail contenant un code Tyre unique et une URL. Utilisez ce code et cette URL pour activer et télécharger votre logiciel Tyre Pro®.

#### **À propos des parcours**

Les parcours sont de deux types et permettent de relier un point à un autre :

 Certains **parcours** ont un début et une fin, avec éventuellement des arrêts entre deux. Votre appareil calcule votre type de parcours préféré entre ces points, par exemple le plus rapide ou le plus économique. Vous pouvez modifier un parcours, par exemple en ajoutant des arrêts ou en déplaçant le point de départ. Ces parcours peuvent être importés, mais pour le moment, il est impossible de les exporter à partir de votre appareil.

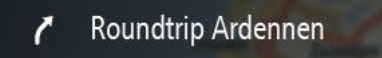

 D'autres **parcours** ont également un début une fin, mais jamais d'arrêts entre deux. Votre appareil crée un parcours fixe dépendant de la carte entre ces deux points et s'y conforme autant que possible. Vous pouvez uniquement modifier ces parcours à l'aide d'outils comme [Tyre](#page-19-1)  [Pro](#page-19-1) ou Garmin Basecamp. Ces parcours peuvent être importés et exportés vers ou depuis votre appareil.

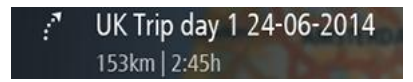

**Conseil** : ces parcours sont représentés par une flèche en pointillés !

#### <span id="page-19-2"></span>**À propos des fichiers GPX et ITN**

#### **Fichiers GPX (GPS Exchange Format)**

Les fichiers GPX comportent un enregistrement très détaillé des endroits où vous êtes passé en effectuant votre parcours, y compris ceux qui ne sont pas sur des routes. Les fichiers GPX sont transformés en parcours lors de leur importation.

#### **Utiliser les fichiers GPX**

Votre fichier GPX vous permet d'effectuer plusieurs opérations :

- Utilisez [Tyre Pro](#page-19-1) pour consulter votre fichier de parcours.
- Exportez-le vers une carte mémoire, puis utilisez votre ordinateur pour consulter le fichier à l'aide d'un logiciel comme Google Earth.

**Remarque** : en affichant cet enregistrement, il se peut que vous constatiez que les positions GPS enregistrées ne correspondent pas aux routes. Ceci peut se produire pour plusieurs raisons. En premier lieu, votre appareil essaie de limiter la taille des fichiers, ce qui peut entraîner une légère perte de précision des données. En second lieu, votre appareil enregistre les données réelles de la puce GPS afin d'offrir une représentation exacte des endroits où vous êtes allé plutôt que ce que vous voyez sur votre écran. En troisième lieu, le logiciel avec lequel vous ouvrez l'enregistrement peut contenir des erreurs de tracé de carte.

Partagez le fichier avec des amis en l'exportant vers une carte mémoire.

**Remarque** : les parcours peuvent être importés et exportés.

#### **Fichiers ITN (format de fichier d'itinéraire propriétaire de TomTom)**

Les fichiers ITN comportent moins de détails que les fichiers GPX. Un fichier ITN peut contenir 255 lieux au maximum, mais cela suffit pour recréer un parcours avec précision. Les fichiers ITN sont transformés en parcours lors de leur importation.

#### **Utiliser les fichiers ITN**

Votre fichier ITN vous permet d'effectuer plusieurs opérations :

- Vous pouvez importer un fichier ITN sur votre TomTom Rider pour emprunter à nouveau le même parcours en recevant les instructions de navigation.
- Utilisez [Tyre Pro](#page-19-1) pour consulter votre parcours.

**Remarque** : ce type de parcours peut être importé mais pas exporté.

#### <span id="page-20-0"></span>**Importer des parcours**

#### **À propos des parcours**

Les parcours sont de deux types et permettent de relier un point à un autre :

 Certains **parcours** ont un début et une fin, avec éventuellement des arrêts entre deux. Votre appareil calcule votre type de parcours préféré entre ces points, par exemple le plus rapide ou le plus économique. Vous pouvez modifier un parcours, par exemple en ajoutant des arrêts ou en déplaçant le point de départ. Ces parcours peuvent être importés, mais pour le moment, il est impossible de les exporter à partir de votre appareil.

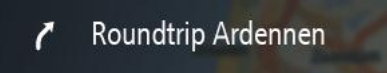

 D'autres **parcours** ont également un début une fin, mais jamais d'arrêts entre deux. Votre appareil crée un parcours fixe dépendant de la carte entre ces deux points et s'y conforme autant que possible. Vous pouvez uniquement modifier ces parcours à l'aide d'outils comme [Tyre](#page-19-1)  [Pro](#page-19-1) ou Garmin Basecamp. Ces parcours peuvent être importés et exportés vers ou depuis votre appareil.

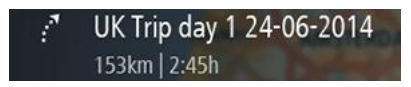

**Conseil** : ces parcours sont représentés par une flèche en pointillés !

#### **Importer des parcours**

Vous pouvez importer deux types de fichiers partagés par vos amis ou à partir de [Tyre Pro](#page-19-1) :

- les fichiers GPX, qui sont transformés en parcours lors de leur importation ;
- les fichiers ITN, qui sont transformés en parcours lors de leur importation.

**Conseil** : les fichiers ITN sont les fichiers d'itinéraire de TomTom. Vos amis peuvent partager avec vous des fichiers d'itinéraire. Vous pouvez également télécharger des fichiers ITN ou GPX à partir de [Tyre Pro.](#page-19-1)

Pour importer un ou plusieurs parcours, procédez comme suit :

- 1. Insérez une carte mémoire dans le lecteur de carte de votre TomTom Rider. Si la carte mémoire ne contient aucun parcours, un message vous l'indique.
- 2. Sélectionnez **OK**.
- 3. Sélectionnez un ou plusieurs parcours dans la liste de votre carte mémoire pour les importer.

**Conseil** : pour sélectionner ou désélectionner tous les parcours, sélectionnez le bouton de menu contextuel.

4. Sélectionnez **Importer**.

Le message **Importation des parcours** s'affiche. Vos parcours sont importés sur votre appareil.

- 5. Lorsqu'un message indiquant que vos parcours ont été importés s'affiche, vous pouvez retirer votre carte mémoire.
- 6. Pour afficher vos parcours importés, sélectionnez **Mes parcours** dans le menu principal.

#### <span id="page-21-0"></span>**Exporter les parcours**

#### **À propos des parcours**

Les parcours sont de deux types et permettent de relier un point à un autre :

 Certains **parcours** ont un début et une fin, avec éventuellement des arrêts entre deux. Votre appareil calcule votre type de parcours préféré entre ces points, par exemple le plus rapide ou le plus économique. Vous pouvez modifier un parcours, par exemple en ajoutant des arrêts ou en déplaçant le point de départ. Ces parcours peuvent être importés, mais pour le moment, il est impossible de les exporter à partir de votre appareil.

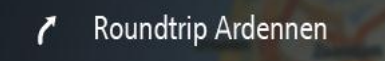

 D'autres **parcours** ont également un début une fin, mais jamais d'arrêts entre deux. Votre appareil crée un parcours fixe dépendant de la carte entre ces deux points et s'y conforme autant que possible. Vous pouvez uniquement modifier ces parcours à l'aide d'outils comme [Tyre](#page-19-1)  [Pro](#page-19-1) ou Garmin Basecamp. Ces parcours peuvent être importés et exportés vers ou depuis votre appareil.

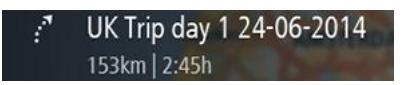

**Conseil** : ces parcours sont représentés par une flèche en pointillés !

#### **Exporter les parcours**

Vous pouvez exporter des parcours au format GPX et les enregistrer sur une carte mémoire pour les partager avec d'autres motards.

Pour exporter un ou plusieurs parcours, procédez comme suit :

- 1. Dans le menu principal, sélectionnez **Mes parcours**.
- 2. Sélectionnez le bouton de menu contextuel, puis **Exporter les parcours**.

**Conseil** : vous pouvez également sélectionner un parcours en mode carte, puis sélectionner **Exporter les parcours** dans le menu contextuel.

3. Sélectionnez un ou plusieurs parcours à exporter dans la liste.

**Remarque** : actuellement, vous ne pouvez pas exporter tous les types de parcours à partir de votre Rider.

**Conseil** : pour sélectionner ou désélectionner tous les parcours pour l'exportation, sélectionnez le bouton de menu contextuel.

4. Sélectionnez **Exporter**.

Le message **Exportation des parcours** s'affiche.

**Conseil** : si l'espace disponible sur votre carte mémoire est insuffisant ou si la carte n'est pas formatée correctement, l'appareil vous propose de l'aide pour résoudre le problème.

5. Lorsqu'un message indiquant que vos parcours ont été exportés s'affiche, vous pouvez retirer votre carte mémoire et partager vos parcours avec d'autres motards.

**Remarque** : chaque parcours exporté est enregistré au format GPX dans un dossier **TomTom Routes** sur votre carte mémoire.

#### <span id="page-22-0"></span>**Le clavier adapté aux gants**

#### **Passer au clavier adapté aux gants**

Le clavier adapté aux gants dispose de gros boutons pour vous permettre de sélectionner plus facilement des éléments à l'écran lorsque vous portez des gants de moto.

Pour plus d'informations sur le choix d'un clavier, reportez-vous au chapitre [Saisir des termes de](#page-51-0)  [recherche.](#page-51-0)

#### **Utiliser le clavier adapté aux gants**

Prenons comme exemple la touche « pqrs ». Procédez comme suit :

1. Pour sélectionner la première lettre, « p », touchez une fois la touche « pqrs ».

**Conseil** : pour sélectionner une autre lettre de cette même touche, par exemple, si vous souhaitez saisir « p » puis « r », vous devez attendre une demi-seconde entre chaque saisie d'une lettre.

- 2. Pour sélectionner la deuxième lettre, par exemple « q », touchez deux fois rapidement la touche « pqrs ».
- 3. Pour sélectionner la troisième lettre, par exemple « r », touchez trois fois rapidement la touche « pqrs ».
- 4. Pour sélectionner la quatrième lettre, par exemple « s », touchez quatre fois rapidement la touche « pqrs ».

Si vous rencontrez toujours des difficultés pour sélectionner les lettres lorsque vous portez vos gants, vous pouvez procéder comme suit :

- 1. [Maintenez](#page-38-1) la touche enfoncée, par exemple « def ». Après avoir activé la touche, le premier caractère apparaît, dans le cas présent « d ».
- 2. Attendez que la fenêtre contextuelle s'affiche.
- 3. Sélectionnez le caractère souhaité dans la fenêtre contextuelle, par exemple « f ».
- 4. Le caractère sélectionné, « f », remplace le caractère apparu initialement, « d ».

#### **Touches disponibles**

Les touches présentées ci-dessous sont disponibles lorsque vous utilisez votre TomTom Traffic en mode portrait ou paysage.

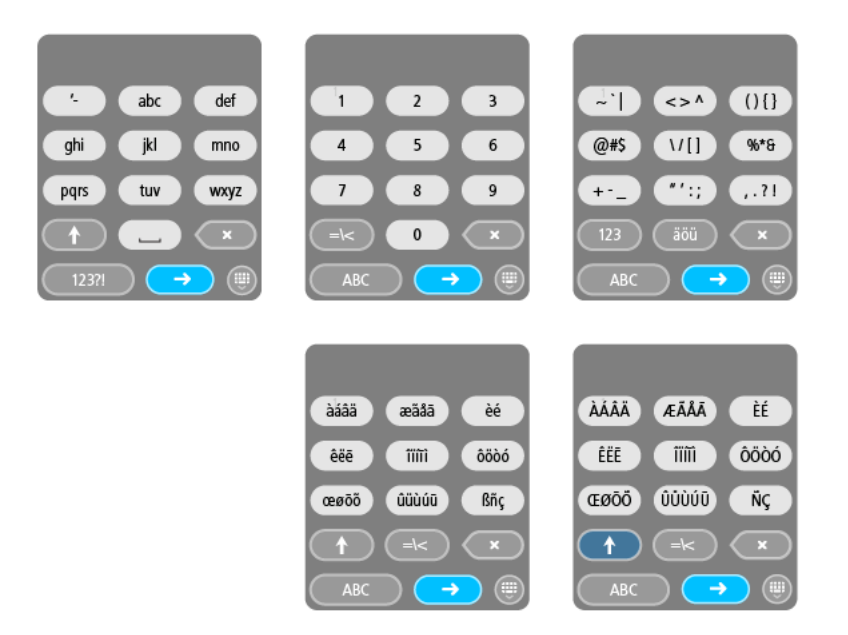

### <span id="page-23-0"></span>**Connexions Bluetooth**

Sélectionnez **Paramètres** dans le menu principal, puis **Connexions Bluetooth**.

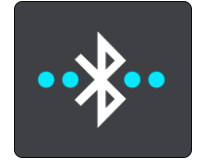

### **Connecter un casque d'écoute** Sélectionnez **Rechercher un casque d'écoute**, puis suivez les instructions. Voir également : [Connecter un casque d'écoute](#page-10-0)

## <span id="page-24-0"></span>**Commencer**

#### <span id="page-24-1"></span>**Positionnement de l'appareil**

Faites attention à l'emplacement d'installation de votre Rider. Le Rider ne doit, en aucun cas, obstruer ou gêner :

- **la vue sur la route ;**
- les commandes du véhicule ;
- vos rétroviseurs ;
- **les airbags.**

Vous devez pouvoir atteindre votre Rider facilement, sans vous pencher ou vous étirer. Dans une voiture, vous pouvez fixer votre Rider sur le pare-brise, une vitre latérale ou sur le tableau de bord, à l'aide d'un disque de fixation.

#### <span id="page-24-2"></span>**Allumer et éteindre**

#### **Allumer votre appareil**

Appuyez sur le bouton marche/arrêt jusqu'à ce que l'appareil s'allume. Si l'appareil était éteint, le mode carte apparaît. Si l'appareil était en veille, le dernier écran consulté apparaît.

#### **Mettre votre appareil en veille**

Pour mettre votre appareil en veille, appuyez sur le bouton marche/arrêt puis relâchez-le.

Vous pouvez également appuyer sur le bouton marche/arrêt pendant plus de 2 secondes, jusqu'à ce que les boutons Veille et Désactiver apparaissent. Sélectionnez **Veille** pour mettre l'appareil en veille.

**Conseil** : pour mettre votre appareil de navigation en veille lorsqu'il n'est pas sur le support ou lorsque le câble USB est débranché, rendez-vous dans les paramètres de batterie du menu [Paramètres.](#page-102-0)

#### **Éteindre votre appareil**

Pour éteindre totalement votre appareil, procédez de l'une des façons suivantes :

- Appuyez sur le bouton marche/arrêt pendant plus de 2 secondes, jusqu'à ce que les boutons Veille et Désactiver apparaissent. Sélectionnez **Désactiver** pour éteindre l'appareil. Sélectionnez le bouton Précédent si vous ne voulez pas éteindre l'appareil.
- Appuyez sur le bouton marche/arrêt pendant plus de 5 secondes jusqu'à ce que l'appareil s'éteigne.

#### <span id="page-24-3"></span>**Avertissement de sécurité**

Certains appareils de navigation contiennent un module GSM/GPRS susceptible d'interférer avec les appareils électriques comme les stimulateurs cardiaques, les prothèses auditives et les instruments d'aviation.

Les interférences avec ces appareils peuvent mettre en danger votre santé ou votre vie et celles des autres.

Si votre appareil est équipé d'un module GSM/GPRS, ne l'utilisez pas à proximité d'unités électriques non protégées, ni dans des zones où l'utilisation des téléphones portables est interdite comme les hôpitaux et les avions.

#### <span id="page-25-0"></span>**Configuration**

**Remarque** : la langue choisie sera utilisée pour tous les textes à l'écran. Vous pourrez modifier la langue a posteriori sous [Langues et unités](#page-109-1) dans le menu **Paramètres**.

Lors de la première mise en marche de votre TomTom Rider, vous devez répondre à quelques questions afin de le configurer. Répondez-y en touchant l'écran.

#### <span id="page-25-1"></span>**Réception GPS**

Lorsque vous démarrez pour la première fois votre TomTom Rider, quelques minutes sont peut-être nécessaires avant de localiser votre position. Par la suite, cette recherche sera beaucoup plus rapide.

Pour assurer une bonne réception satellite, utilisez votre Rider à l'extérieur et tenez-le droit. Des objets volumineux comme des bâtiments élevés peuvent parfois interférer avec la réception.

**Important** : QuickGPSFix fournit des informations sur les positions des satellites qui permettent à votre Rider de déterminer plus rapidement votre position. Les informations QuickGPSFix sont envoyées aux appareils connectés en permanence en temps réel et aux appareils connectés via smartphone lorsqu'ils sont connectés aux services LIVE à l'aide d'un smartphone. Vous pouvez également mettre à jour QuickGPSFix à l'aide de [MyDrive.](#page-113-0)

#### <span id="page-25-2"></span>**Envoyer des informations à TomTom**

Lorsque vous démarrez votre Rider pour la première fois ou que vous le réinitialisez, votre Rider vous demande la permission de collecter des informations sur l'utilisation que vous en faites. Ces informations sont stockées sur votre Rider jusqu'à ce que nous les récupérions. Nous les utilisons de manière anonyme pour améliorer nos produits et services. Si vous utilisez nos services , nous utiliserons également vos informations d'emplacement pour vous fournir les services.

Vous pouvez choisir de nous envoyer ou non ces informations à tout moment. Pour ce faire, procédez comme suit :

- 1. Dans le menu principal, sélectionnez le bouton **Paramètres**.
- 2. Sélectionnez **Système**.
- 3. Sélectionnez **Vos informations**.
- 4. Sélectionnez le bouton pour activer ou désactiver l'envoi d'informations.

**Remarque** : si vous choisissez de ne pas nous envoyer vos informations d'emplacement, vous ne recevrez plus nos services. En effet, les services doivent pouvoir envoyer l'emplacement de votre appareil à TomTom afin de recevoir les informations trafic liées à votre emplacement. La date de fin de votre abonnement ne change pas, même si vous ne nous envoyez pas ces informations.

#### **Informations supplémentaires**

Si vous pensez que les informations vous concernant ne sont pas utilisées aux fins pour lesquelles vous les aviez fournies à TomTom, contactez-nous par le biais du site [tomtom.com/support.](http://www.tomtom.com/support)

Vous trouverez des informations à jour et plus détaillées sur la page [tomtom.com/privacy.](http://www.tomtom.com/privacy)

#### <span id="page-25-3"></span>**Emplacement de carte mémoire**

Certains appareils de navigation TomTom sont équipés d'un emplacement de carte mémoire, situé sur la partie latérale ou inférieure de l'appareil.

Avant d'utiliser l'emplacement de carte mémoire, rendez-vous sur [MyDrive](#page-113-0) via un ordinateur pour vous assurer que la dernière version de l'application est installée sur votre appareil de navigation.

Une fois votre Rider mis à jour, vous pouvez utiliser une carte mémoire comme espace de stockage supplémentaire pour y ajouter de nouvelles cartes ou des parcours supplémentaires. Vous pouvez acheter ces cartes sur [tomtom.com.](http://www.tomtom.com/)

#### <span id="page-26-0"></span>**L'appareil ne démarre pas**

Dans de rares cas, votre TomTom Rider risque de ne pas démarrer correctement ou de ne pas répondre à vos doigts.

Avant tout, vérifiez que la batterie est chargée. Pour charger la batterie, connectez votre Rider au chargeur de voiture. Le chargement complet de la batterie peut prendre 3 à 5 heures en fonction du type d'appareil.

Si cette opération ne résout pas le problème, vous pouvez réinitialiser l'appareil. Pour ce faire, maintenez le bouton marche/arrêt enfoncé jusqu'à ce que votre Rider redémarre.

#### <span id="page-26-1"></span>**Charger votre appareil**

La batterie de votre TomTom Rider se charge lorsque vous connectez l'appareil à un chargeur de voiture, à votre ordinateur ou à un chargeur secteur USB.

Vous recevez un avertissement lorsque le niveau de batterie est faible ou critique. Lorsque le niveau de batterie est faible ou critique, la connexion à certains services TomTom est interrompue. Lorsque la batterie est vide, votre Rider se met en veille.

**Remarque** : utilisez UNIQUEMENT le câble USB fourni avec votre Rider. Les autres câbles USB pourraient ne pas fonctionner.

#### <span id="page-26-2"></span>**Entretenir votre Rider**

Il est important de prendre soin de votre appareil :

- N'ouvrez pas la coque arrière de votre appareil quelles que soient les circonstances. Cela peut être dangereux et annulerait la garantie.
- Essuyez ou séchez l'écran de votre appareil avec un chiffon doux. N'utilisez pas de produit de nettoyage.

### <span id="page-27-0"></span>**Se connecter aux services TomTom**

#### <span id="page-27-1"></span>**À propos des services TomTom**

Les services TomTom vous fournissent des informations en temps réel sur le [trafic](#page-40-0) et les [radars](#page-95-0) sur votre parcours.

Les appareils connectés via smartphone utilisent le forfait data existant de votre smartphone pour accéder à TomTom Traffic ainsi qu'à d'autres services tels que Radars TomTom en se connectant à votre smartphone via Bluetooth®. Pour en savoir plus, rendez-vous sur [tomtom.com/connect.](http://www.tomtom.com/connect)

Pour obtenir les services TomTom sur votre Rider, les éléments suivants sont nécessaires :

- tout produit Rider ;
- un smartphone avec un forfait data d'un fournisseur de services mobiles ;
- un [compte MyTomTom.](#page-113-3)

L'utilisation des services TomTom implique l'envoi et la réception de données par votre téléphone via votre prestataire de services mobiles.

**Important** : des coûts supplémentaires peuvent s'appliquer lorsque vous utilisez Internet depuis votre téléphone, notamment si vous êtes hors de la zone couverte par votre forfait data. Contactez votre prestataire de services mobiles pour de plus amples informations.

**Remarque** : les services TomTom ne sont pas disponibles dans tous les pays ou régions et tous les services ne sont pas disponibles selon les pays et les régions. Pour en savoir plus sur les services disponibles dans chaque région, rendez-vous sur tomtom.com/services.

#### <span id="page-27-2"></span>**Appareils connectés via smartphone**

Certains appareils de navigation TomTom utilisent votre téléphone pour se connecter aux services TomTom pour que vous receviez en temps réel TomTom Traffic et les avertissements de sécurité. Votre téléphone doit être compatible avec l'appareil de navigation et vous devez disposer d'un forfait data fourni par un prestataire de services mobiles. Rendez-vous sur [tomtom.com/connect](http://www.tomtom.com/connect) pour plus d'informations.

L'utilisation des services TomTom implique l'envoi et la réception de données par votre téléphone via votre prestataire de services mobiles.

**Important** : des coûts supplémentaires peuvent s'appliquer lorsque vous utilisez Internet depuis votre téléphone, notamment si vous êtes hors de la zone couverte par votre forfait data. Contactez votre prestataire de services mobiles pour de plus amples informations.

#### <span id="page-27-3"></span>**PAN (Personal Area Network)**

Votre téléphone partage sa connexion Internet à l'aide des fonctions Bluetooth et PAN (Personal Area Network).

Selon le système d'exploitation de votre téléphone, ce réseau, ou PAN, peut porter l'un des noms suivants :

- Hotspot personnel
- Partage de connexion ou Partage de connexion via Bluetooth
- Tether ou Bluetooth Tether

La fonctionnalité PAN est certainement déjà incluse dans le système d'exploitation de votre téléphone. Sinon, vous pouvez télécharger une application pour créer un PAN.

**Remarque :** certains prestataires de services mobiles n'autorisent pas leurs utilisateurs à faire appel à un PAN. Si votre téléphone ne dispose pas de la fonctionnalité PAN, contactez votre prestataire de service pour plus d'informations.

Consultez le guide d'utilisation de votre téléphone si vous ne trouvez pas les paramètres.

Pour obtenir de l'aide, rendez-vous sur [tomtom.com/connect.](http://www.tomtom.com/connect)

#### <span id="page-28-0"></span>**Se connecter aux services TomTom via votre smartphone**

Pour connecter votre Rider à votre téléphone, procédez comme suit :

- 1. Sélectionnez **Activer TomTom Traffic** dans le menu principal.
- 2. Sélectionnez **Activer**.
- 3. Le cas échéant, sélectionnez **Oui** pour accepter d'envoyer des informations à TomTom.

**Remarque** : vous ne pouvez pas utiliser les services TomTom sans accepter d'envoyer des informations à TomTom.

- 4. Suivez les instructions sur votre appareil de navigation pour activer un [PAN \(Personal Area](#page-27-3)  [Network\)](#page-27-3) sur votre smartphone.
- 5. Activez le Bluetooth sur votre téléphone et assurez-vous que votre téléphone est repérable.
- 6. Sélectionnez la flèche pour passer à l'écran suivant sur votre appareil de navigation. Votre appareil recherche votre téléphone.

**Conseil** : si votre appareil ne trouve pas votre téléphone, assurez-vous que votre téléphone est toujours « repérable » ou « visible » par les autres appareils Bluetooth. Sélectionnez **Recherche de téléphones** dans le menu contextuel pour rechercher de nouveau votre téléphone.

- 7. Sur votre appareil de navigation, sélectionnez votre téléphone dans la liste. Votre appareil de navigation se connecte aux services TomTom via la connexion Internet de votre téléphone.
- 8. Créez un compte MyTomTom ou connectez-vous à votre compte MyTomTom existant.

**Conseil** : si vous possédez déjà un appareil TomTom, nous vous conseillons d'ouvrir un nouveau compte MyTomTom pour votre Rider en utilisant une adresse e-mail différente.

Les services TomTom sont désormais actifs.

**Conseil** : vous pouvez également vous connecter aux services en sélectionnant **Services connectés** dans le menu principal, puis **Traffic et Radars** ou **Traffic et Zones de danger**.

#### <span id="page-28-1"></span>**Reconnecter votre smartphone**

Aucune action n'est nécessaire pour reconnecter votre Rider à votre téléphone.

Votre Rider se souviendra de votre téléphone et le retrouvera automatiquement lorsque les fonctions PAN (Personal Area Network) et Bluetooth seront activées et que votre téléphone sera à portée de votre appareil de navigation.

L'icône Bluetooth en haut de l'écran du [menu principal](#page-11-0) affiche l'état de la connexion Bluetooth :

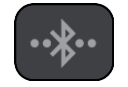

Bluetooth non connecté.

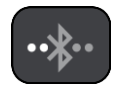

Bluetooth en cours de connexion. Votre appareil tente de se connecter automatiquement à votre téléphone.

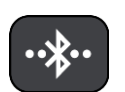

Bluetooth connecté. Votre appareil est connecté à votre téléphone.

Si vous souhaitez [vous connecter à l'aide d'un autre téléphone,](#page-29-0) vous devez activer les fonctions PAN (Personal Area Network) et Bluetooth sur ce téléphone, puis demander à votre appareil de rechercher ce téléphone.

<span id="page-29-0"></span>**Se connecter aux services TomTom via un autre smartphone**

- 1. Suivez les instructions sur votre appareil pour activer un [PAN \(Personal Area](#page-27-3) Network) sur votre smartphone.
- 2. Activez le Bluetooth sur votre smartphone.
- 3. Sélectionnez **Services connectés** dans le menu principal.
- 4. Sélectionnez **Traffic et Radars** ou **Traffic et Zones de danger**.
- 5. Sélectionnez le bouton de menu contextuel, puis **Recherche de téléphones**.

Votre appareil de navigation recherche votre smartphone.

**Conseil** : si votre appareil ne trouve pas votre smartphone, assurez-vous que votre smartphone est toujours « repérable » ou « visible » par les autres appareils Bluetooth.

- 6. Sur votre appareil, sélectionnez votre smartphone dans la liste. Votre appareil de navigation se connecte aux services TomTom via la connexion Internet de votre smartphone.
- 7. Connectez-vous à votre compte MyTomTom existant.

Les services TomTom sont désormais actifs.

#### <span id="page-29-1"></span>**Supprimer les téléphones**

- 1. Sélectionnez **Services connectés** dans le menu principal.
- 2. Sélectionnez **Traffic et Radars** ou **Traffic et Zones de danger**.
- 3. Sélectionnez le bouton de menu contextuel, puis **Supprimer des téléphones**.
- 4. Sélectionnez le téléphone que vous souhaitez supprimer.
- 5. Sélectionnez **Supprimer**.

Le téléphone est supprimé.

**Conseil** : si vous supprimez tous les téléphones connectés, vous ne pourrez plus utiliser les services TomTom.

#### <span id="page-29-2"></span>**Impossible d'établir une connexion**

Pour vérifier l'état de votre connexion à Internet, sélectionnez **Services connectés** dans le menu principal. Si l'état de connexion est Hors ligne, sélectionnez **Hors ligne** et suivez les instructions.

Si votre Rider ne peut pas se connecter à votre téléphone ou que vous ne disposez pas d'une connexion Internet, vérifiez également les points suivants :

- **Votre téléphone apparaît sur votre Rider.**
- Le Bluetooth est activé sur votre téléphone.
- Le PAN (Personal Area Network), également appelé Hotspot personnel, Partage de connexion ou Partage de connexion via Bluetooth, est activé sur votre téléphone.

 Le forfait data fourni par votre prestataire de services mobiles est actif et vous pouvez accéder à Internet sur votre téléphone.

## <span id="page-31-0"></span>**Éléments à l'écran**

#### <span id="page-31-1"></span>**Mode carte**

Le mode carte s'affiche lorsqu'aucun parcours n'est planifié. Votre emplacement réel s'affiche dès que votre Rider a trouvé votre position GPS.

Vous pouvez utiliser le mode carte afin de l'explorer de la même manière que vous consultez une carte routière traditionnelle sur papier. Vous pouvez déplacer la carte à l'aide de [mouvements](#page-38-1) et zoomer en utilisant les boutons de zoom.

**Important** : tous les éléments de la carte sont interactifs, y compris le parcours et les symboles de carte. Essayez de sélectionner un élément et observez le résultat !

**Conseil** : pour ouvrir un menu contextuel pour un élément sur la carte, par exemple un parcours ou un point d'intérêt, sélectionnez l'élément. Pour sélectionner un emplacement sur la carte, sélectionnez-le et restez appuyé jusqu'à ce qu'un menu contextuel s'ouvre.

La carte affiche votre position actuelle et de nombreux autres emplacements, tels que les emplacements présents dans [Mes destinations.](#page-86-0)

Si vous n'avez pas planifié de parcours, un zoom arrière est effectué sur la carte pour afficher la zone aux alentours de votre emplacement.

Si vous avez planifié un parcours, l'ensemble de celui-ci est affiché sur la carte. Vous pouvez [ajouter](#page-81-2)  [des arrêts](#page-81-2) à votre parcours directement à partir de la carte. Lorsque vous voulez commencer à naviguer, le [mode guidage](#page-33-0) s'affiche.

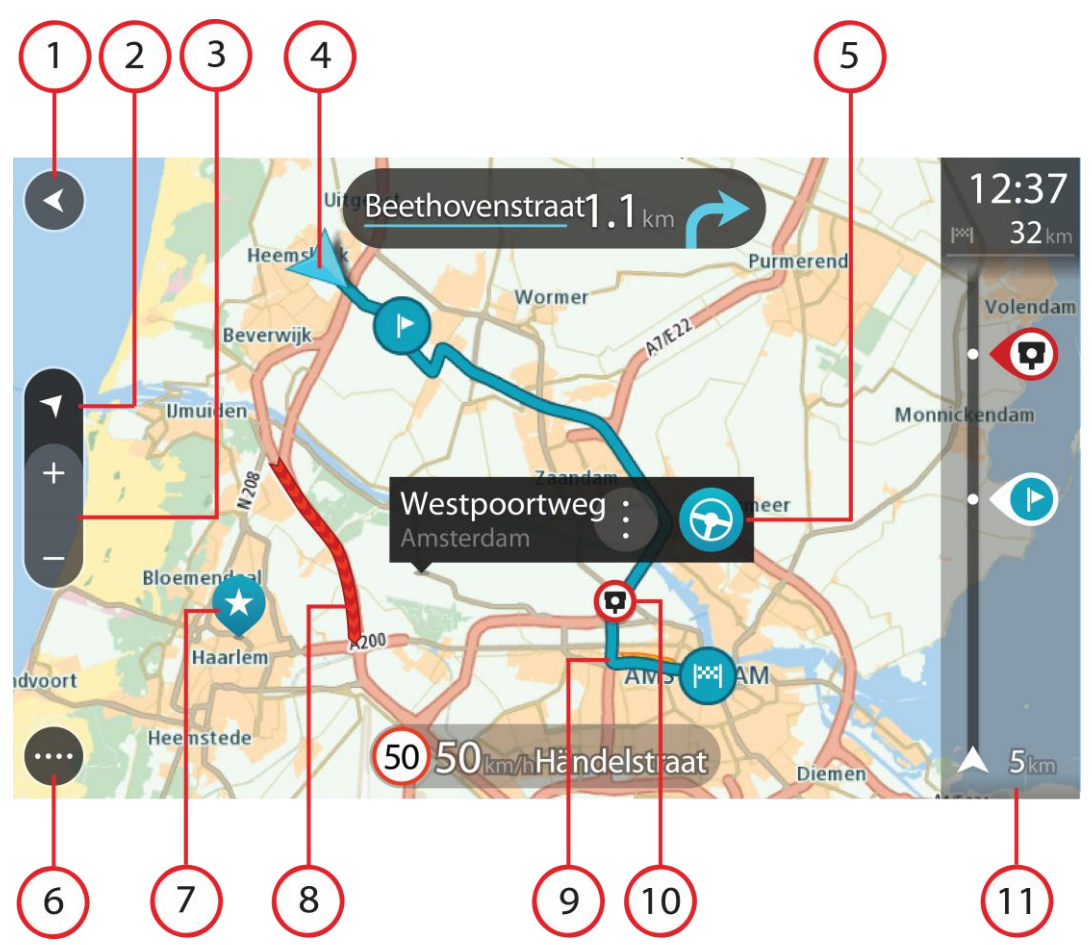

- 1. Bouton Précédent. Ce bouton ramène la carte à un aperçu de l'ensemble de votre parcours ou, si aucun parcours n'est planifié, déplace la carte pour centrer votre position actuelle.
- 2. Bouton d'affichage Sélectionnez le bouton d'affichage pour passer du mode carte au mode guidage et inversement. Lorsque vous êtes en mode carte, si vous conduisez, la petite flèche tourne pour indiquer votre direction actuelle, avec le nord en haut.
- 3. Boutons de zoom. Sélectionnez les boutons de zoom pour effectuer un zoom avant ou arrière.
- 4. Position actuelle. Ce symbole indique votre position actuelle. Sélectionnez-le pour ajouter votre position à Mes destinations ou pour effectuer une recherche à proximité.

**Remarque** : si votre Rider ne trouve pas votre emplacement à l'aide du GPS ou d'une autre méthode, le symbole est grisé.

- 5. Emplacement sélectionné. Appuyez et maintenez enfoncé pour [sélectionner un emplacement](#page-66-0) sur la carte. Sélectionnez le bouton du menu contextuel pour afficher des options pour l'emplacement ou sélectionnez le bouton Aller pour planifier un parcours jusqu'à l'emplacement.
- 6. Bouton du menu principal. Sélectionnez ce bouton pour ouvrir le [menu principal.](#page-11-0)
- 7. Icônes de carte. Des icônes sont utilisées sur la carte pour indiquer votre destination et les lieux enregistrés :

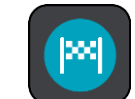

Votre destination.

Votre domicile. Vous pouvez définir votre domicile dans [Mes destinations.](#page-86-0)

Un [arrêt](#page-79-0) sur votre parcours.

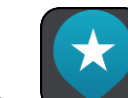

Un emplacement enregistré dans [Mes destinations.](#page-86-0)

Sélectionnez un symbole de carte pour ouvrir le menu contextuel, puis sélectionnez le bouton de menu pour afficher une liste des actions possibles.

8. Informations trafic. Sélectionnez l'incident de la circulation pour afficher des informations sur les [retards liés au trafic.](#page-40-0)

**Remarque** : les informations trafic sont uniquement disponibles si votre TomTom Rider dispose du service TomTom Traffic.

- 9. Votre parcours, si vous avez [planifié un parcours.](#page-59-0) Sélectionnez le parcours pour l'effacer, en modifier le type, ajouter un arrêt ou en sauvegarder les modifications.
- 10. Radars sur votre parcours. Sélectionnez un [radar](#page-95-0) pour afficher des informations le concernant.
- 11. Barre de parcours. La [barre de parcours](#page-35-0) s'affiche une fois que vous avez planifié un parcours.

#### <span id="page-33-0"></span>**Le mode guidage**

Le mode guidage est utilisé pour vous guider jusqu'à destination en suivant le parcours. Le mode guidage s'affiche lorsque vous commencez à conduire. Votre position actuelle apparaît, ainsi que les détails le long de votre parcours, y compris les bâtiments en 3D dans certaines villes.

**Remarque** : les bâtiments en 3D en mode guidage ne sont pas disponibles sur tous les appareils .

Le mode guidage est normalement en 3D. Pour afficher une carte 2D avec la carte se déplaçant en fonction de votre direction, modifiez les [paramètres 2D et 3D par défaut.](#page-102-0)

**Conseil** : lorsque vous avez planifié un parcours et que le mode guidage en 3D est affiché, sélectionnez le bouton de changement d'affichage pour passer au [mode carte](#page-31-1) et utiliser les fonctionnalités interactives.

Lorsque votre Rider démarre après avoir été mis en veille et que vous avez planifié un parcours, le mode guidage s'affiche, avec votre position actuelle.

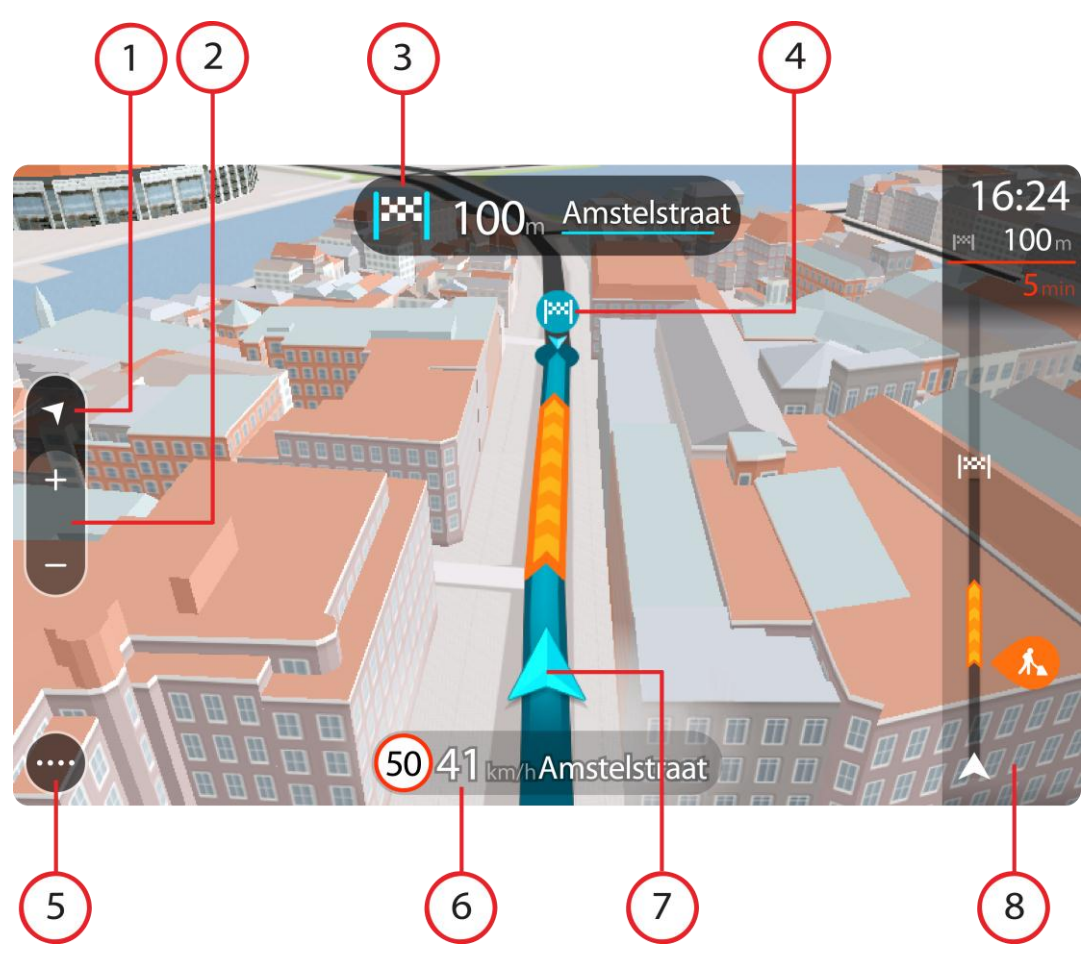

- 1. Bouton d'affichage Sélectionnez le bouton d'affichage pour passer du mode carte au mode guidage et inversement.
- 2. Boutons de zoom. Sélectionnez les boutons de zoom pour effectuer un zoom avant ou arrière.

Conseil : sur certains appareils, vous pouvez également [pincer](#page-38-1) pour effectuer un zoom avant ou arrière.

- 3. Volet d'instructions. Ce volet fournit les informations suivantes :
	- La direction de votre prochain changement de direction ;
	- La distance jusqu'au prochain changement de direction ;
	- Le nom de la prochaine route sur votre parcours ;
	- [Guidage sur voie](#page-44-0) à certaines intersections.
- 4. Icônes de parcours. Des icônes sont utilisées sur votre parcours pour indiquer l'emplacement de départ, vos **arrêts** et votre destination.
- 5. Bouton du menu principal. Sélectionnez ce bouton pour afficher le [menu principal.](#page-11-0)
- 6. Volet de vitesse. Ce volet fournit les informations suivantes :
	- La limitation de vitesse à votre emplacement ;
	- Votre vitesse actuelle. Si vous dépassez la limitation de vitesse de plus de 5 km/h ou 3 mph, le volet de vitesse devient rouge. Si vous dépassez la limitation de vitesse de moins de 5 km/h ou 3 mph, le volet de vitesse devient orange.
	- Le nom de la rue dans laquelle vous vous trouvez.
- 7. Position actuelle. Ce symbole indique votre position actuelle. Sélectionnez le symbole ou le volet de vitesse pour ouvrir le [menu abrégé.](#page-36-1)

**Remarque** : si votre Rider ne trouve pas votre emplacement à l'aide du GPS ou d'une autre méthode, le symbole est grisé.

8. Barre de parcours. La [barre de parcours](#page-35-0) s'affiche une fois que vous avez planifié un parcours.

**Important** : pour afficher une barre de parcours plus large avec des informations supplémentaires sur le parcours, modifiez le réglage [Informations de parcours.](#page-104-0)

#### <span id="page-35-0"></span>**La barre de parcours**

La barre de parcours s'affiche une fois que vous avez planifié un parcours. En haut se trouve le volet Informations sur l'arrivée et en-dessous, une barre avec des symboles.

**Important** : pour afficher une barre de parcours plus large avec des informations supplémentaires sur le parcours, modifiez le réglage [Informations de parcours.](#page-104-0)

**Remarque** : la [distance restante affichée dans la barre de parcours](#page-36-0) dépend de la longueur totale de votre trajet.

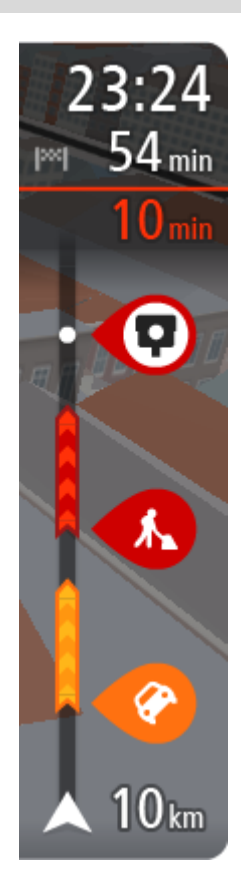

Le volet Informations d'arrivée fournit les informations suivantes :

- L'heure d'arrivée à destination estimée ;
- La durée du parcours jusqu'à destination à partir de votre position actuelle ;
- Un bouton de parking à côté du drapeau représentant la destination, si un parking est disponible à proximité de votre destination.

**Conseil** : si votre destination se trouve dans un autre fuseau horaire, un signe plus (+) ou moins (-) s'affiche et le décalage horaire est indiqué en heures et en demi-heures dans le [volet](#page-31-0)  [Informations sur l'arrivée.](#page-31-0) L'heure d'arrivée estimée est exprimée selon l'heure locale à destination.

Si des [arrêts](#page-79-0) sont prévus sur votre parcours, sélectionnez ce volet pour passer des informations du prochain arrêt aux informations de la destination finale.

Vous pouvez [choisir les informations affichées](#page-102-0) dans le volet Informations sur l'arrivée.

**Statut du service Traffic** - votre Rider ne reçoit pas d'informations trafic, un symbole de trafic avec une croix apparaît sous le volet Informations sur l'arrivée.

Des symboles dans la barre fournissent les informations suivantes :

Les deux prochains [arrêts](#page-79-0) sur votre parcours ;

**Conseil** : pour supprimer rapidement un arrêt, sélectionnez-le dans la barre de parcours et utilisez le menu.

- **Les [stations service](#page-76-0) directement sur votre parcours ;**
- [TomTom Traffic,](#page-40-0) y compris les fortes pluies ou la neige ;
- **TomTom [Radars](#page-95-0) et [Zones de danger.](#page-99-0)**
- Les aires de repos directement sur votre parcours.

Vous pouvez [choisir les informations affichées](#page-104-0) sur votre parcours. Les symboles sont indiqués dans leur ordre d'apparition sur votre parcours. Pour les incidents de la circulation, le symbole de chaque incident alterne entre le type d'incident et le retard en minutes. Sélectionnez un symbole pour afficher davantage d'informations sur un arrêt, un incident ou un radar. Si un symbole apparaît sur un autre symbole, la sélection des symboles provoque un zoom avant sur la barre
de parcours et affiche chaque symbole séparément. Vous pouvez ensuite sélectionner un symbole.

Le retard total lié aux embouteillages, à la météo et aux autres incidents sur votre parcours, y compris les informations fournies par IQ Routes, est indiqué au-dessus des symboles.

Pour une liste complète des types d'incidents, voir [Incidents de la](#page-43-0)  [circulation.](#page-43-0)

Le bas de la barre de parcours représente votre position actuelle et indique la distance qui vous sépare du prochain incident sur votre parcours. De plus, vous pouvez choisir d'afficher l'heure actuelle si vous activez le paramètre correspondant.

**Remarque** : pour optimiser la lisibilité de la barre de parcours, il se peut que certains incidents ne soient pas affichés. Ces incidents, toujours de faible importance, provoquent uniquement de légers retards.

La barre de parcours affiche également des messages de statut, par exemple **Recherche du parcours le plus rapide** ou **Lecture de l'aperçu de parcours**.

# <span id="page-36-0"></span>**Distances et barre de parcours**

La distance affichée sur la barre de parcours dépend de la longueur du parcours ou de la distance restant à parcourir.

 Si la distance restante est supérieure à 50 km (31 miles), seuls les 50 prochains kilomètres (31 miles) sont affichés. L'icône de destination ne s'affiche pas.

**Conseil** : faites défiler le parcours pour en voir la totalité.

- Si la distance restante est comprise entre 10 km (6 miles) et 50 km (31 miles), la distance totale est affichée. L'icône de destination apparaît fixe en haut de la barre de parcours.
- Si la distance restante est inférieure à 10 km (6 miles), la distance totale est affichée. L'icône de destination se déplace vers le bas, vers le chevron, à mesure que vous approchez de votre destination.

La moitié supérieure de la barre de parcours affiche une distance deux fois plus grande que la moitié inférieure, comme l'illustrent les exemples suivants :

- Une distance restante de 50 km sur la barre de parcours est divisée en deux : 34 km (21 miles) dans la partie supérieure et 16 km (9 miles) dans la partie inférieure.
- Une distance restante de 10 km sur la barre de parcours est divisée en deux : 6,6 km (4 miles) dans la partie supérieure et 3,3 km (2 miles) dans la partie inférieure.

La barre de parcours se met à jour régulièrement pendant que vous conduisez.

### **Menu abrégé**

Pour ouvrir le menu abrégé, sélectionnez le symbole de position actuelle ou le volet de vitesse en mode guidage.

Plusieurs solutions s'offrent alors à vous :

- **[Marquer un emplacement](#page-89-0)**
- **[Signaler un nouveau radar](#page-97-0)**
- **[Modifier une limitation de vitesse](#page-93-0)**
- [Éviter une route bloquée](#page-80-0)
- Afficher votre emplacement actuel ou vos latitude et longitude, si vous n'êtes pas sur une route nommée.

# **Autres boutons**

En mode carte ou en mode guidage, sélectionnez le bouton du menu principal pour ouvrir celui-ci. Les boutons suivants sont disponibles dans le menu principal en plus des [boutons de navigation](#page-11-0) :

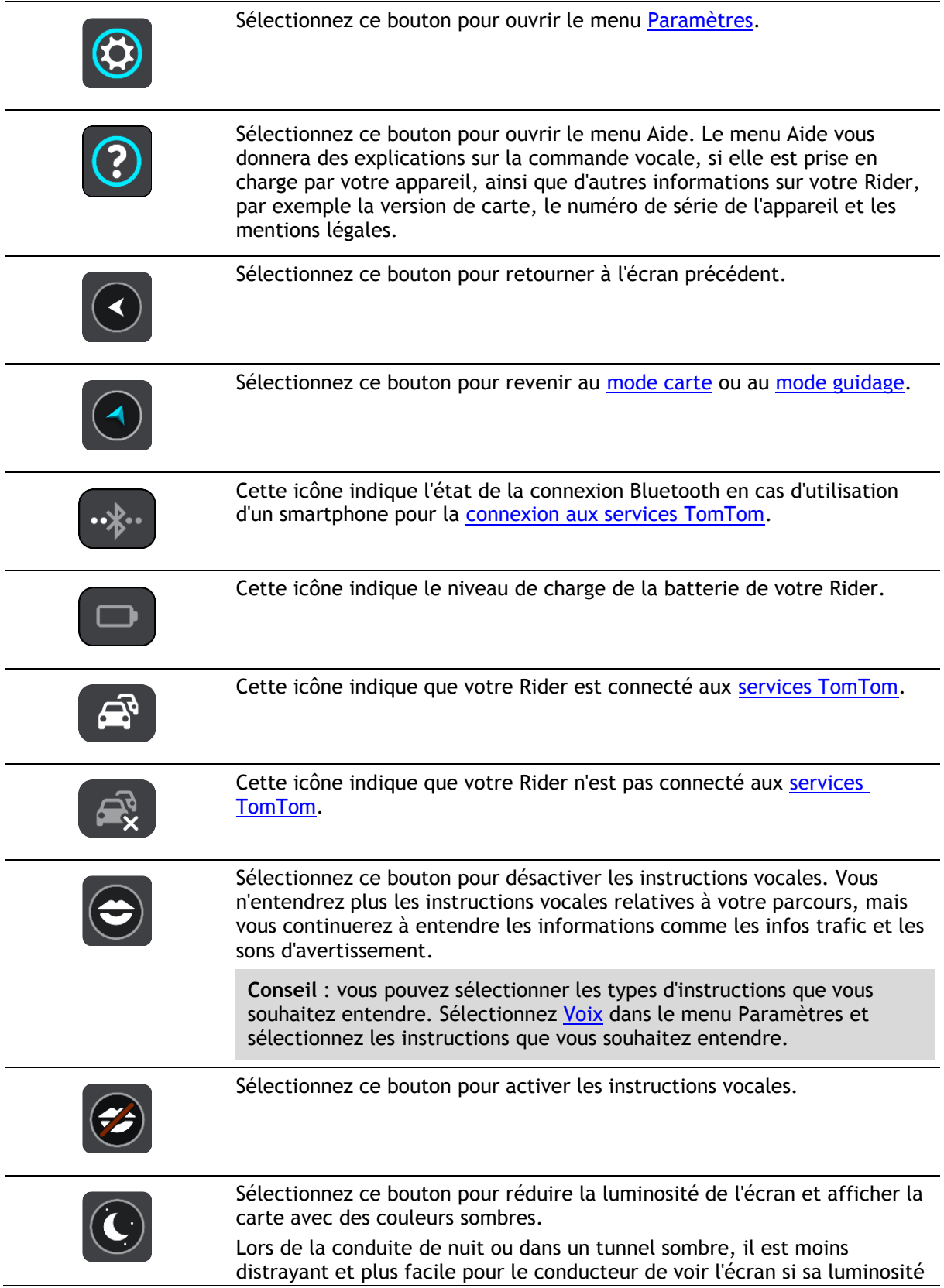

est réduite.

**Conseil** : votre appareil bascule automatiquement entre les couleurs diurnes et les couleurs nocturnes en fonction de l'heure de la journée. Pour désactiver cette fonction, sélectionnez Aspect dans le menu Paramètres et désactivez l'option **Basculer automatiquement vers couleurs nocturnes**.

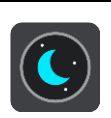

Sélectionnez ce bouton pour augmenter la luminosité de l'écran et afficher la carte avec des couleurs lumineuses.

### **Réglage du volume**

En mode carte ou en mode guidage, sélectionnez le bouton du menu principal pour ouvrir celui-ci.

Sélectionnez et faites glisser le contrôle du volume pour modifier le volume des instructions vocales et des avertissements. Si les instructions vocales sont désactivées, le contrôle du volume modifiera tout de même le volume des avertissements.

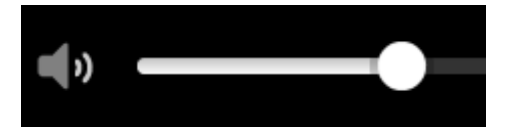

### <span id="page-38-0"></span>**Utiliser les mouvements**

Vous pouvez utiliser les mouvements pour contrôler votre Rider.

Tout au long des chapitres, ce guide de référence présente les mouvements à utiliser, mais voici une liste complète de tous les mouvements que vous pouvez utiliser.

**Toucher deux fois** Touchez l'écran deux fois à intervalle rapproché avec un doigt.

Exemple d'utilisation : effectuer un zoom avant sur la carte.

**Faire glisser** Posez un doigt sur l'écran et déplacez-le. Exemple d'utilisation : faire défiler la carte.

**Faire glisser rapidement**

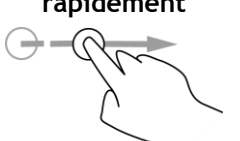

Faites glisser rapidement un doigt sur l'écran. Exemple d'utilisation : faire défiler une longue distance sur la carte.

**Conseil** : la fonctionnalité Faire glisser rapidement n'est pas disponible sur tous les appareils.

#### **Maintenir enfoncé** Posez un doigt sur l'écran pendant plus de 0,5 seconde.

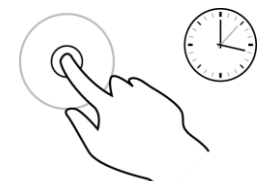

Exemple d'utilisation : ouvrir le menu contextuel pour un emplacement sur la carte.

**Pincer pour zoomer**

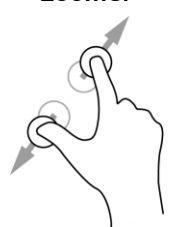

Touchez l'écran avec votre pouce et un autre doigt. Éloignez-les l'un de l'autre pour effectuer un zoom avant ou rapprochez-les pour effectuer un zoom arrière.

Exemple d'utilisation : effectuer un zoom avant ou arrière sur la carte.

**Conseil** : la fonctionnalité Pincer pour zoomer n'est pas disponible sur tous les appareils. Si la fonctionnalité Pincer pour zoomer n'est pas disponible sur votre Rider, utilisez les boutons de zoom pour effectuer un zoom avant ou arrière.

Touchez l'écran avec un seul doigt.

Exemple d'utilisation : sélectionner un élément dans le menu principal.

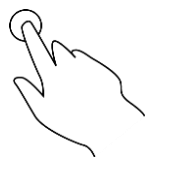

**Toucher ou sélectionner**

> **Conseil** : pour ouvrir un menu contextuel pour un élément de la carte, sélectionnez-le et maintenez-le enfoncé jusqu'à ce que le menu s'ouvre.

# <span id="page-40-0"></span>**Trafic**

# **À propos de TomTom Traffic**

TomTom Traffic est un service exclusif de TomTom fournissant des infos trafic en temps réel. Pour en savoir plus sur les services TomTom, rendez-vous sur [tomtom.com/services.](http://www.tomtom.com/services)

Associé à IQ Routes, TomTom Traffic vous permet de planifier le parcours optimum jusqu'à votre destination en prenant en compte les dernières informations trafic locales et la météo.

Votre TomTom Rider reçoit régulièrement des informations sur les changements des conditions de circulation. En cas d'embouteillages, de fortes pluies, de neige ou autres incidents sur votre parcours actuel, votre Rider vous propose de planifier à nouveau votre parcours et d'éviter tout retard.

Pour bénéficier des services TomTom sur votre Rider, vous devez être [connecté aux services](#page-27-0)  [TomTom](#page-27-0) et à un [compte MyTomTom.](#page-113-0)

**Remarque** : les services TomTom ne sont pas disponibles sur tous les appareils. **Remarque** : les services TomTom ne sont pas disponibles dans tous les pays ou régions et tous les services ne sont pas disponibles selon les pays et les régions. Pour plus d'informations sur les services disponibles dans chaque région, rendez-vous sur [tomtom.com/services.](http://www.tomtom.com/services)

# **La barre de parcours**

La barre de parcours s'affiche une fois que vous avez planifié un parcours. En haut se trouve le volet Informations sur l'arrivée et en-dessous, une barre avec des symboles.

**Important** : pour afficher une barre de parcours plus large avec des informations supplémentaires sur le parcours, modifiez le réglage [Informations de parcours.](#page-104-0)

**Remarque** : la [distance restante affichée dans la barre de parcours](#page-36-0) dépend de la longueur totale de votre trajet.

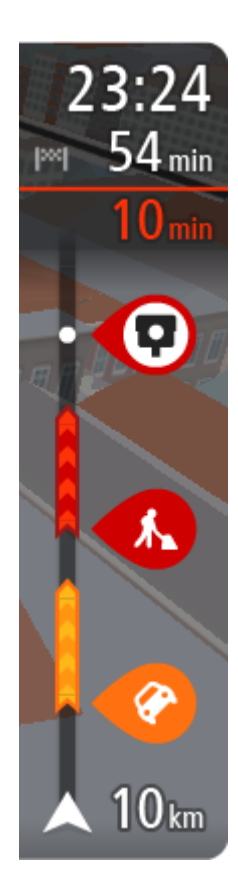

Le volet Informations d'arrivée fournit les informations suivantes :

- L'heure d'arrivée à destination estimée ;
- La durée du parcours jusqu'à destination à partir de votre position actuelle ;
- Un bouton de parking à côté du drapeau représentant la destination, si un parking est disponible à proximité de votre destination.

**Conseil** : si votre destination se trouve dans un autre fuseau horaire, un signe plus (+) ou moins (-) s'affiche et le décalage horaire est indiqué en heures et en demi-heures dans le [volet](#page-31-1)  [Informations sur l'arrivée.](#page-31-1) L'heure d'arrivée estimée est exprimée selon l'heure locale à destination.

Si des [arrêts](#page-79-0) sont prévus sur votre parcours, sélectionnez ce volet pour passer des informations du prochain arrêt aux informations de la destination finale.

Vous pouvez [choisir les informations affichées](#page-102-0) dans le volet Informations sur l'arrivée.

**Statut du service Traffic** - votre Rider ne reçoit pas d'informations trafic, un symbole de trafic avec une croix apparaît sous le volet Informations sur l'arrivée.

Des symboles dans la barre fournissent les informations suivantes :

Les deux prochains [arrêts](#page-79-0) sur votre parcours ;

**Conseil** : pour supprimer rapidement un arrêt, sélectionnez-le dans la barre de parcours et utilisez le menu.

- Les [stations service](#page-76-0) directement sur votre parcours ;
- [TomTom Traffic,](#page-40-0) y compris les fortes pluies ou la neige;
- **TomTom [Radars](#page-95-0) et [Zones de danger.](#page-99-0)**
- **Les aires de repos directement sur votre parcours.**

Vous pouvez [choisir les informations affichées](#page-104-0) sur votre parcours.

Les symboles sont indiqués dans leur ordre d'apparition sur votre parcours. Pour les incidents de la circulation, le symbole de chaque incident alterne entre le type d'incident et le retard en minutes. Sélectionnez un symbole pour afficher davantage d'informations sur un arrêt, un incident ou un radar. Si un symbole apparaît sur un autre symbole, la sélection des symboles provoque un zoom avant sur la barre de parcours et affiche chaque symbole séparément. Vous pouvez ensuite sélectionner un symbole.

Le retard total lié aux embouteillages, à la météo et aux autres incidents sur votre parcours, y compris les informations fournies par IQ Routes, est indiqué au-dessus des symboles.

Pour une liste complète des types d'incidents, voir [Incidents de la](#page-43-0)  [circulation.](#page-43-0)

Le bas de la barre de parcours représente votre position actuelle et indique la distance qui vous sépare du prochain incident sur votre parcours. De plus, vous pouvez choisir d'afficher l'heure actuelle si vous activez le paramètre correspondant.

**Remarque** : pour optimiser la lisibilité de la barre de parcours, il se peut que certains incidents ne soient pas affichés. Ces incidents, toujours de faible importance, provoquent uniquement de légers retards.

La barre de parcours affiche également des messages de statut, par exemple **Recherche du parcours le plus rapide** ou **Lecture de l'aperçu de parcours**.

# **Consulter le trafic sur la carte**

Les incidents de la circulation sont indiqués sur la carte. Si plusieurs incidents de la circulation se chevauchent, celui ayant la priorité la plus élevée apparaît. Par exemple, une route barrée est prioritaire sur des travaux ou une voie fermée.

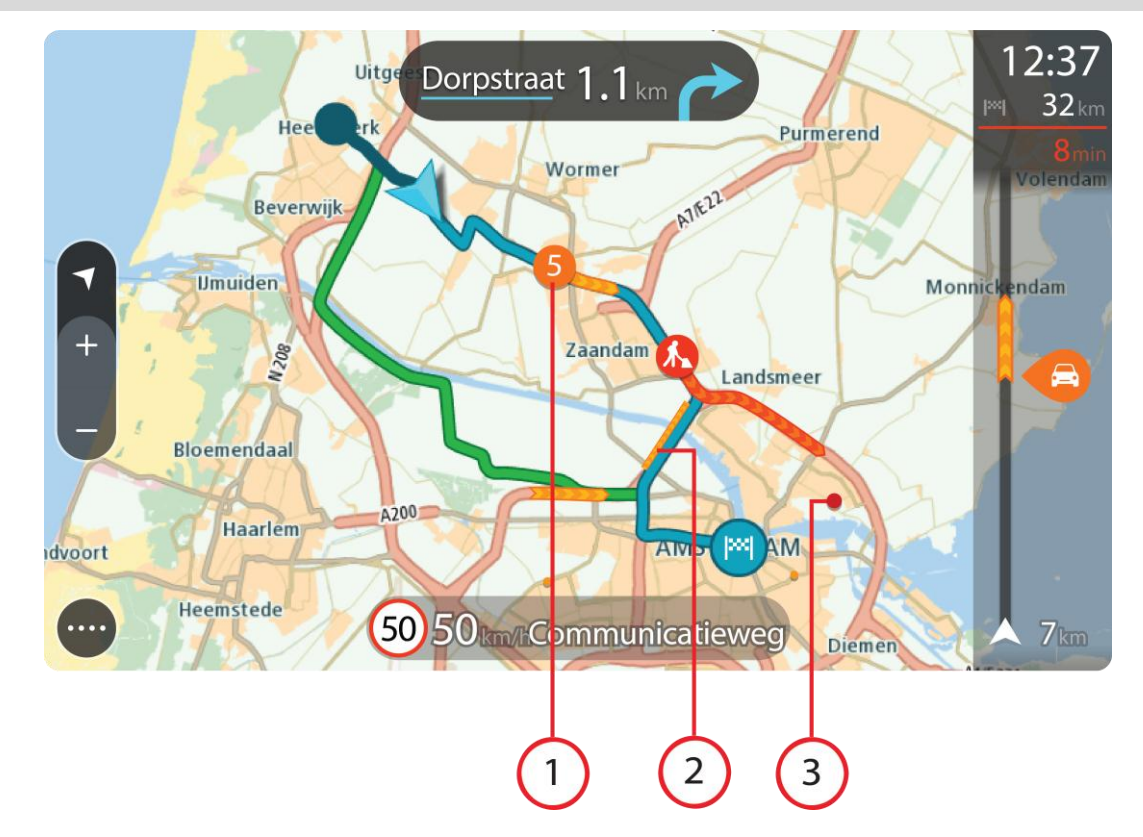

**Conseil** : sélectionnez un incident sur la carte pour obtenir des informations détaillées.

1. Incident de la circulation qui concerne votre parcours dans votre sens de déplacement. Un symbole ou un nombre au début de l'incident indique le type d'incident dont il s'agit ou le retard en minutes, par exemple 5 minutes.

La couleur de l'incident indique la vitesse du trafic par rapport à la vitesse maximale autorisée à cet emplacement, le rouge représentant la vitesse la plus faible. Les hachures sur les embouteillages sont également animées et indiquent la vitesse du trafic, le cas échéant.

Pour une liste complète des types d'incidents, voir [Incidents de la circulation.](#page-43-0)

**Conseil** : les icônes liées à la météo s'affichent sur la carte en cas de mauvais temps, comme de fortes pluies ou de la neige.

- 2. Incident de la circulation sur votre parcours mais dans le sens opposé.
- 3. Incidents de la circulation sur des routes non visibles à votre niveau de zoom actuel.

# **Consulter le trafic sur votre parcours**

Les informations concernant les incidents de la circulation sur votre parcours apparaissent dans la barre de parcours sur la droite de la carte.

La [barre de parcours](#page-35-0) vous informe des retards de circulation lorsque vous conduisez, à l'aide de symboles vous permettant de savoir où se trouve chaque incident de la circulation sur votre parcours.

**Remarque** : si votre Rider ne reçoit pas d'informations trafic, un symbole de trafic avec une croix apparaît sous le volet Informations sur l'arrivée.

**Remarque** : pour optimiser la lisibilité de la barre de parcours, il se peut que certains incidents ne soient pas affichés. Ces incidents, toujours de faible importance, provoquent uniquement de légers retards.

Pour obtenir davantage d'informations sur un incident, sélectionnez un incident dans la barre de parcours. La carte s'ouvre, centrée sur l'incident, et une fenêtre contextuelle s'affiche pour donner des informations détaillées sur l'incident de la circulation.

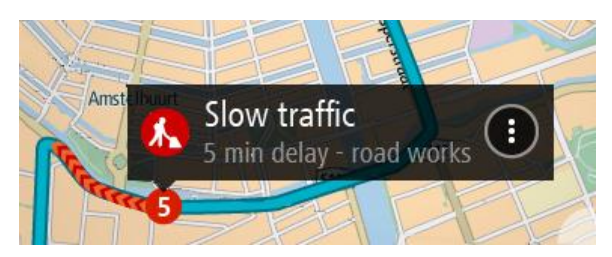

Ces informations incluent :

- Le type d'incident de la circulation : général, accident, travaux, voie fermée ou météo (fortes pluies ou neige, par exemple).
- La sévérité de l'incident : ralentissement, trafic en accordéon ou embouteillage.
- Le retard.
- La longueur de l'incident.

Pour une liste complète des types d'incidents, voir [Incidents de la circulation.](#page-43-0)

Sélectionnez le bouton Précédent pour revenir au mode guidage.

# <span id="page-43-0"></span>**Incidents de la circulation**

Les incidents de la circulation et les avertissements s'affichent en mode carte et dans la barre de parcours. Les symboles affichés dans un cercle indiquent les incidents de la circulation. L'app vérifie si un parcours plus rapide est disponible et votre parcours est [replanifié](#page-107-0) de façon à éviter les incidents de la circulation.

Symboles des incidents de la circulation :

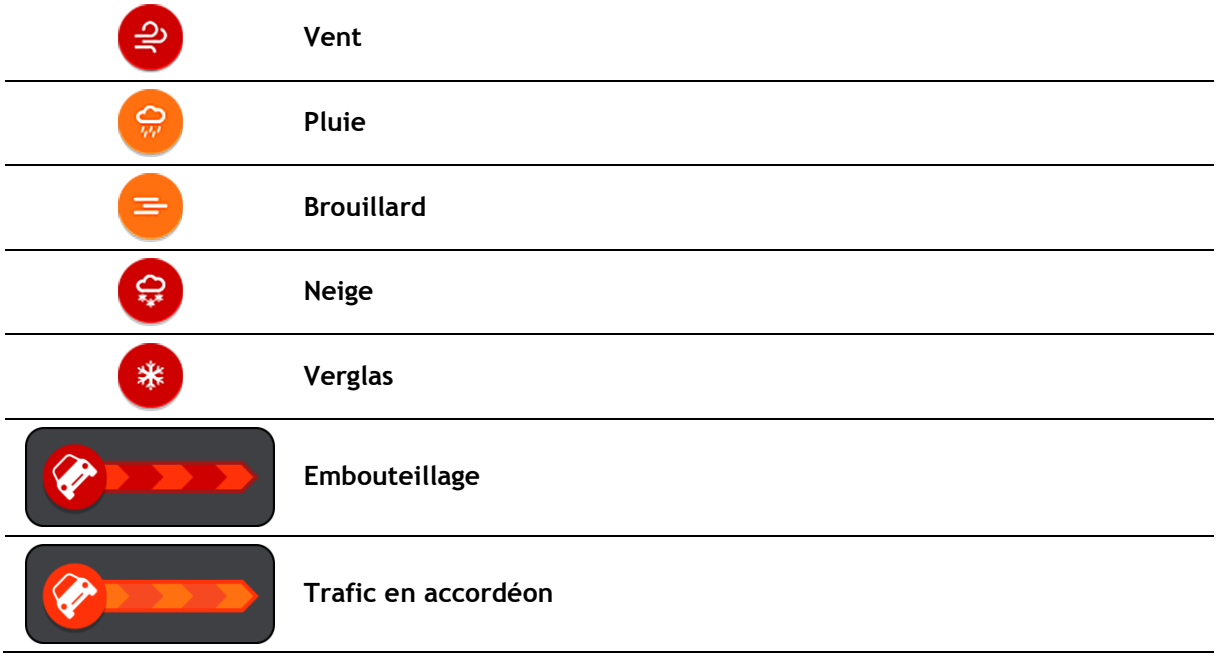

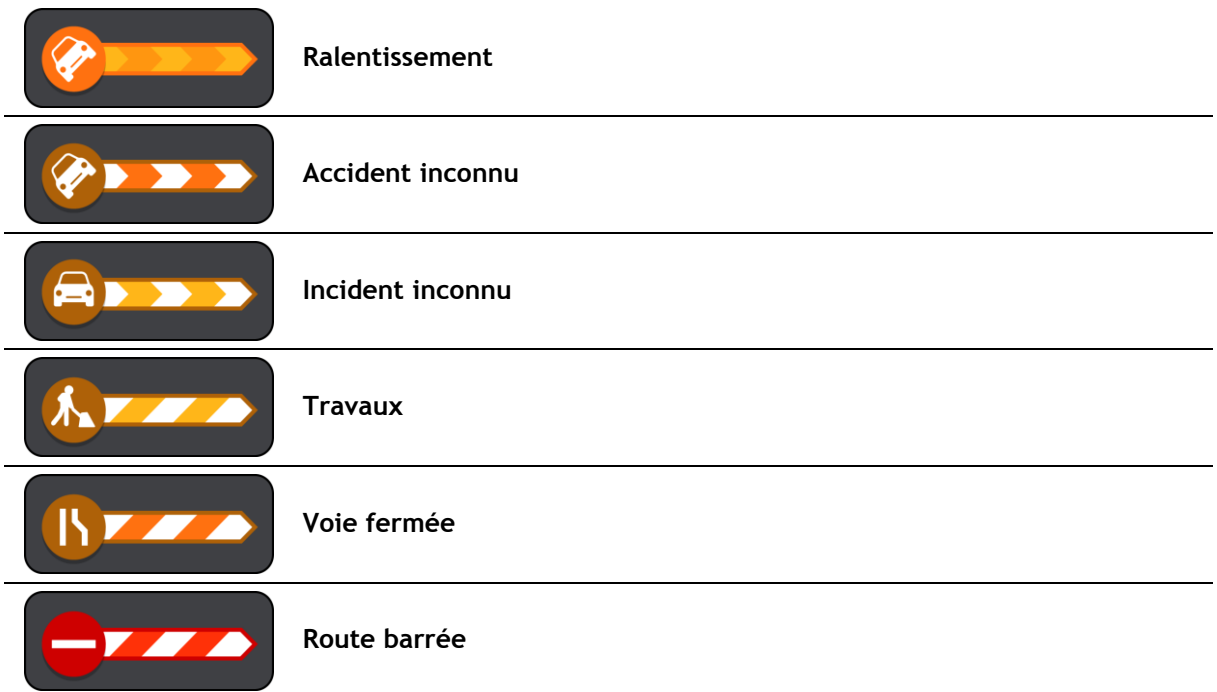

# **Guidage avancé sur changement de voie**

**Remarque** : le guidage sur changement de voie est disponible uniquement pour certains embranchements ou dans certains pays.

Le guidage avancé sur changement de voie vous aide à vous préparer aux sorties d'autoroute et aux intersections en affichant la voie de circulation à emprunter en fonction de votre parcours.

À l'approche d'une sortie ou d'un embranchement, la voie à emprunter s'affiche à l'écran et dans le volet d'instructions.

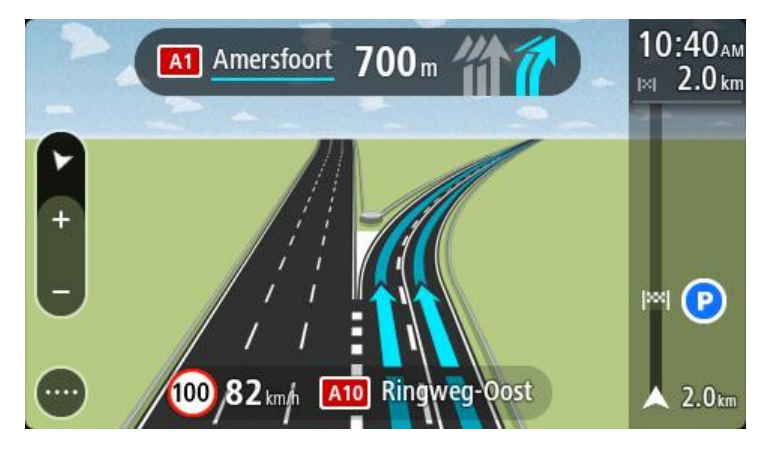

**Conseil** : pour fermer l'image de voie, touchez l'écran ou appuyez sur le bouton Précédent.

Pour désactiver les images de voie, sélectionnez le bouton **Paramètres** dans le menu principal, puis sélectionnez **Aspect**. Désactivez le paramètre **Afficher un aperçu des sorties d'autoroute**.

# **Limitations de vitesse en fonction de l'heure**

Certaines limitations de vitesse changent en fonction de l'heure. Par exemple, la limitation de vitesse à proximité des écoles est susceptible de descendre à 40 km/h ou 25 mph le matin entre 8h et 9h et l'après-midi entre 15h et 16h. Lorsque cela est possible, la limitation de vitesse affichée dans le volet de vitesse change pour s'adapter à l'évolution de ces limitations de vitesse.

Certaines limitations de vitesse changent en fonction des conditions de circulation. Par exemple, la limitation de vitesse diminuera si le trafic est dense ou si les conditions météorologiques sont mauvaises. Ces limitations de vitesse variables ne sont pas affichées dans le volet de vitesse. La vitesse indiquée dans le volet de vitesse est la limitation de vitesse maximale autorisée dans de bonnes conditions de circulation.

**Important** : la limitation de vitesse indiquée dans le volet de vitesse n'est qu'une indication. Vous devez toujours respecter la limitation de vitesse réelle de la route sur laquelle vous vous trouvez en fonction des conditions.

# **Utiliser la recherche rapide**

# **À propos de la recherche**

Vous pouvez utiliser la fonction de recherche pour rechercher un grand nombre de lieux et vous y rendre. Vous pouvez rechercher les lieux suivants :

- une adresse spécifique, par exemple, 258, rue de Richelieu, Paris. ;
- une adresse partielle, par exemple, rue de Richelieu, Par. ;
- un type de lieu, par exemple, une station service ou un restaurant;
- un lieu par nom, par exemple, Starbucks;
- un code postal, par exemple W1D 1LL pour Oxford Street, Londres ;
- une ville pour aller à un centre-ville, par exemple, Paris ;
- un point d'intérêt à proximité de votre position actuelle, par exemple, restaurant près de moi ;
- un Mapcode, par exemple WH6SL.TR10 ;
- des coordonnées de latitude et de longitude, par exemple, N 51°30′31″ W 0°08′34″.

**Conseil** : pour rechercher une rue donnée au Royaume-Uni ou aux Pays-Bas, saisissez un code postal, laissez un blanc, puis saisissez le numéro de rue. Par exemple « 1017CT 35 ». Pour les autres pays, les codes postaux fonctionnent par zones et vous permettront d'accéder à une liste des villes et rues correspondantes dans les résultats de recherche.

<span id="page-46-0"></span>**Planifier un parcours avec un point d'intérêt à l'aide de la fonction de recherche**

**Important** : pour votre sécurité et pour éviter les distractions en conduisant, planifiez toujours votre parcours avant de partir.

Pour planifier un parcours vers un type de point d'intérêt ou vers un point d'intérêt donné à l'aide de la fonction de recherche, procédez comme suit :

1. Sélectionnez le bouton du menu principal pour ouvrir le menu principal.

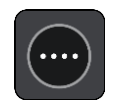

2. Sélectionnez **Rechercher**.

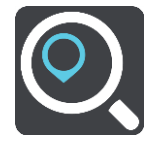

L'écran de recherche s'ouvre et le clavier s'affiche.

3. Utilisez le clavier pour saisir le nom du lieu vers lequel planifier un parcours.

**Conseil** : si vous [maintenez enfoncée](#page-38-0) une lettre du clavier, vous accèderez aux caractères spéciaux disponibles, le cas échéant. Par exemple, maintenez la touche « e » enfoncée pour accéder aux caractères « 3, e, è, é, ê, ë », etc.

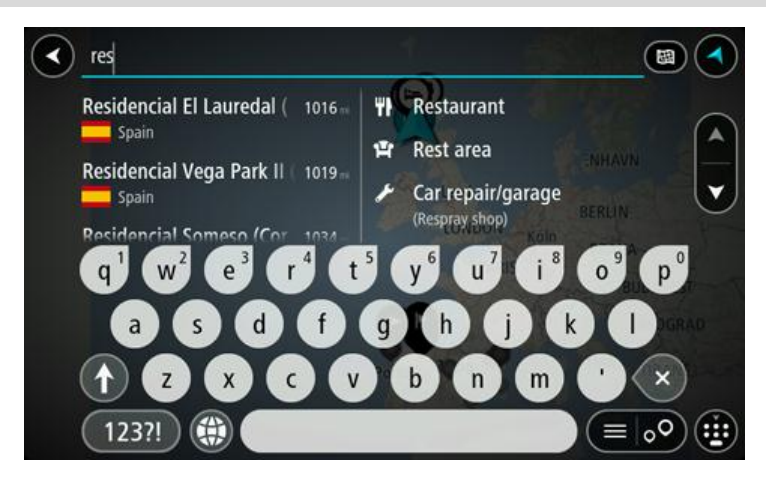

Vous pouvez recherche un type de point d'intérêt, par exemple un restaurant ou un site touristique. Vous pouvez également rechercher un point d'intérêt spécifique, par exemple « Pizzeria de Tino ».

**Remarque** : la recherche s'effectue sur la totalité de la carte. Si vous souhaitez modifier la manière dont la recherche est effectuée, sélectionnez le bouton à droite de la zone de recherche. Vous pouvez alors modifier le lieu où la recherche est effectuée, par exemple le long du parcours ou dans une ville.

4. Pendant votre saisie, des suggestions s'affichent en fonction de ce que vous avez saisi. Vous pouvez continuer à taper ou sélectionner une suggestion.

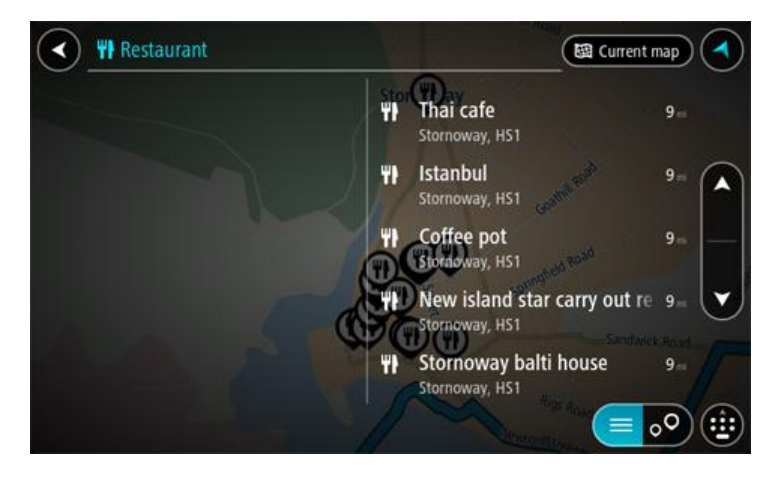

**Conseil** : pour afficher davantage de résultats, masquez le clavier ou faites glisser votre doigt sur la liste de résultats pour la faire défiler.

**Conseil** : vous pouvez passer de l'affichage des résultats sur la carte à l'affichage sous forme de liste en sélectionnant le bouton liste/carte :

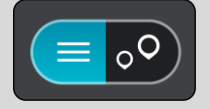

5. Sélectionnez un type de point d'intérêt ou un point d'intérêt spécifique. Si vous avez sélectionné un type de point d'intérêt, sélectionnez un point d'intérêt. L'emplacement s'affiche sur la carte.

6. Pour afficher plus d'informations sur un point d'intérêt, sélectionnez-le sur la carte, puis sélectionnez le bouton de menu contextuel. Sélectionnez **Plus d'informations** dans le menu contextuel.

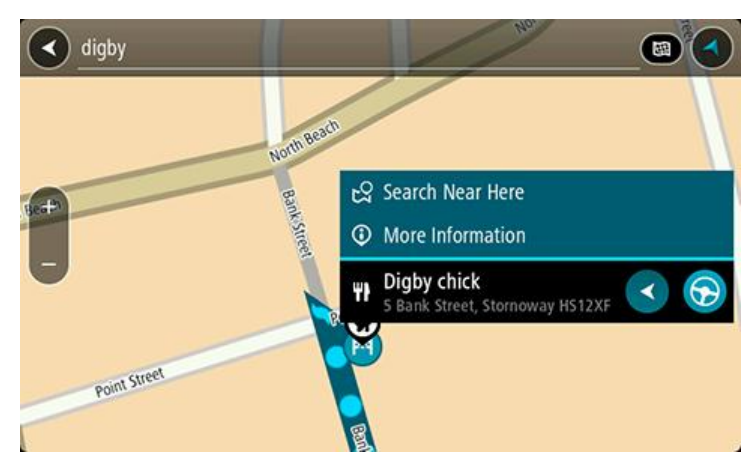

Vous voyez des informations supplémentaires sur le point d'intérêt, comme le numéro de téléphone, l'adresse complète et l'adresse e-mail.

7. Pour planifier un parcours jusqu'à cette destination, sélectionnez le bouton Aller :

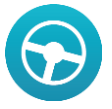

Un parcours est planifié et l'app vous guide jusqu'à votre destination. Dès que vous commencez à rouler, le [mode guidage](#page-33-0) s'affiche automatiquement.

**Conseil** : si votre destination se trouve dans un autre fuseau horaire, un signe plus (+) ou moins (-) s'affiche et le décalage horaire est indiqué en heures et en demi-heures dans le [volet](#page-31-1)  [Informations sur l'arrivée.](#page-31-1) L'heure d'arrivée estimée est exprimée selon l'heure locale à destination.

**Conseil** : vous pouvez [ajouter un arrêt à un parcours](#page-82-0) déjà planifié. **Conseil** : vous pouvez enregistrer un parcours à l'aide de l'option [Mes parcours.](#page-83-0)

**Planifier un parcours avec un point d'intérêt à l'aide de la fonction de recherche en ligne**

**Important** : pour votre sécurité et pour éviter les distractions en conduisant, planifiez toujours votre parcours avant de partir.

**Remarque** : la recherche en ligne n'est disponible que sur les appareils connectés. Pour effectuer une recherche en ligne sur votre Rider, vous devez être [connecté aux services TomTom.](#page-27-0)

Si vous avez effectué une [recherche de point d'intérêt](#page-46-0) mais n'avez pas trouvé le point d'intérêt recherché, vous pouvez le rechercher en ligne dans TomTom Places. Pour trouver des points d'intérêt en ligne, procédez comme suit :

1. Recherchez un point d'intérêt à l'aide de l'option Rechercher dans le menu principal.

Les résultats de la recherche s'affichent dans deux colonnes.

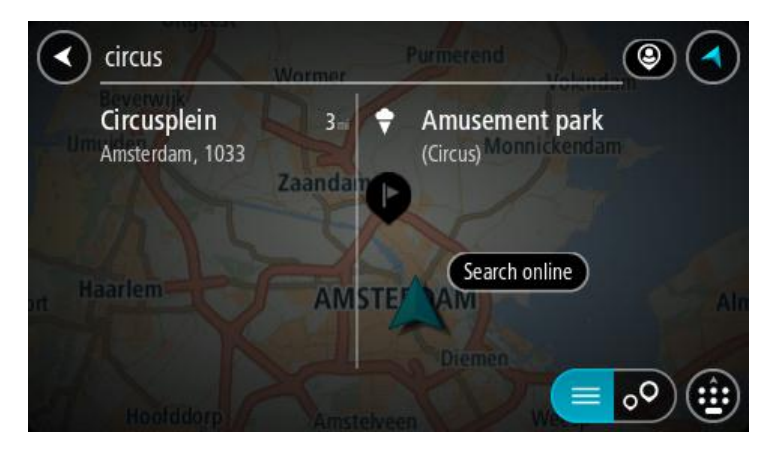

- 2. Sélectionnez **Rechercher Places en ligne**.
- 3. Utilisez le clavier pour saisir le nom du point d'intérêt à rechercher, puis appuyez sur le bouton Rechercher du clavier.

**Conseil** : si vous [maintenez enfoncée](#page-38-0) une lettre du clavier, vous accèderez aux caractères spéciaux disponibles, le cas échéant. Par exemple, maintenez la touche « e » enfoncée pour accéder aux caractères « 3, e, è, é, ê, ë », etc.

Vous pouvez recherche un type de point d'intérêt, par exemple un restaurant ou un site touristique. Vous pouvez également rechercher un point d'intérêt spécifique, par exemple « Pizzeria de Tino ».

**Remarque** : vous pouvez effectuer une recherche à proximité de votre emplacement actuel, dans un village ou une ville, ou à proximité de votre destination. Si vous souhaitez modifier la manière dont la recherche est effectuée, sélectionnez le bouton à droite de la zone de recherche.

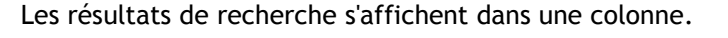

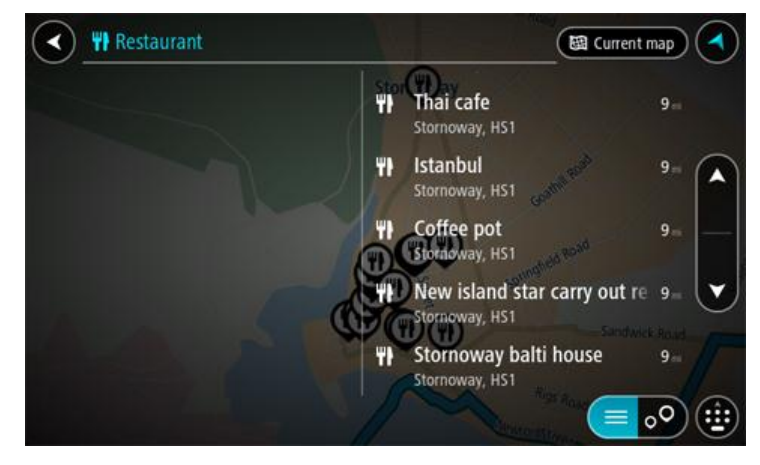

**Conseil** : pour afficher davantage de résultats, masquez le clavier ou faites glisser votre doigt sur la liste de résultats pour la faire défiler.

**Conseil** : vous pouvez passer de l'affichage des résultats sur la carte à l'affichage sous forme de liste en sélectionnant le bouton liste/carte :

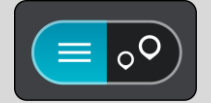

4. Sélectionnez un point d'intérêt dans la liste. L'emplacement s'affiche sur la carte.

5. Pour afficher plus d'informations sur un point d'intérêt, sélectionnez-le sur la carte, puis sélectionnez le bouton de menu contextuel. Sélectionnez **Plus d'informations** dans le menu contextuel.

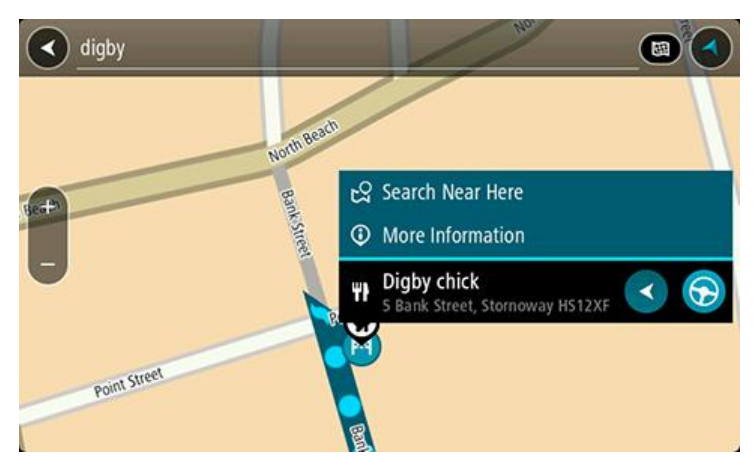

Vous voyez des informations supplémentaires sur le point d'intérêt, comme le numéro de téléphone, l'adresse complète et l'adresse e-mail.

6. Pour planifier un parcours jusqu'à cette destination, sélectionnez le bouton Aller :

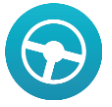

Un parcours est planifié et l'app vous guide jusqu'à votre destination. Dès que vous commencez à rouler, le [mode guidage](#page-33-0) s'affiche automatiquement.

**Conseil** : si votre destination se trouve dans un autre fuseau horaire, un signe plus (+) ou moins (-) s'affiche et le décalage horaire est indiqué en heures et en demi-heures dans le [volet](#page-31-1)  [Informations sur l'arrivée.](#page-31-1) L'heure d'arrivée estimée est exprimée selon l'heure locale à destination.

**Conseil** : vous pouvez [ajouter un arrêt à un parcours](#page-82-0) déjà planifié.

**Conseil** : vous pouvez enregistrer un parcours à l'aide de l'option [Mes parcours.](#page-83-0)

# **Saisir des termes de recherche**

Sélectionnez **Rechercher** dans le [menu principal](#page-11-0) pour rechercher des adresses et des points d'intérêt. L'écran de recherche s'ouvre et affiche le clavier et les boutons suivants :

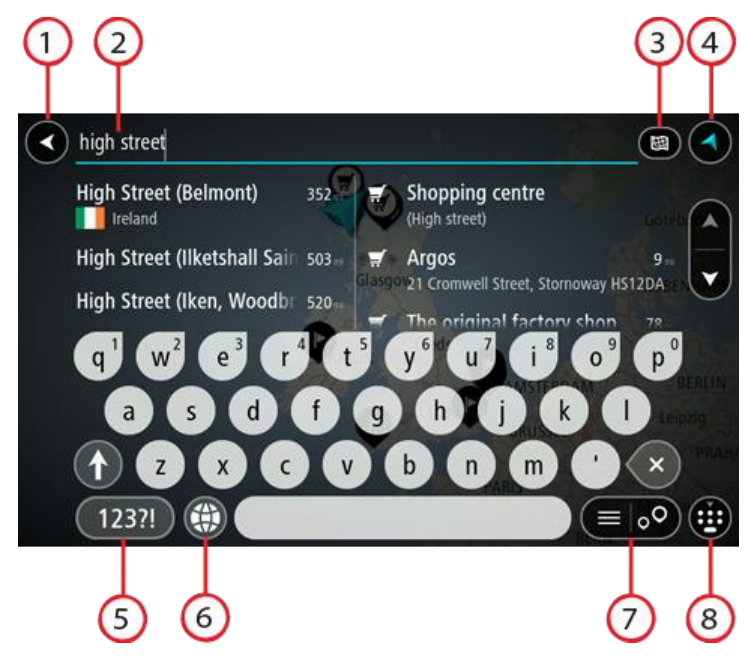

# 1. **Bouton Précédent**.

Sélectionnez ce bouton pour revenir à l'écran précédent.

## 2. **Champ de saisie de recherche**.

Saisissez votre recherche ici. Pendant que vous tapez, les adresses et points d'intérêt correspondant s'affichent.

**Conseil** : si vous [maintenez enfoncée](#page-38-0) une lettre du clavier, vous accèderez aux caractères spéciaux disponibles, le cas échéant. Par exemple, maintenez la touche « e » enfoncée pour accéder aux caractères « 3, e, è, é, ê, ë », etc.

**Conseil** : pour modifier un terme saisi, sélectionnez-le pour placer le curseur. Vous pouvez alors ajouter ou supprimer des caractères.

#### 3. **Type de recherche**.

Par défaut, la recherche se fait sur l'ensemble de la carte actuelle. Après avoir utilisé la fonction de recherche, le dernier type de recherche sélectionné est utilisé. Sélectionnez ce bouton pour modifier le type de recherche vers l'un des types suivants :

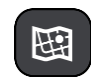

#### **Carte complète**

Sélectionnez cette option pour rechercher dans l'ensemble de la carte actuelle, sans limiter le rayon de recherche. Votre position actuelle constitue le centre de la recherche. Les résultats sont classés par niveau de correspondance.

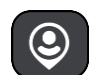

#### **À proximité**

Sélectionnez cette option pour effectuer la recherche en plaçant votre position GPS comme centre de la recherche. Les résultats sont classés par distance.

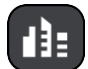

#### **En ville**

Sélectionnez cette option pour utiliser une ville comme centre de la recherche. Vous devez saisir le nom de la ville à l'aide du clavier. Une fois la ville sélectionnée dans la liste de résultats, vous pouvez rechercher une adresse ou un point d'intérêt dans cette ville.

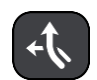

#### **En chemin**

Si un parcours a été planifié, vous pouvez sélectionner cette option pour rechercher un type de lieu spécifique le long du parcours, par exemple les stations service. Lorsque vous y êtes invité, saisissez le type de lieu puis sélectionnez-le dans la colonne de droite pour lancer la recherche.

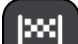

#### **Près de votre destination**

Si un parcours a été planifié, vous pouvez sélectionner cette option et utiliser votre destination comme centre de la recherche.

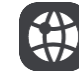

#### **Latitude Longitude**

Sélectionnez cette option pour entrer des coordonnées de latitude et de longitude.

# 4. **Bouton Afficher**.

Sélectionnez ce bouton pour revenir au [mode carte](#page-31-0) ou au [mode guidage.](#page-33-0)

5. **Bouton 123?!**

Sélectionnez ce bouton pour utiliser les chiffres et les symboles sur votre clavier. Sélectionnez le bouton **=\<** pour passer des chiffres aux autres symboles. Sélectionnez le bouton **ABC** pour revenir au clavier général.

#### 6. **Bouton de mise en forme du clavier**.

Sélectionnez ce bouton pour modifier la mise en forme de votre clavier en fonction de la langue. Vous pouvez choisir entre quatre mises en forme dans la liste. Si plusieurs mises en forme sont sélectionnées et que vous sélectionnez le bouton de mise en forme du clavier, une fenêtre contextuelle s'ouvre pour vous permettre de basculer rapidement d'une mise en forme à une autre. [Maintenez enfoncé](#page-38-0) ce bouton pour accéder directement à la liste de toutes les mises en forme.

#### 7. **Bouton liste/carte**.

Sélectionnez ce bouton pour passer de l'affichage des résultats sous forme de liste à l'affichage des résultats sur la carte.

#### 8. **Afficher/masquer le clavier**.

Sélectionnez ce bouton pour afficher ou masquer le clavier.

**Conseil** : sélectionnez la touche **Maj** une fois pour saisir la prochaine lettre en majuscule. [Touchez deux fois](#page-38-0) la **touche Maj** pour verrouiller les majuscules et écrire toutes les lettres en majuscule. Sélectionnez la touche **Maj** une fois pour déverrouiller l'écriture en majuscule. **Conseil** : pour annuler une recherche, sélectionnez le bouton du mode carte/guidage dans le coin supérieur droit de l'écran.

#### **Utiliser les résultats de la recherche**

Les résultats de votre recherche s'affichent dans deux colonnes.

Les correspondances d'adresse et de ville apparaissent dans la colonne de gauche et les points d'intérêt, types de points d'intérêt et lieux apparaissent dans la colonne de droite.

**Conseil** : pour afficher davantage de résultats, masquez le clavier ou faites glisser votre doigt sur la liste de résultats pour la faire défiler.

**Conseil** : vous pouvez passer de l'affichage des résultats sur la carte à l'affichage sous forme de liste en sélectionnant le bouton liste/carte :

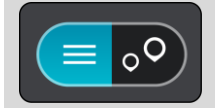

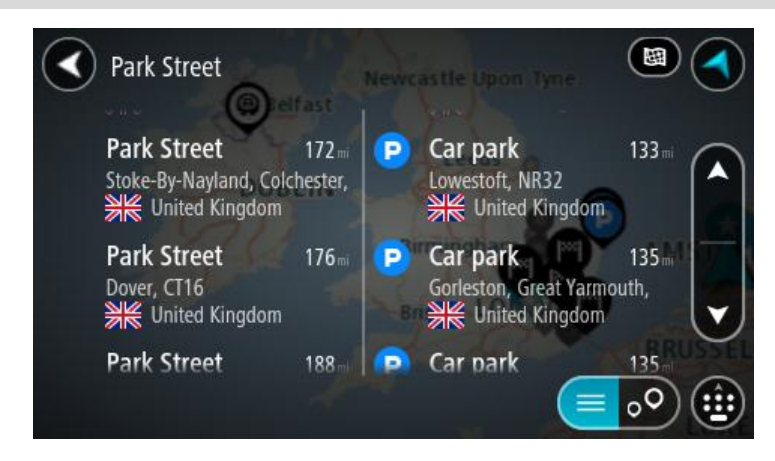

Lorsque vous sélectionnez une adresse dans la liste des résultats de recherche, vous pouvez choisir de l'afficher sur la carte, d'ajouter un croisement ou de planifier un parcours jusqu'à cet emplacement. Pour obtenir une adresse exacte, vous pouvez ajouter le numéro de rue.

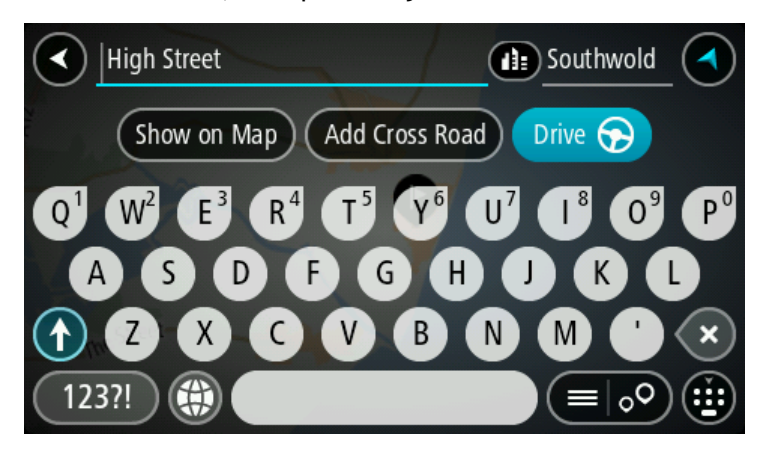

Si vous affichez le résultat sur la carte, vous pouvez utiliser le menu contextuel pour ajouter un [emplacement de la liste Mes destinations](#page-88-0) ou effectuer une recherche à proximité de l'emplacement. Si un parcours est déjà planifié, vous pouvez ajouter l'emplacement à votre parcours actuel.

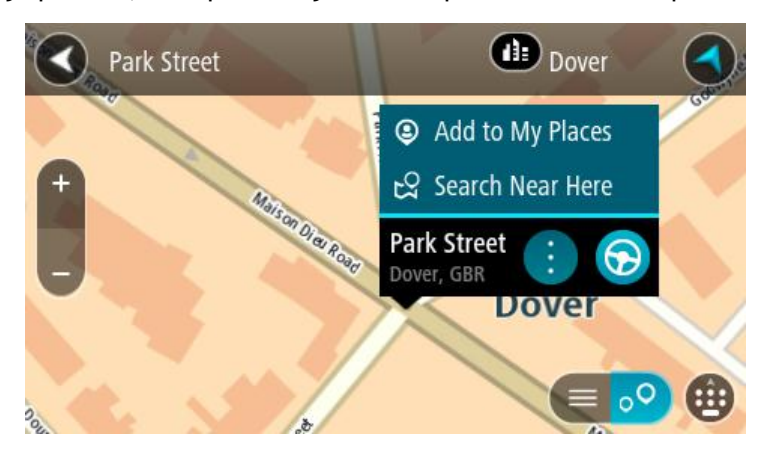

**Remarque** : les meilleurs résultats de recherche sont indiqués sur la carte. Lorsque vous effectuez un zoom avant, les résultats de recherche moins bien classés sont affichés petit à petit.

# **À propos des codes postaux**

Lorsque vous effectuez une recherche avec un code postal, les résultats dépendent du type de code postal utilisé dans le pays dans lequel vous effectuez la recherche.

Les types de codes postaux suivants peuvent être utilisés :

- les codes postaux qui vous permettent de vous rendre dans une rue ou une partie de rue ;
- les codes postaux qui vous permettent de vous rendre dans une zone comprenant par exemple une seule ville, plusieurs villages en zone rurale ou un arrondissement dans une grande ville.

#### **Codes postaux de rues**

Ce type de codes postaux est par exemple utilisé aux Pays-Bas et au Royaume-Uni. Pour effectuer une recherche à l'aide de ce type de codes postaux, saisissez le code postal, laissez un espace et saisissez éventuellement le numéro de rue. Par exemple « 1017CT 35 ». Votre GPS planifie alors un parcours vers un bâtiment spécifique sur une rue donnée.

#### **Codes postaux de zones**

Ce type de codes postaux est par exemple utilisé en Allemagne, en France et en Belgique. Si vous effectuez une recherche à l'aide d'un code postal de zone, les résultats incluent toutes les rues d'un arrondissement, l'ensemble de la ville ou tous les villages associés à ce code postal.

Vous obtiendrez peut-être des résultats de plusieurs pays si vous saisissez un code postal de zone.

**Remarque** : si vous effectuez une recherche à l'aide d'un code postal de zone, vos résultats ne contiendront pas une adresse spécifique.

Ce type de codes postaux permet néanmoins de réduire le nombre de résultats de recherche. Par exemple, une recherche sur Neustadt en Allemagne fournit une longue liste de résultats. Si vous ajoutez un espace, puis le code postal de la zone, les résultats incluront uniquement les résultats correspondant à la ville de Neustadt que vous recherchiez.

Citons un autre exemple : si vous voulez effectuer une recherche dans une ville, saisissez un code postal de zone et sélectionnez le centre-ville que vous recherchez dans les résultats.

# <span id="page-54-0"></span>**À propos des codes Mapcode**

Dans les pays où les rues et les maisons n'ont ni nom ni numéro, vous pouvez utiliser un code Mapcode. Chacun de ces codes correspond à un emplacement.

Chaque point de la Terre, y compris les zones en mer comme les îles ou les plateformes pétrolières, peut être associé à un code Mapcode. Les codes Mapcode sont courts et faciles à reconnaître, mémoriser et communiquer. Ils ont une précision de quelques mètres, ce qui suffit pour une utilisation classique.

Rendez-vous sur [mapcode.com](http://www.mapcode.com/) pour savoir comment trouver le code Mapcode d'un emplacement.

Les codes Mapcode sont plus précis et plus flexibles que l'adresse que vous trouverez sur une carte de visite. Vous pouvez choisir un emplacement à associer à votre adresse, par exemple l'entrée principale ou l'entrée d'un parking.

**Liste des icônes de types de points d'intérêt**

#### **Services juridiques et financiers**

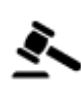

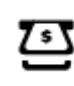

Tribunal Distributeur de billets

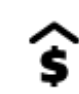

Légal - avocats Établissement financier

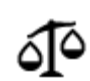

Légal - autres services

**Services alimentaires**

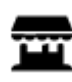

Magasin de proximité  $\qquad \qquad \qquad$  Restauration rapide

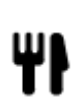

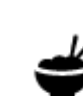

Restaurant **Restaurant** Restaurant chinois

**Hébergement**

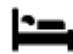

Hôtel ou motel and the summary will be the Hôtel de luxe

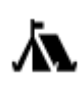

Terrain de camping **S** Chaîne hôtelière

**Services d'urgence**

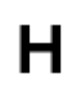

Hôpital ou polyclinique **Dentiste** 

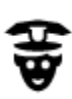

Poste de police **Vétérinaire** 

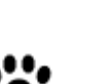

Þ

**Services automobiles**

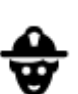

Médecin Caserne de pompiers

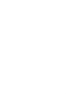

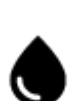

Parking extérieur **Station Station Service** 

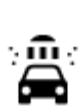

Parking à étages Station de lavage

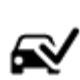

Concessionnaire **Concessionnaire Centre d'inspection** automobile

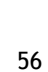

économique

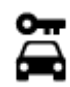

Centre de location de véhicules

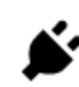

Poste(s) de charge pour véhicules électriques

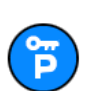

Parking pour véhicules de location

**Autres services**

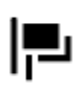

Ambassade Services pour animaux

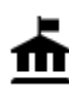

Bâtiment administratif Télécommunication

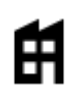

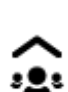

Société Société Société d'Albert de la Services collectifs

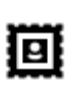

Bureau de poste et al. Pharmacie

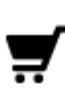

Centre commercial Services esthétiques

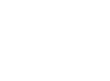

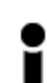

Office du tourisme  $\bullet$  Boutique

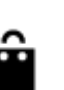

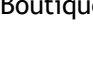

École

**Éducation**

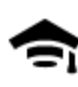

Établissement d'enseignement supérieur ou université

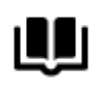

**Loisirs**

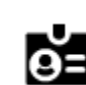

Aа

Bibliothèque Centre des congrès

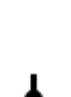

Casino Cave à vins

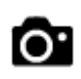

Théâtre Site touristique

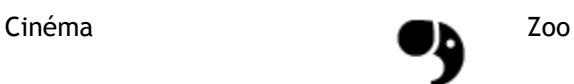

Ateliers de réparation

automobile

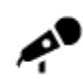

Salle de concerts Parc de loisirs

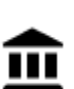

୍•୍

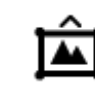

Musée **Centre des expositions** 

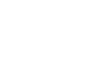

Opéra Centre culturel

Activités nocturnes Centre de loisirs

**Sports**

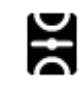

Terrain de sport Piscine

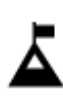

Sommet de montagne **Centre nautique** 

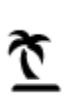

Plage Court de tennis

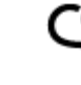

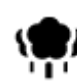

Parc ou aire de jeux Patinoire

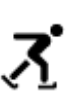

₹

Complexe sportif

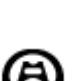

Port de plaisance ou marina

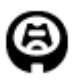

**Religion**

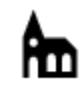

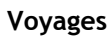

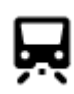

Gare ferroviaire and Col de montagne

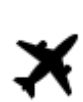

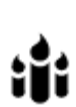

Église Lieu de culte

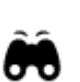

Aéroport **Panorama** 

58

Stade Terrain de golf<br> **Terrain de golf** 

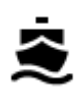

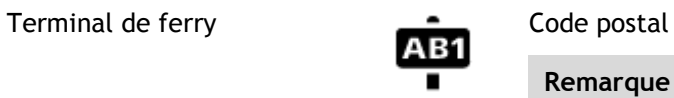

**Remarque** : pas utilisé dans tous les pays.

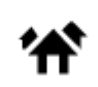

Poste frontière  $\overrightarrow{A}$  Zone résidentielle

 $\underline{\mathbf{f}}$ 

白

Gare routière and station service

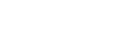

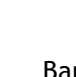

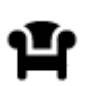

 $P_{\varphi}$ 

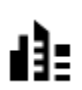

Centre-ville

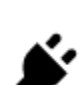

Barrière de péage  $\qquad \qquad \bullet$  Stations de recharge pour véhicules électriques

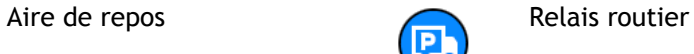

# **Planifier un parcours**

**Planifier un parcours avec une adresse à l'aide de la fonction de recherche**

**Important** : pour votre sécurité et pour éviter les distractions en conduisant, planifiez toujours votre parcours avant de partir.

Pour planifier un parcours avec une adresse à l'aide de la fonction de recherche, procédez comme suit :

1. Sélectionnez le bouton du menu principal pour ouvrir le menu principal.

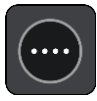

2. Sélectionnez **Rechercher**.

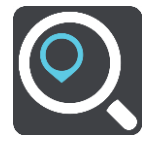

L'écran de recherche s'ouvre et le clavier s'affiche.

3. Utilisez le clavier pour saisir le nom du lieu vers lequel planifier un parcours.

**Conseil** : si vous [maintenez enfoncée](#page-38-0) une lettre du clavier, vous accèderez aux caractères spéciaux disponibles, le cas échéant. Par exemple, maintenez la touche « e » enfoncée pour accéder aux caractères « 3, e, è, é, ê, ë », etc.

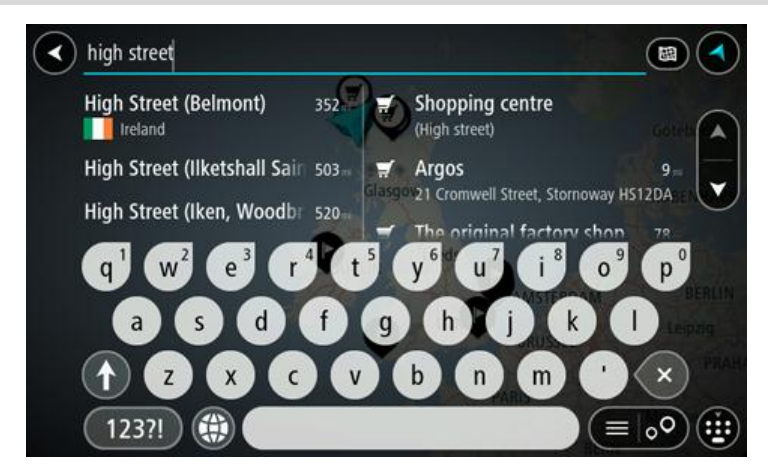

Vous pouvez rechercher une adresse, une ville, un code postal ou un [code Mapcode.](#page-54-0)

**Conseil** : pour rechercher une rue donnée au Royaume-Uni ou aux Pays-Bas, saisissez un code postal, laissez un blanc, puis saisissez le numéro de rue. Par exemple « 1017CT 35 ». Pour les autres pays, les codes postaux fonctionnent par zones et vous permettront d'accéder à une liste des villes et rues correspondantes dans les résultats de recherche.

**Remarque** : la recherche s'effectue sur la totalité de la carte. Si vous souhaitez modifier la manière dont la recherche est effectuée, sélectionnez le bouton à droite de la zone de recherche. Vous pouvez alors modifier le lieu où la recherche est effectuée, par exemple le long du parcours ou dans une ville.

4. Au fur et à mesure que vous tapez l'adresse, des suggestions s'affichent en fonction de ce que vous avez saisi. Vous pouvez continuer à taper ou sélectionner une suggestion.

**Conseil** : pour afficher davantage de résultats, masquez le clavier ou faites glisser votre doigt sur la liste de résultats pour la faire défiler.

**Conseil** : vous pouvez passer de l'affichage des résultats sur la carte à l'affichage sous forme de liste en sélectionnant le bouton liste/carte :

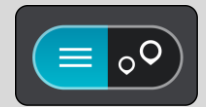

5. Sélectionnez une suggestion d'adresse.

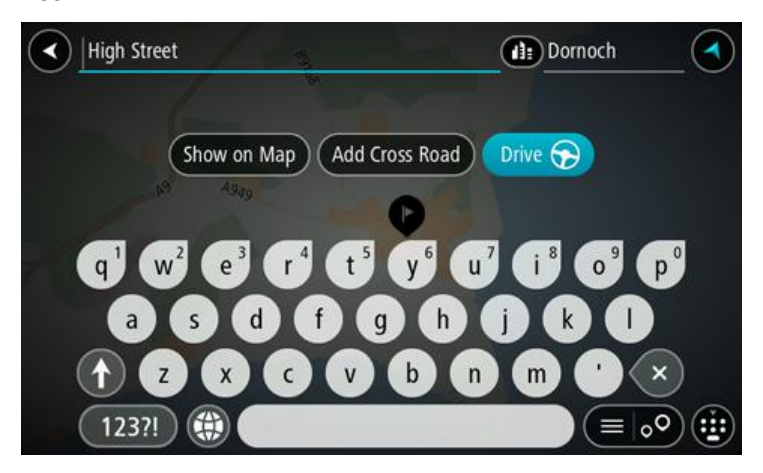

6. Le cas échéant, saisissez le numéro de rue si ce n'est déjà fait.

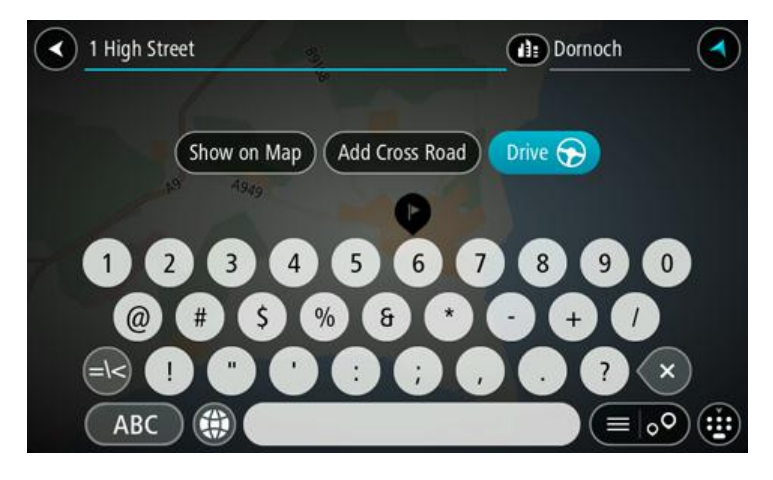

**Conseil** : si vous saisissez un numéro de rue introuvable, le numéro apparaît en rouge. Le numéro de rue le plus proche trouvé s'affiche sur le bouton Aller. Vous pouvez saisir un nouveau numéro de rue ou sélectionner Aller pour vous rendre au numéro de rue le plus proche.

7. Sélectionnez **Aller**.

Un parcours est planifié et l'app vous guide jusqu'à votre destination. Dès que vous commencez à rouler, le [mode guidage](#page-33-0) s'affiche automatiquement.

**Conseil** : si votre destination se trouve dans un autre fuseau horaire, un signe plus (+) ou moins (-) s'affiche et le décalage horaire est indiqué en heures et en demi-heures dans le [volet](#page-31-1)  [Informations sur l'arrivée.](#page-31-1) L'heure d'arrivée estimée est exprimée selon l'heure locale à destination.

**Conseil** : vous pouvez [ajouter un arrêt à un parcours](#page-82-0) déjà planifié.

**Conseil** : vous pouvez enregistrer un parcours à l'aide de l'option [Mes parcours.](#page-83-0)

#### **Planifier un parcours vers un centre-ville**

**Important** : pour votre sécurité et pour éviter les distractions en conduisant, planifiez toujours votre parcours avant de partir.

Pour planifier un parcours vers un centre-ville à l'aide de la fonction de recherche, procédez comme suit :

1. Sélectionnez le bouton du menu principal pour ouvrir le menu principal.

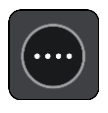

2. Sélectionnez **Rechercher**.

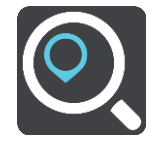

L'écran de recherche s'ouvre et le clavier s'affiche.

3. Utilisez le clavier pour saisir le nom de la ville vers laquelle planifier un parcours.

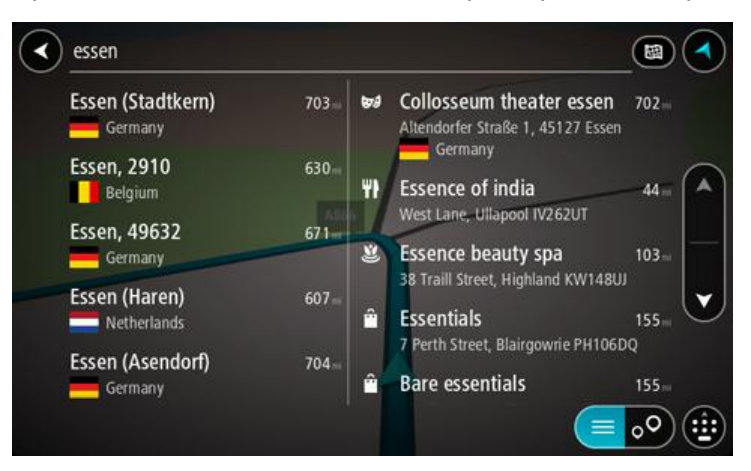

Vous pouvez rechercher une ville ou un code postal.

**Conseil** : pour rechercher une ville spécifique, vous pouvez utiliser son code postal ou le pays. Par exemple, une recherche sur « Essen » risque de renvoyer de très nombreux résultats. En recherchant « Essen 2910 » ou « Essen Belgique », cette ville se trouvera en haut de la liste de résultats. Vous pouvez ensuite faire une recherche dans la ville.

**Conseil** : la recherche s'effectue sur la totalité de la carte. Si vous souhaitez modifier la manière dont la recherche est effectuée, sélectionnez le bouton à droite de la zone de recherche. Vous pouvez alors modifier le lieu où la recherche est effectuée, par exemple le long du parcours ou dans une ville.

4. Au fur et à mesure que vous tapez l'adresse, des suggestions s'affichent en fonction de ce que vous avez saisi. Vous pouvez continuer à taper ou sélectionner une suggestion.

**Conseil** : pour afficher davantage de résultats, masquez le clavier ou faites glisser votre doigt sur la liste de résultats pour la faire défiler.

**Conseil** : vous pouvez passer de l'affichage des résultats sur la carte à l'affichage sous forme de liste en sélectionnant le bouton liste/carte :

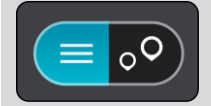

5. Sélectionnez la ville dans la colonne de gauche.

Le nom de la ville s'affiche dans la partie droite de la zone de recherche et le point d'intérêt correspondant au centre-ville apparaît en-dessous dans la colonne de droite.

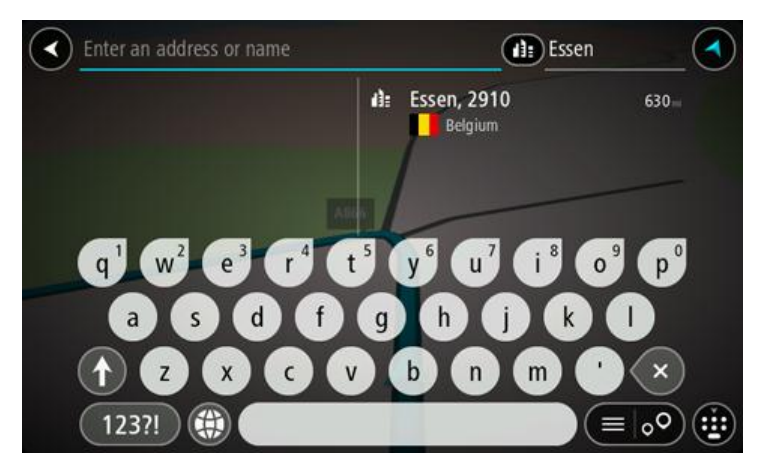

6. Sélectionnez le point d'intérêt correspondant au centre-ville. L'emplacement du centre-ville s'affiche sur la carte.

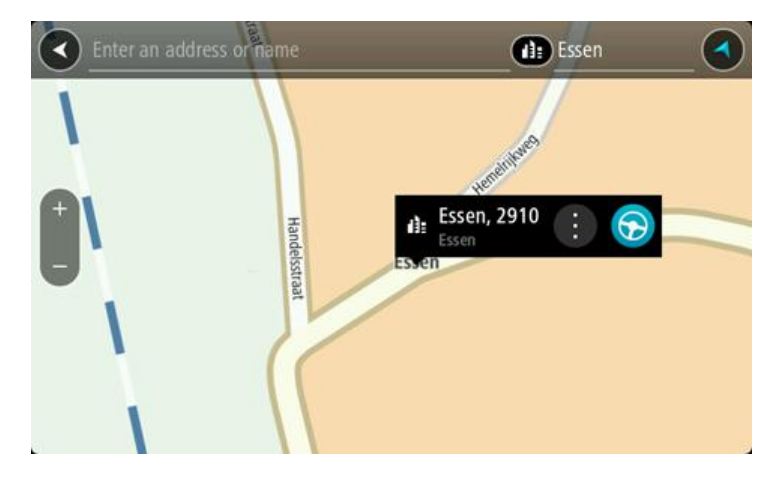

7. Sélectionnez **Aller**.

Un parcours est planifié et l'app vous guide jusqu'à votre destination. Dès que vous commencez à rouler, le [mode guidage](#page-33-0) s'affiche automatiquement.

**Conseil** : si votre destination se trouve dans un autre fuseau horaire, un signe plus (+) ou moins (-) s'affiche et le décalage horaire est indiqué en heures et en demi-heures dans le [volet](#page-31-1)  [Informations sur l'arrivée.](#page-31-1) L'heure d'arrivée estimée est exprimée selon l'heure locale à destination.

**Conseil** : vous pouvez [ajouter un arrêt à un parcours](#page-82-0) déjà planifié.

**Conseil** : vous pouvez enregistrer un parcours à l'aide de l'option [Mes parcours.](#page-83-0)

**Planifier un parcours avec un point d'intérêt à l'aide de la fonction de recherche**

**Important** : pour votre sécurité et pour éviter les distractions en conduisant, planifiez toujours votre parcours avant de partir.

Pour planifier un parcours vers un type de point d'intérêt ou vers un point d'intérêt donné à l'aide de la fonction de recherche, procédez comme suit :

1. Sélectionnez le bouton du menu principal pour ouvrir le menu principal.

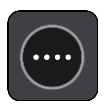

2. Sélectionnez **Rechercher**.

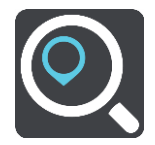

L'écran de recherche s'ouvre et le clavier s'affiche.

3. Utilisez le clavier pour saisir le nom du lieu vers lequel planifier un parcours.

**Conseil** : si vous [maintenez enfoncée](#page-38-0) une lettre du clavier, vous accèderez aux caractères spéciaux disponibles, le cas échéant. Par exemple, maintenez la touche « e » enfoncée pour accéder aux caractères « 3, e, è, é, ê, ë », etc.

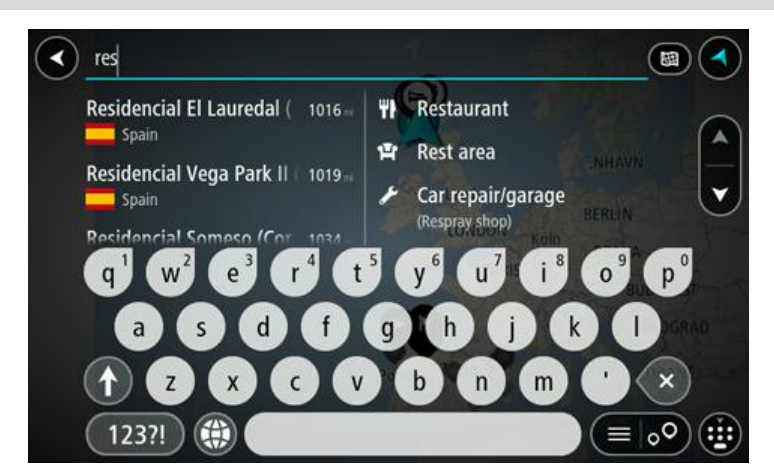

Vous pouvez recherche un type de point d'intérêt, par exemple un restaurant ou un site touristique. Vous pouvez également rechercher un point d'intérêt spécifique, par exemple « Pizzeria de Tino ».

**Remarque** : la recherche s'effectue sur la totalité de la carte. Si vous souhaitez modifier la manière dont la recherche est effectuée, sélectionnez le bouton à droite de la zone de recherche. Vous pouvez alors modifier le lieu où la recherche est effectuée, par exemple le long du parcours ou dans une ville.

4. Pendant votre saisie, des suggestions s'affichent en fonction de ce que vous avez saisi. Vous pouvez continuer à taper ou sélectionner une suggestion.

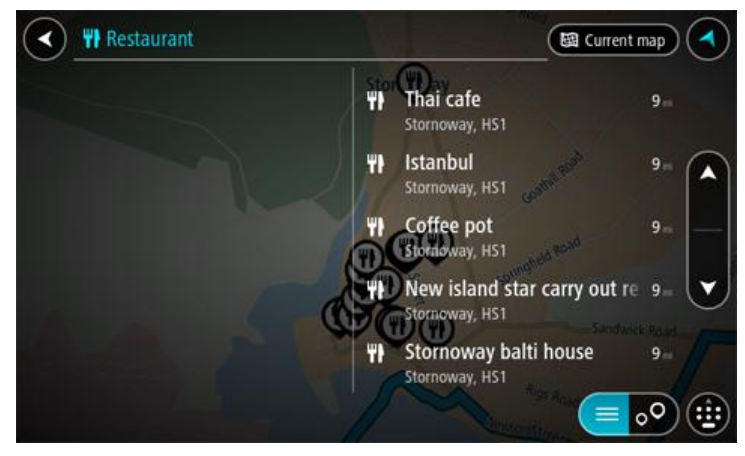

**Conseil** : pour afficher davantage de résultats, masquez le clavier ou faites glisser votre doigt sur la liste de résultats pour la faire défiler.

**Conseil** : vous pouvez passer de l'affichage des résultats sur la carte à l'affichage sous forme de liste en sélectionnant le bouton liste/carte :

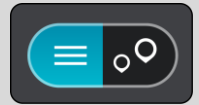

5. Sélectionnez un type de point d'intérêt ou un point d'intérêt spécifique. Si vous avez sélectionné un type de point d'intérêt, sélectionnez un point d'intérêt.

L'emplacement s'affiche sur la carte.

6. Pour afficher plus d'informations sur un point d'intérêt, sélectionnez-le sur la carte, puis sélectionnez le bouton de menu contextuel. Sélectionnez **Plus d'informations** dans le menu contextuel.

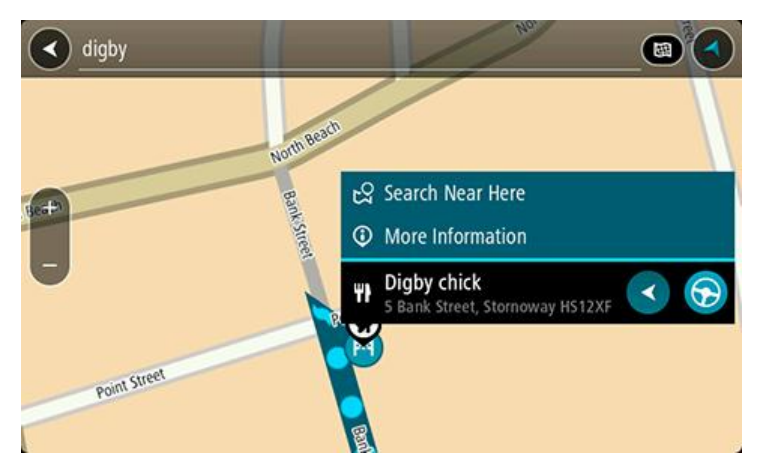

Vous voyez des informations supplémentaires sur le point d'intérêt, comme le numéro de téléphone, l'adresse complète et l'adresse e-mail.

7. Pour planifier un parcours jusqu'à cette destination, sélectionnez le bouton Aller :

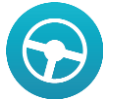

Un parcours est planifié et l'app vous guide jusqu'à votre destination. Dès que vous commencez à rouler, le [mode guidage](#page-33-0) s'affiche automatiquement.

**Conseil** : si votre destination se trouve dans un autre fuseau horaire, un signe plus (+) ou moins (-) s'affiche et le décalage horaire est indiqué en heures et en demi-heures dans le [volet](#page-31-1)  [Informations sur l'arrivée.](#page-31-1) L'heure d'arrivée estimée est exprimée selon l'heure locale à destination.

**Conseil** : vous pouvez [ajouter un arrêt à un parcours](#page-82-0) déjà planifié.

**Conseil** : vous pouvez enregistrer un parcours à l'aide de l'option [Mes parcours.](#page-83-0)

**Planifier un parcours avec un point d'intérêt à l'aide de la fonction de recherche en ligne**

**Important** : pour votre sécurité et pour éviter les distractions en conduisant, planifiez toujours votre parcours avant de partir.

**Remarque** : la recherche en ligne n'est disponible que sur les appareils connectés. Pour effectuer une recherche en ligne sur votre Rider, vous devez être [connecté aux services TomTom.](#page-27-0)

Si vous avez effectué une [recherche de point d'intérêt](#page-46-0) mais n'avez pas trouvé le point d'intérêt recherché, vous pouvez le rechercher en ligne dans TomTom Places. Pour trouver des points d'intérêt en ligne, procédez comme suit :

1. Recherchez un point d'intérêt à l'aide de l'option Rechercher dans le menu principal. Les résultats de la recherche s'affichent dans deux colonnes.

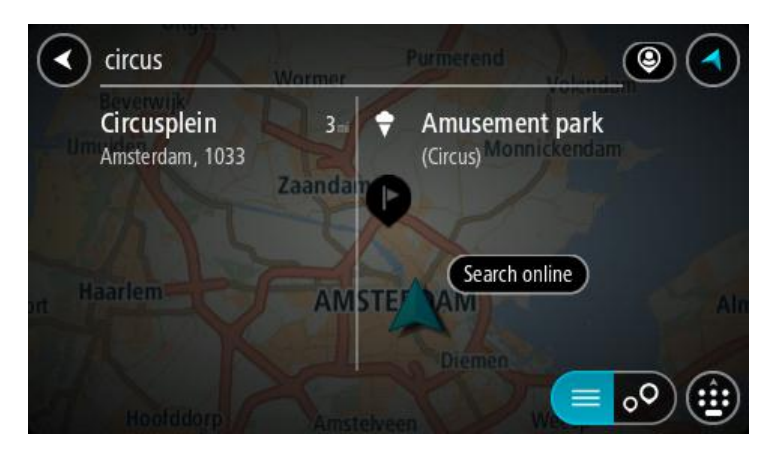

- 2. Sélectionnez **Rechercher Places en ligne**.
- 3. Utilisez le clavier pour saisir le nom du point d'intérêt à rechercher, puis appuyez sur le bouton Rechercher du clavier.

**Conseil** : si vous [maintenez enfoncée](#page-38-0) une lettre du clavier, vous accèderez aux caractères spéciaux disponibles, le cas échéant. Par exemple, maintenez la touche « e » enfoncée pour accéder aux caractères « 3, e, è, é, ê, ë », etc.

Vous pouvez recherche un type de point d'intérêt, par exemple un restaurant ou un site touristique. Vous pouvez également rechercher un point d'intérêt spécifique, par exemple « Pizzeria de Tino ».

**Remarque** : vous pouvez effectuer une recherche à proximité de votre emplacement actuel, dans un village ou une ville, ou à proximité de votre destination. Si vous souhaitez modifier la manière dont la recherche est effectuée, sélectionnez le bouton à droite de la zone de recherche.

Les résultats de recherche s'affichent dans une colonne.

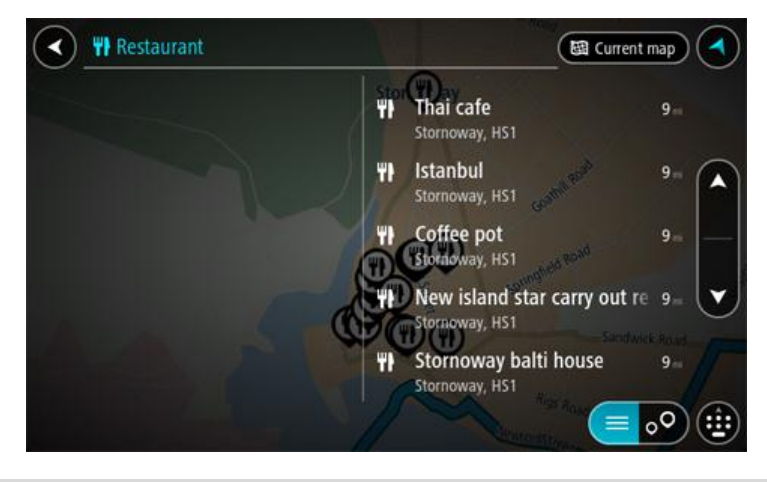

**Conseil** : pour afficher davantage de résultats, masquez le clavier ou faites glisser votre doigt sur la liste de résultats pour la faire défiler.

**Conseil** : vous pouvez passer de l'affichage des résultats sur la carte à l'affichage sous forme de liste en sélectionnant le bouton liste/carte :

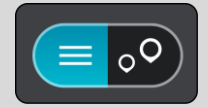

- 4. Sélectionnez un point d'intérêt dans la liste. L'emplacement s'affiche sur la carte.
- 5. Pour afficher plus d'informations sur un point d'intérêt, sélectionnez-le sur la carte, puis sélectionnez le bouton de menu contextuel. Sélectionnez **Plus d'informations** dans le menu contextuel.

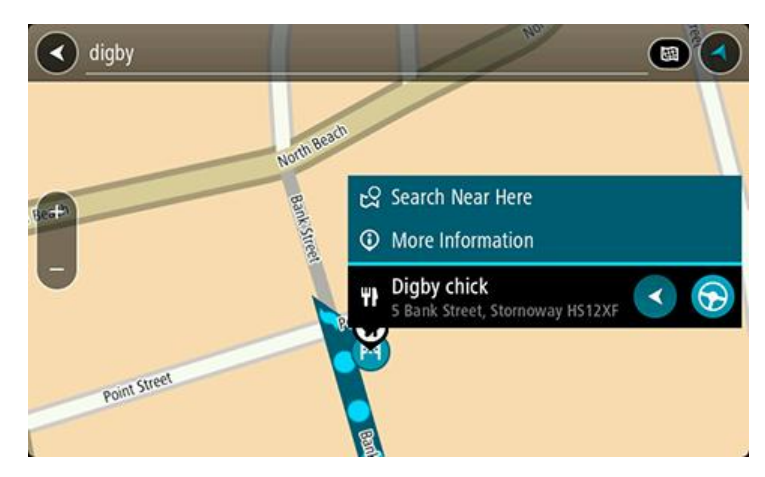

Vous voyez des informations supplémentaires sur le point d'intérêt, comme le numéro de téléphone, l'adresse complète et l'adresse e-mail.

6. Pour planifier un parcours jusqu'à cette destination, sélectionnez le bouton Aller :

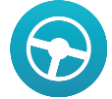

Un parcours est planifié et l'app vous guide jusqu'à votre destination. Dès que vous commencez à rouler, le [mode guidage](#page-33-0) s'affiche automatiquement.

**Conseil** : si votre destination se trouve dans un autre fuseau horaire, un signe plus (+) ou moins (-) s'affiche et le décalage horaire est indiqué en heures et en demi-heures dans le [volet](#page-31-1)  [Informations sur l'arrivée.](#page-31-1) L'heure d'arrivée estimée est exprimée selon l'heure locale à destination.

**Conseil** : vous pouvez [ajouter un arrêt à un parcours](#page-82-0) déjà planifié.

**Conseil** : vous pouvez enregistrer un parcours à l'aide de l'option [Mes parcours.](#page-83-0)

# **Planifier un parcours à l'aide de la carte**

**Important** : pour votre sécurité et pour éviter les distractions en conduisant, planifiez toujours votre parcours avant de partir.

Pour planifier un parcours à l'aide de la carte, procédez comme suit :

1. [Déplacez la carte](#page-38-0) et zoomez jusqu'à ce que la destination où vous voulez vous rendre apparaisse.

**Conseil** : vous pouvez également sélectionner un symbole sur la carte pour ouvrir le menu contextuel, puis sélectionner le bouton Aller pour planifier un parcours jusqu'à cet emplacement.

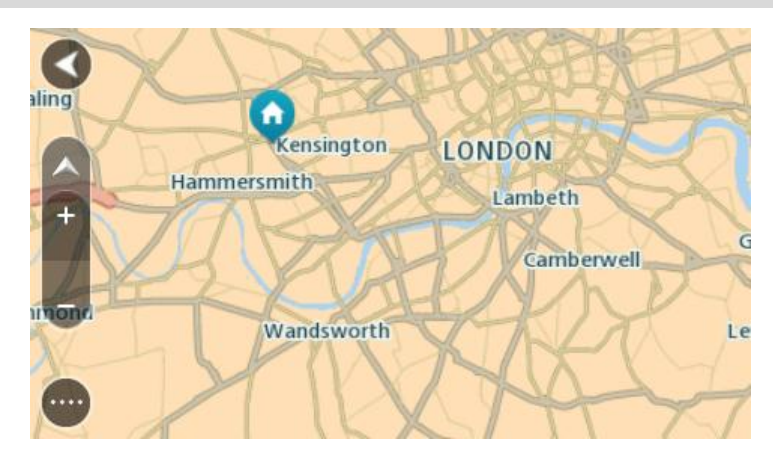

2. Une fois la destination trouvée sur la carte, sélectionnez-la en touchant l'écran et en maintenant appuyé pendant environ une seconde.

Un menu contextuel affiche l'adresse la plus proche.

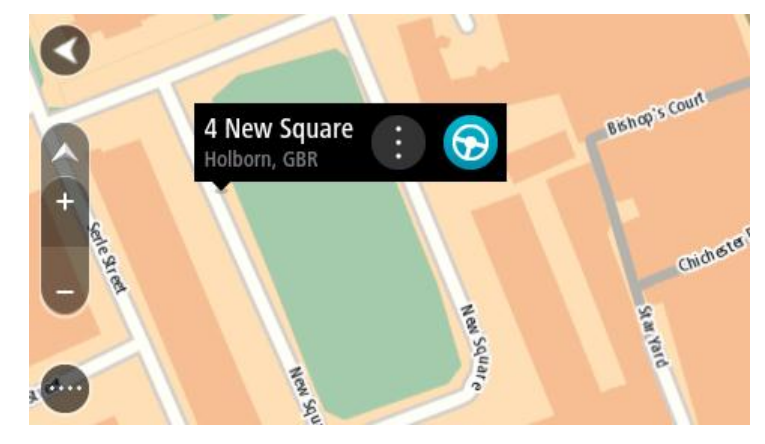

3. Pour planifier un parcours jusqu'à cette destination, sélectionnez le bouton Aller :

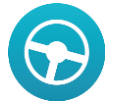

Un parcours est planifié et l'app vous guide jusqu'à votre destination. Dès que vous commencez à rouler, le mode guidage s'affiche automatiquement.

**Conseil** : vous pouvez utiliser la position sélectionnée de plusieurs autres manières, par exemple en l'ajoutant à [Mes destinations,](#page-86-0) en sélectionnant le bouton du menu contextuel.

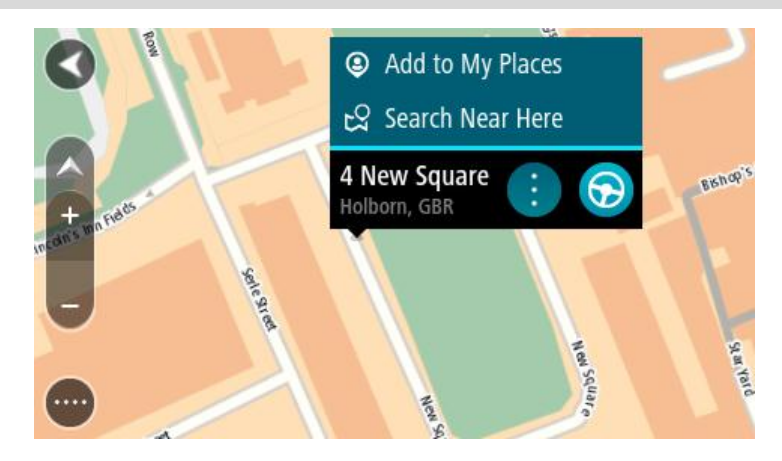

**Conseil** : si votre destination se trouve dans un autre fuseau horaire, un signe plus (+) ou moins (-) s'affiche et le décalage horaire est indiqué en heures et en demi-heures dans le [volet](#page-31-1)  [Informations sur l'arrivée.](#page-31-1) L'heure d'arrivée estimée est exprimée selon l'heure locale à destination.

**Conseil** : vous pouvez [ajouter un arrêt à un parcours](#page-82-0) déjà planifié.

**Conseil** : vous pouvez enregistrer un parcours à l'aide de l'option [Mes parcours.](#page-83-0)

### **Planifier un parcours à l'aide de Mes destinations**

Pour aller à l'une des adresses de la liste [Mes destinations](#page-86-1) à partir de votre position actuelle, procédez comme suit :

1. Sélectionnez le bouton du menu principal pour ouvrir le menu principal.

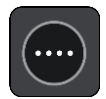

2. Sélectionnez **Mes destinations**.

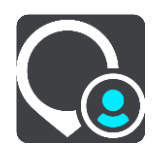

La liste de toutes vos adresses s'ouvre.

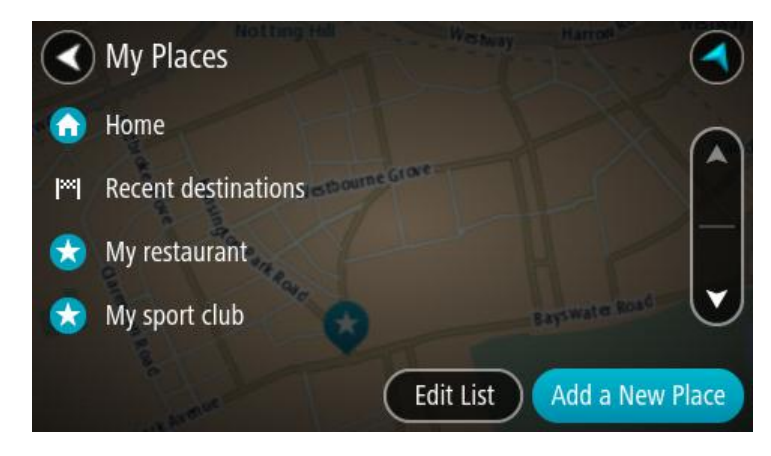

3. Sélectionnez l'adresse à laquelle vous souhaitez vous rendre, par exemple le domicile. L'adresse sélectionnée s'affiche sur la carte avec un menu contextuel.

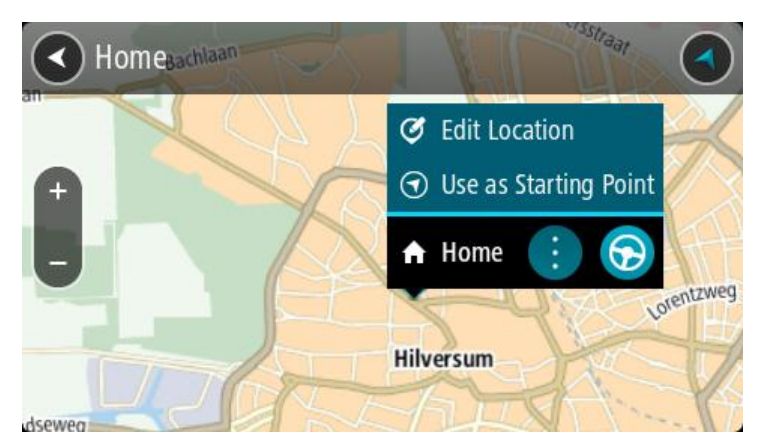

4. Pour planifier un parcours jusqu'à cette adresse, sélectionnez le bouton Aller :

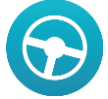

Un parcours est planifié et l'app vous guide jusqu'à votre destination. Dès que vous commencez à rouler, le mode guidage s'affiche automatiquement.

**Conseil** : si votre destination se trouve dans un autre fuseau horaire, un signe plus (+) ou moins (-) s'affiche et le décalage horaire est indiqué en heures et en demi-heures dans le [volet](#page-31-1)  [Informations sur l'arrivée.](#page-31-1) L'heure d'arrivée estimée est exprimée selon l'heure locale à destination.

**Conseil** : vous pouvez [ajouter un arrêt à un parcours](#page-82-0) déjà planifié.

**Conseil** : vous pouvez enregistrer un parcours à l'aide de l'option [Mes parcours.](#page-83-0)

### **Planifier un parcours à l'aide de coordonnées**

**Important** : pour votre sécurité et pour éviter les distractions en conduisant, planifiez toujours votre parcours avant de partir.

Pour planifier un parcours à l'aide de coordonnées, procédez comme suit :

1. Sélectionnez le bouton du menu principal pour ouvrir le menu principal.

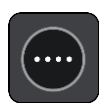

2. Sélectionnez **Rechercher**.

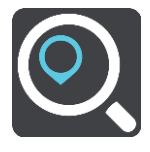

L'écran de recherche s'ouvre et le clavier s'affiche.

3. Sélectionnez le bouton de type de recherche à droite du champ de recherche.

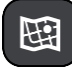

4. Sélectionnez **Latitude Longitude**.

- 5. Saisissez les coordonnées. Vous pouvez saisir des coordonnées aux formats suivants :
	- des valeurs décimales, par exemple : N 51.51000 W 0.13454 51.51000 -0.13454

**Conseil** : pour les valeurs décimales, il est inutile d'utiliser une lettre pour indiquer la latitude et la longitude. Pour les emplacements à l'ouest du méridien zéro ou au sud de l'équateur, utilisez un signe moins (-) avant la coordonnée.

- des degrés, minutes et secondes, par exemple : N 51°30′31″ W 0°08′34″
- des coordonnées GPS standard, par exemple : N 51 30.525 W 0 08.569

**Remarque** : la barre sous les coordonnées devient rouge si vous entrez des coordonnées que votre Rider ne reconnaît pas.

6. Pendant que vous saisissez les coordonnées, des suggestions s'affichent en fonction de ce que vous tapez. Vous pouvez continuer à taper ou sélectionner une suggestion.

Les villes et les routes s'affichent à gauche, les points d'intérêt à droite.

**Conseil** : pour afficher davantage de résultats, masquez le clavier ou faites glisser votre doigt sur la liste de résultats pour la faire défiler.

**Conseil** : vous pouvez passer de l'affichage des résultats sur la carte à l'affichage sous forme de liste en sélectionnant le bouton liste/carte :

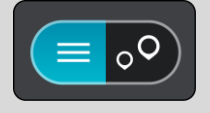

- 7. Sélectionnez une suggestion de destination. L'emplacement s'affiche sur la carte.
- 8. Pour planifier un parcours jusqu'à cette destination, sélectionnez le bouton Aller :

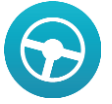

Un parcours est planifié et l'app vous guide jusqu'à votre destination. Dès que vous commencez à rouler, le [mode guidage](#page-33-0) s'affiche automatiquement.

**Conseil** : si votre destination se trouve dans un autre fuseau horaire, un signe plus (+) ou moins (-) s'affiche et le décalage horaire est indiqué en heures et en demi-heures dans le [volet](#page-31-1)  [Informations sur l'arrivée.](#page-31-1) L'heure d'arrivée estimée est exprimée selon l'heure locale à destination.

**Conseil** : vous pouvez [ajouter un arrêt à un parcours](#page-82-0) déjà planifié.

**Conseil** : vous pouvez enregistrer un parcours à l'aide de l'option [Mes parcours.](#page-83-0)

### **Planifier un parcours à l'aide d'un code Mapcode**

**Important** : pour votre sécurité et pour éviter les distractions en conduisant, planifiez toujours votre parcours avant de partir.

Pour planifier un parcours à l'aide d'un code Mapcode, procédez comme suit :

1. Sélectionnez le bouton du menu principal pour ouvrir le menu principal.

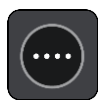

2. Sélectionnez **Rechercher**.

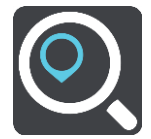

L'écran de recherche s'ouvre et le clavier s'affiche.

- 3. Tapez votre code Mapcode. Vous pouvez saisir un code Mapcode des types suivants :
	- International, par exemple WH6SL.TR10
	- National, par exemple GBR 8MH.51
	- National alternatif, par exemple GBR 28.Y6VH ou GBR LDGZ.VXR

**Conseil** : tous les codes Mapcode de cet exemple correspondent au même lieu : le château d'Édimbourg au Royaume-Uni. Reportez-vous à la section [À propos des codes Mapcode](#page-54-0) pour plus d'informations sur l'obtention du code Mapcode d'un emplacement.

4. Pendant que vous saisissez le code Mapcode, des suggestions s'affichent en fonction de ce que vous tapez. Vous pouvez continuer à taper ou sélectionner une suggestion.

Les villes et les routes s'affichent à gauche, les points d'intérêt à droite.

**Conseil** : pour afficher davantage de résultats, masquez le clavier ou faites glisser votre doigt sur la liste de résultats pour la faire défiler.

**Conseil** : vous pouvez passer de l'affichage des résultats sur la carte à l'affichage sous forme de liste en sélectionnant le bouton liste/carte :

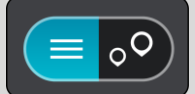

- 5. Sélectionnez une suggestion de destination.
- 6. Sélectionnez **Aller**.

Un parcours est planifié et l'app vous guide jusqu'à votre destination. Dès que vous commencez à rouler, le [mode guidage](#page-33-0) s'affiche automatiquement.

**Conseil** : si votre destination se trouve dans un autre fuseau horaire, un signe plus (+) ou moins (-) s'affiche et le décalage horaire est indiqué en heures et en demi-heures dans le [volet](#page-31-1)  [Informations sur l'arrivée.](#page-31-1) L'heure d'arrivée estimée est exprimée selon l'heure locale à destination.

**Conseil** : vous pouvez [ajouter un arrêt à un parcours](#page-82-0) déjà planifié.

**Conseil** : vous pouvez enregistrer un parcours à l'aide de l'option [Mes parcours.](#page-83-0)

# **Rechercher un parcours alternatif**

**Important** : pour votre sécurité et pour éviter les distractions en conduisant, planifiez toujours votre parcours avant de partir.

Pour trouver un parcours alternatif, procédez comme suit :

- 1. Planifiez un parcours normalement.
- 2. En [mode carte,](#page-31-0) sélectionnez le parcours.
- 3. Sélectionnez le bouton de menu contextuel pour ouvrir le menu.
### 4. Sélectionnez **Parcours alternatif**, puis **Rechercher alternative**.

Jusqu'à trois parcours alternatifs sont proposés en mode carte. La différence de temps de trajet est indiquée dans une bulle pour chaque parcours alternatif.

**Conseil** : les informations en provenance du service [Traffic](#page-40-0) à vie interviennent lors du calcul des parcours alternatifs. Les parcours dont la durée excède de 50 % la durée du parcours d'origine ne s'affichent pas.

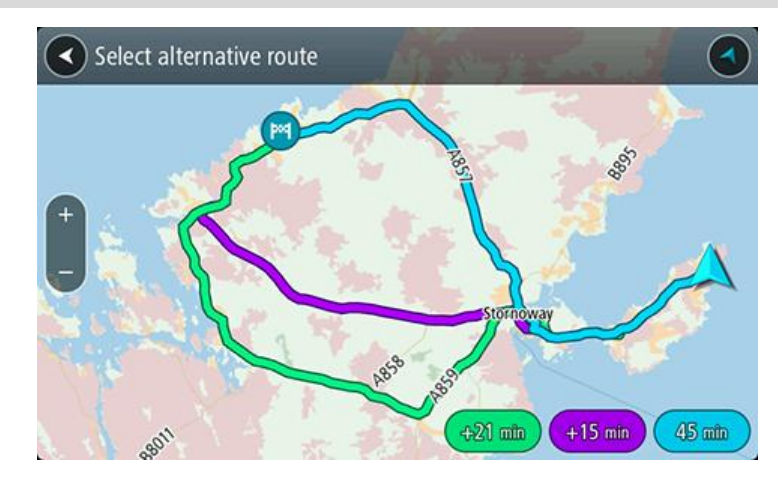

- 5. Sélectionnez le parcours souhaité en touchant la bulle de temps.
- 6. Sélectionnez **C'est parti**.
- 7. Le guidage jusqu'à votre destination commence. Dès que vous commencez à rouler, le [mode](#page-33-0)  [guidage](#page-33-0) s'affiche automatiquement.

**Remarque** : pour trouver des parcours alternatifs, vous pouvez aussi sélectionner **Parcours actuel** dans le menu principal, puis **Rechercher alternative**.

# **Planifier un parcours à l'avance**

Vous pouvez planifier un parcours à l'avance, avant de le suivre. Vous pouvez enregistrer le parcours dans la liste [Mes parcours.](#page-83-0)

Pour planifier un parcours à l'avance, procédez comme suit :

1. Sélectionnez le bouton du menu principal pour ouvrir le menu principal.

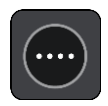

2. Sélectionnez **Rechercher**.

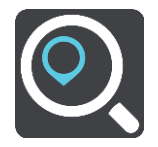

L'écran de recherche s'ouvre et le clavier s'affiche.

- 3. Utilisez le clavier pour saisir le nom de l'emplacement à utiliser comme point de départ.
- 4. Sélectionnez une suggestion d'adresse ou de point d'intérêt.
- 5. Sélectionnez **Voir sur la carte**.
- 6. Sélectionnez le bouton du menu contextuel.

Un menu contextuel présentant une liste d'options apparaît.

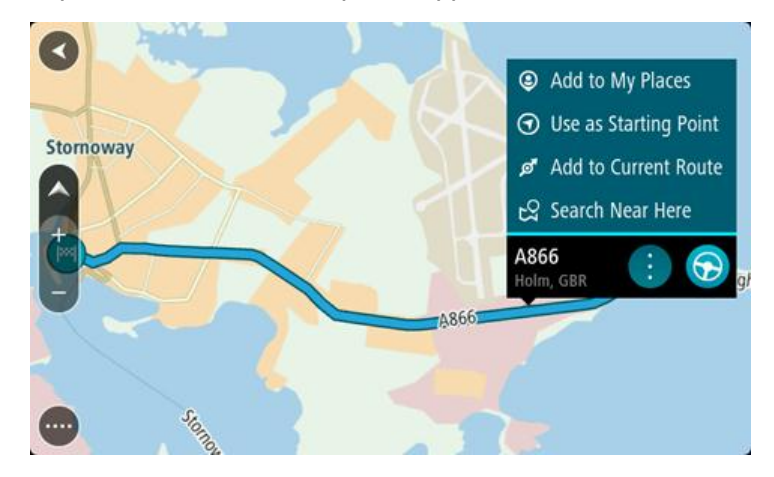

- 7. Sélectionnez **Utiliser comme point de départ**.
- 8. Répétez ces étapes de recherche pour choisir votre destination, puis sélectionnez le bouton Aller dans le menu contextuel :

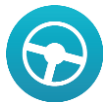

Votre appareil planifie votre parcours à l'aide du point de départ et de la destination indiqués. L'heure d'arrivée estimée s'affiche en haut de la barre de parcours.

**Conseil** : si vous ne voulez pas utiliser la fonction de recherche pour choisir votre point de départ et votre destination, rendez-vous en mode carte et touchez un emplacement en maintenant votre doigt appuyé pour le sélectionner.

**Conseil** : les arrêts, les points d'intérêt, les lieux et la destination peuvent tous être utilisés comme points de départ via leur menu contextuel.

#### **Faire passer le point de départ en position actuelle**

- 1. En mode carte, sélectionnez le point de départ du parcours.
- 2. Sélectionnez le bouton du menu contextuel. Un menu contextuel présentant une liste d'options apparaît.

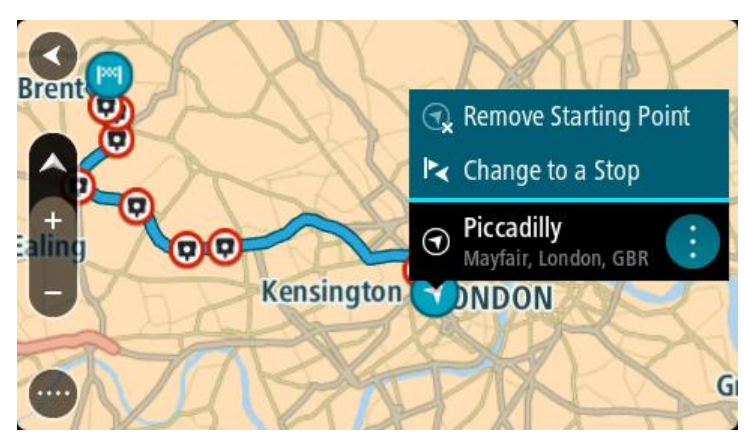

3. Sélectionnez **Supprimer le point de départ**.

Votre parcours est recalculé en utilisant votre position actuelle comme point de départ.

#### **Transformer le point de départ en arrêt**

1. En mode carte, sélectionnez le point de départ du parcours.

2. Sélectionnez le bouton du menu contextuel. Un menu contextuel présentant une liste d'options apparaît.

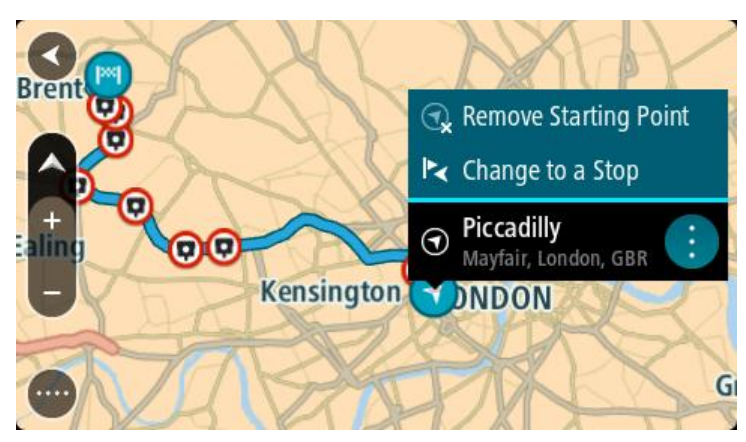

3. Sélectionnez **Transformer en arrêt**. Votre parcours est recalculé avec le point de départ transformé en arrêt.

# **Trouver un parking**

Pour trouver un parking, procédez comme suit :

1. Sélectionnez le bouton du menu principal pour ouvrir le menu principal.

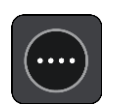

2. Sélectionnez **Parking**.

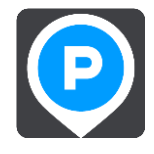

La carte s'ouvre et indique l'emplacement des parkings.

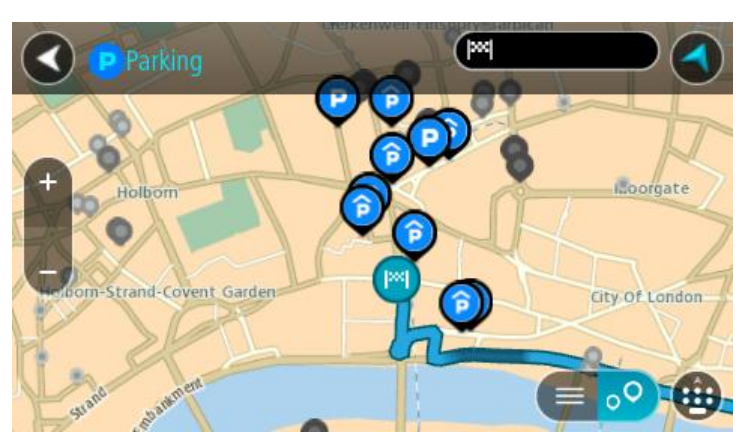

Si un parcours est planifié, la carte affiche les parkings à proximité de votre destination. Si aucun parcours n'est planifié, la carte affiche les parkings à proximité de votre position actuelle.

Vous pouvez modifier l'écran de façon à afficher une liste des parkings en appuyant sur ce bouton :

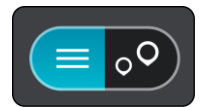

Vous pouvez sélectionner un parking dans la liste pour le localiser sur la carte.

**Conseil** : vous pouvez faire défiler la liste des résultats à l'aide de la barre de défilement située à droite de l'écran.

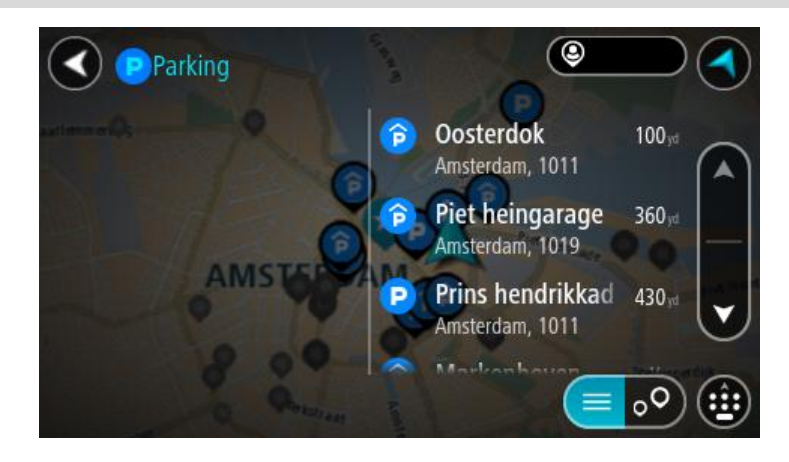

Si vous souhaitez modifier la manière dont la [recherche](#page-51-0) s'effectue, sélectionnez le bouton à droite du champ de recherche. Vous pouvez alors modifier la zone dans laquelle la recherche est effectuée, par exemple pour effectuer la recherche près de vous ou sur l'ensemble de la carte.

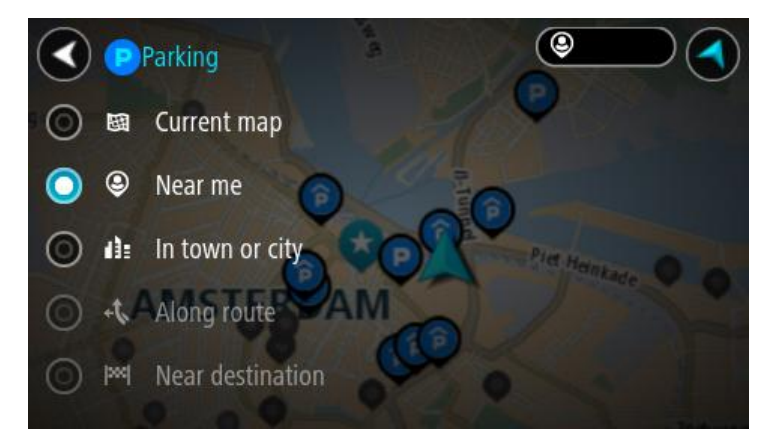

3. Sélectionnez un parking sur la carte ou dans la liste. Un menu contextuel s'ouvre sur la carte et indique le nom du parking.

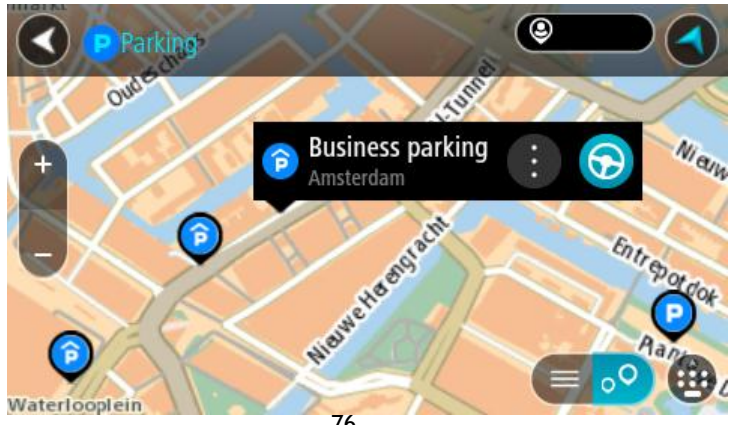

4. Pour planifier un parcours jusqu'au parking choisi, sélectionnez le bouton Aller :

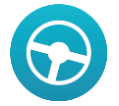

Un parcours est planifié et l'app vous guide jusqu'à votre destination. Dès que vous commencez à rouler, le mode guidage s'affiche automatiquement.

**Conseil** : vous pouvez ajouter un parking en tant qu'arrêt sur votre parcours à l'aide du menu contextuel.

## **Trouver une station service**

Pour trouver une station service, procédez comme suit :

1. Sélectionnez le bouton du menu principal pour ouvrir le menu principal.

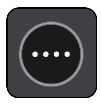

2. Sélectionnez **Station service**.

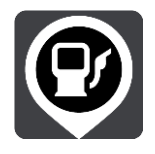

La carte s'ouvre et indique l'emplacement des stations service.

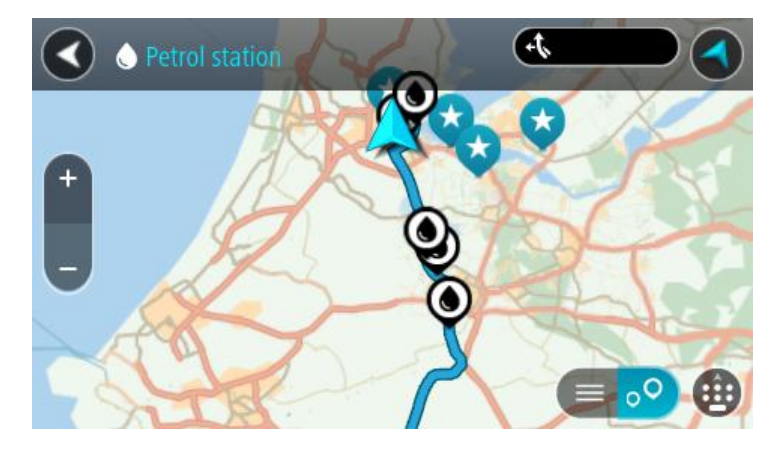

Si un parcours est planifié, la carte affiche les stations service le long de votre parcours. Si aucun parcours n'est planifié, la carte affiche les stations service à proximité de votre position actuelle.

Vous pouvez modifier l'écran de façon à afficher une liste des stations service en appuyant sur ce bouton :

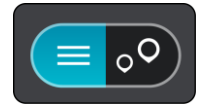

Vous pouvez sélectionner une station service dans la liste pour la localiser sur la carte.

**Conseil** : vous pouvez faire défiler la liste des résultats à l'aide de la barre de défilement située à droite de l'écran.

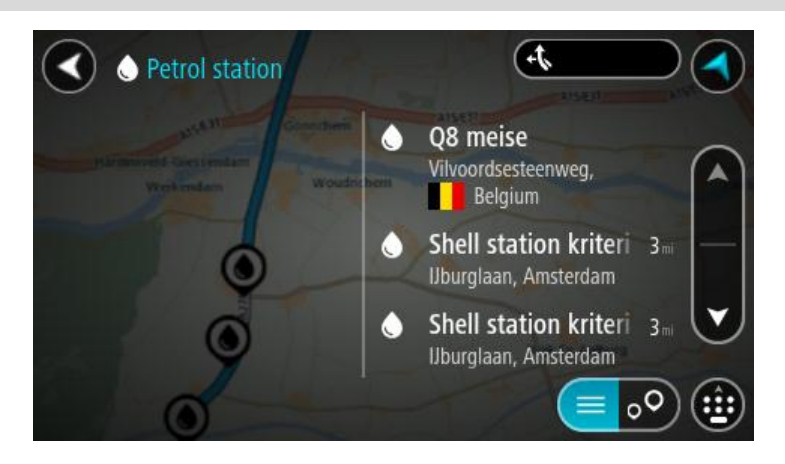

Si vous souhaitez modifier la manière dont la [recherche](#page-51-0) s'effectue, sélectionnez le bouton à droite du champ de recherche. Vous pouvez alors modifier la zone dans laquelle la recherche est effectuée, par exemple pour effectuer la recherche près de vous ou sur l'ensemble de la carte.

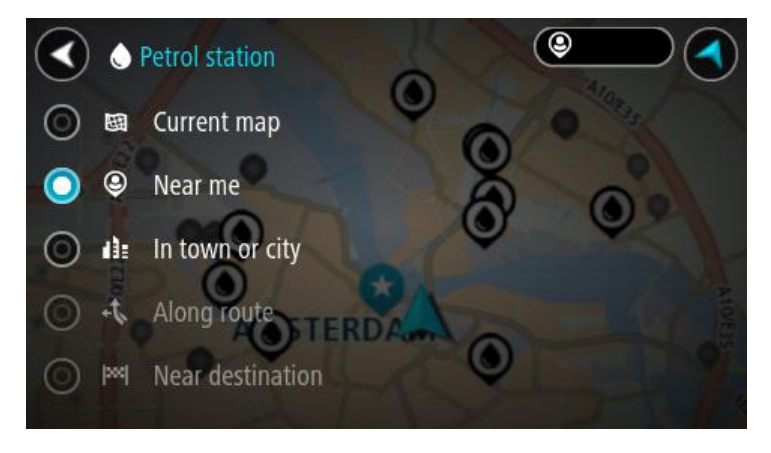

3. Sélectionnez une station service sur la carte ou dans la liste. Un menu contextuel s'ouvre sur la carte et indique le nom de la station service.

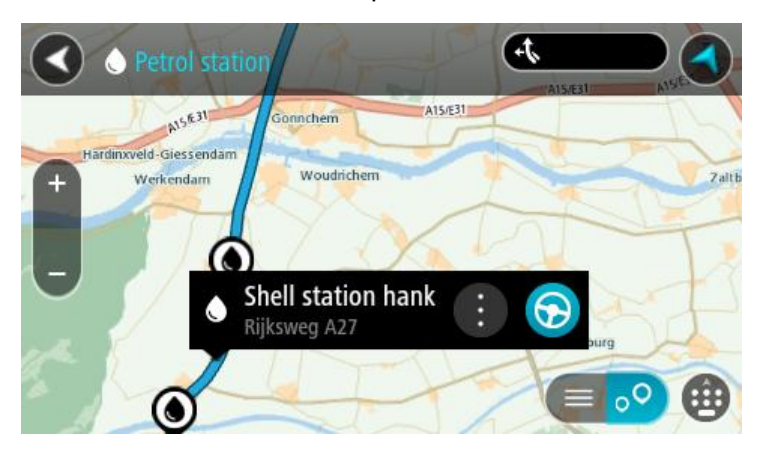

4. Pour planifier un parcours jusqu'à la station service choisie, sélectionnez le bouton Aller :

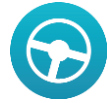

Un parcours est planifié et l'app vous guide jusqu'à votre destination. Dès que vous commencez à rouler, le mode guidage s'affiche automatiquement.

**Conseil** : vous pouvez ajouter une station service en tant qu'arrêt sur votre parcours à l'aide du menu contextuel. Une station service utilisée comme arrêt sur votre parcours sera représentée par une icône bleue.

# **Modifier votre parcours**

# **Le menu Parcours actuel**

Une fois qu'un parcours est planifié, sélectionnez le bouton **Parcours actuel** dans le menu principal pour ouvrir le menu Parcours actuel.

Les boutons suivants sont disponibles dans le menu :

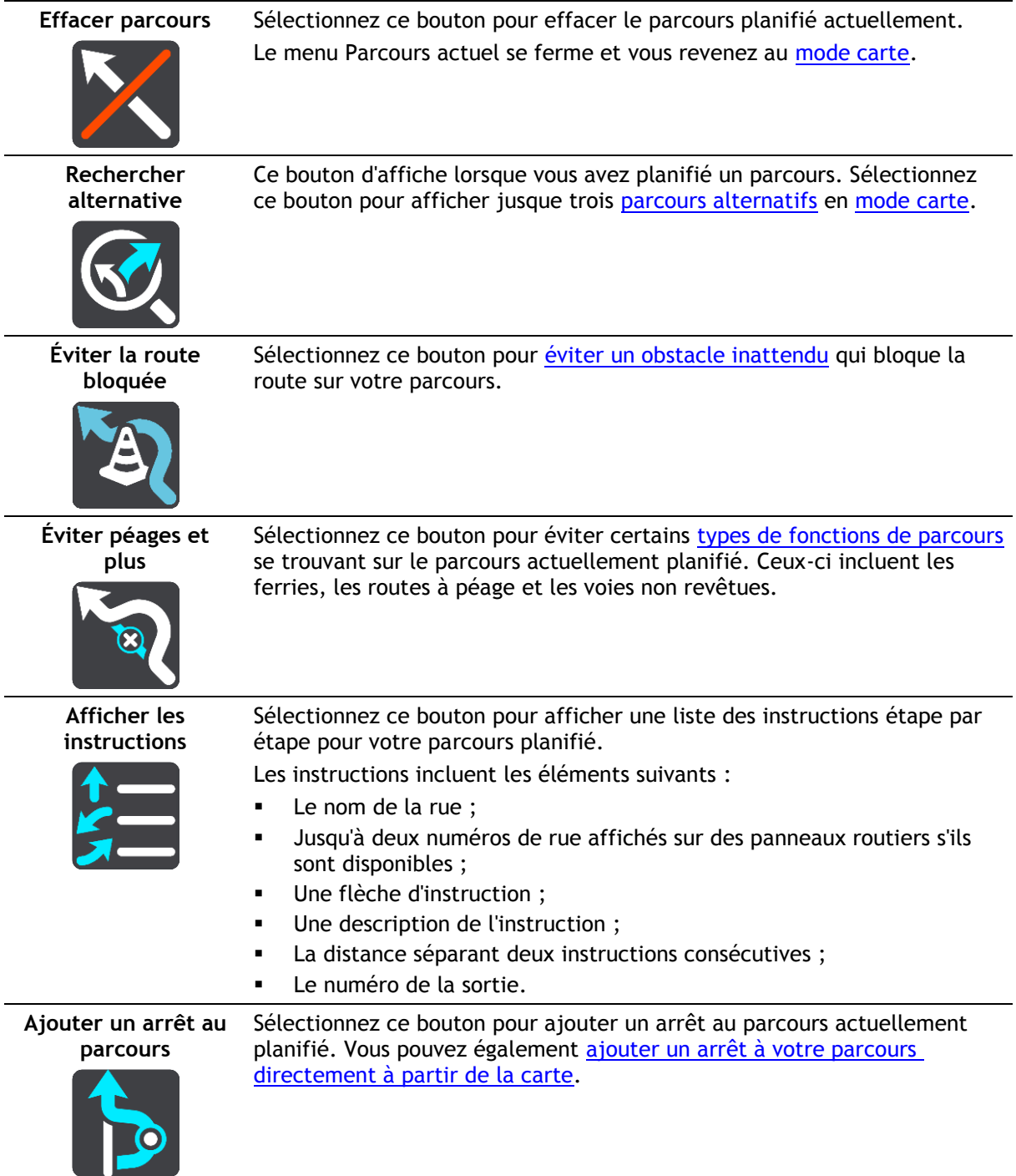

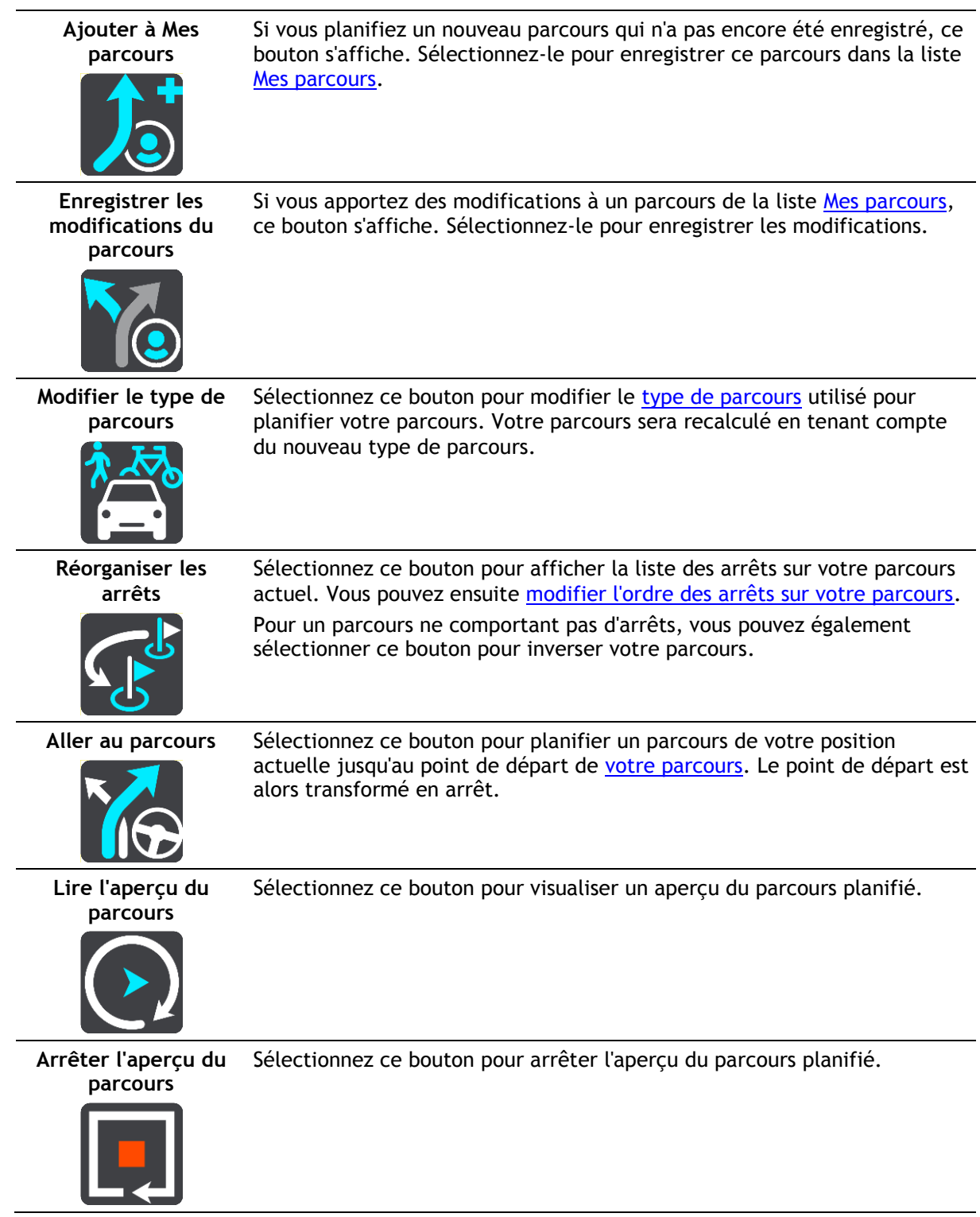

# <span id="page-80-0"></span>**Éviter une route bloquée**

Si votre parcours inclut une route bloquée, vous pouvez le modifier pour l'éviter.

1. En [mode guidage,](#page-33-0) sélectionnez le symbole de position actuelle ou le volet de vitesse.

**Conseil** : le volet de vitesse s'affiche uniquement lorsque vous suivez un parcours.

2. Sélectionnez **Restriction routière**.

Un nouveau parcours évitant la route bloquée vous est proposé. Il se peut que votre appareil affiche deux alternatives en fonction du réseau routier entre vous et votre destination. Le nouveau parcours s'affiche en mode carte avec la différence de temps de trajet indiquée dans une bulle.

**Remarque** : il est possible qu'aucun parcours alternatif évitant la route bloquée n'existe.

- 3. Sélectionnez le nouveau parcours en sélectionnant la bulle de temps.
- 4. Sélectionnez **C'est parti**.

Le guidage jusqu'à votre destination reprend, en évitant la route bloquée. Dès que vous commencez à rouler, le mode guidage s'affiche automatiquement.

# <span id="page-81-1"></span>**Types de parcours**

Sélectionnez **Modifier le type de parcours** pour modifier le type de parcours planifié jusqu'à votre destination actuelle. Votre parcours est recalculé en tenant compte du nouveau type de parcours.

Vous pouvez sélectionner les types de parcours suivants :

- **Parcours le plus rapide** Le parcours le plus rapide vers votre destination. Votre parcours est vérifié en permanence, en tenant compte des conditions de circulation.
- **Parcours le plus court** Le parcours le plus court vers votre destination. Celui-ci peut vous prendre bien plus de temps que le parcours le plus rapide.
- **Parcours le plus écologique** le parcours le plus économe en carburant.
- **Éviter les autoroutes** ce type de parcours vous permet d'éviter tous les autoroutes.
- **Parcours pédestre** ce type de parcours est optimisé pour les trajets à pied.
- **Parcours cyclable** ce type de parcours est optimisé pour les vélos.

Vous pouvez définir le type de parcours par défaut dans le menu [Paramètres.](#page-102-0)

## <span id="page-81-0"></span>**Fonctions de parcours**

Vous pouvez choisir d'éviter certaines fonctions se trouvant sur le parcours actuellement planifié. Vous pouvez éviter les fonctions de parcours suivantes :

- **Routes à péage**
- **Ferries et trains de transport de voiture**
- **Voies de covoiturage**
- **Voies non revêtues**

**Remarque** : les voies réservées au covoiturage n'existent pas dans tous les pays. Pour emprunter ces voies, votre véhicule doit, par exemple, être occupé par plusieurs personnes ou utiliser un carburant dit « vert ».

Si vous choisissez d'éviter une fonction de parcours, un nouveau parcours est planifié.

Dans [Planification de parcours](#page-107-0) dans le menu Paramètres, vous pouvez définir comment gérer chaque fonction de parcours lors de la planification d'un nouveau parcours.

**Ajouter un arrêt sur votre parcours à partir du menu Parcours actuel**

- 1. Dans le menu principal, sélectionnez **Parcours actuel**.
- 2. Sélectionnez **Ajouter un arrêt au parcours**. Le mode carte s'affiche.
- 3. Pour sélectionner un arrêt, procédez de l'une des façons suivantes :

 Effectuez un zoom avant sur la carte, puis maintenez enfoncé pour sélectionner un emplacement. Dans le menu contextuel, sélectionnez **Ajouter au parcours actuel**.

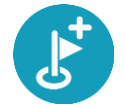

 Sélectionnez **Rechercher** et recherchez un emplacement. Une fois l'emplacement trouvé, sélectionnez le bouton **Ajouter un arrêt au parcours**.

Votre parcours est recalculé de façon à inclure votre arrêt.

#### <span id="page-82-0"></span>**Ajouter un arrêt à votre parcours à l'aide de la carte**

- 1. Appuyez sur le [bouton d'affichage](#page-31-0) pour afficher la carte. L'ensemble de votre parcours apparaît sur la carte.
- 2. Effectuez un zoom avant sur la carte, puis maintenez enfoncé pour sélectionner un emplacement.
- 3. Sélectionnez le bouton du menu contextuel.
- 4. Sélectionnez **Utiliser sur le parcours**.
- 5. Sélectionnez **Ajouter au parcours actuel**.

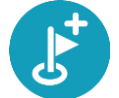

Votre parcours est recalculé de façon à inclure votre arrêt.

#### **Supprimer un arrêt de votre parcours**

- 1. Appuyez sur le [bouton d'affichage](#page-31-0) pour afficher la carte. L'ensemble de votre parcours apparaît sur la carte.
- 2. Dans la [barre de parcours,](#page-35-0) appuyez sur l'arrêt à supprimer. Un zoom avant est effectué sur l'arrêt et un menu contextuel s'affiche.

**Conseil** : si vous sélectionnez le mauvais arrêt, appuyez sur le bouton Précédent pour revenir à la carte.

3. Sélectionnez **Supprimer cet arrêt**. L'arrêt est supprimé et votre parcours est recalculé.

#### <span id="page-82-1"></span>**Réorganiser les arrêts sur un parcours**

- 1. Dans le menu principal, sélectionnez **Parcours actuel**.
- 2. Sélectionnez **Réorganiser les arrêts**. Le mode carte s'affiche, le parcours étant effacé. Le point de départ, la destination et tous les arrêts sont affichés.
- 3. Sélectionnez les arrêts un par un, dans l'ordre dans lequel vous souhaitez vous y rendre. Les symboles changent et deviennent des drapeaux au fur et à mesure que vous sélectionnez les arrêts. Le dernier arrêt que vous sélectionnez devient votre destination. Votre parcours est recalculé et inclut les arrêts dans le nouvel ordre.

# <span id="page-83-0"></span>**Mes parcours**

# **À propos de Mes parcours**

Mes parcours vous permet de créer rapidement des parcours enregistrés avec des arrêts (facultatif), parfois également appelés itinéraires. Vous pouvez utiliser la fonction Mes parcours pour enregistrer, récupérer et modifier des parcours.

Les situations suivantes peuvent vous pousser à utiliser la fonction Mes parcours :

- **Au travail** Votre métier implique de suivre chaque jour plusieurs parcours avec divers arrêts. Les parcours peuvent changer et vous devez faire preuve de flexibilité en étant en mesure de modifier l'ordre des arrêts ou le parcours planifié.
- **En vacances** Vous partez en vacances et vous voulez planifier et enregistrer un parcours. Ce parcours inclut des routes touristiques, des arrêts dans plusieurs hôtels et d'autres lieux, tels que des sites touristiques.
- **Lors de vos trajets domicile-travail** Vous voulez ajouter un ou plusieurs arrêts courants entre votre domicile et votre bureau. Le parcours pour rentrer chez vous le soir est l'inverse du parcours pour aller travailler le matin.

Vous pouvez ajouter le parcours que vous avez planifié sur la carte à la liste Mes parcours en le sélectionnant.

### **Enregistrer un parcours**

1. Planifiez un parcours en suivant les étapes de la section [Planifier un parcours.](#page-59-0)

**Conseil** : si le parcours que vous avez planifié ne s'affiche pas en mode carte, sélectionnez le bouton Précédent pour afficher votre parcours.

- 2. Sélectionnez le parcours.
- 3. Sélectionnez le bouton de menu contextuel pour ouvrir le menu.

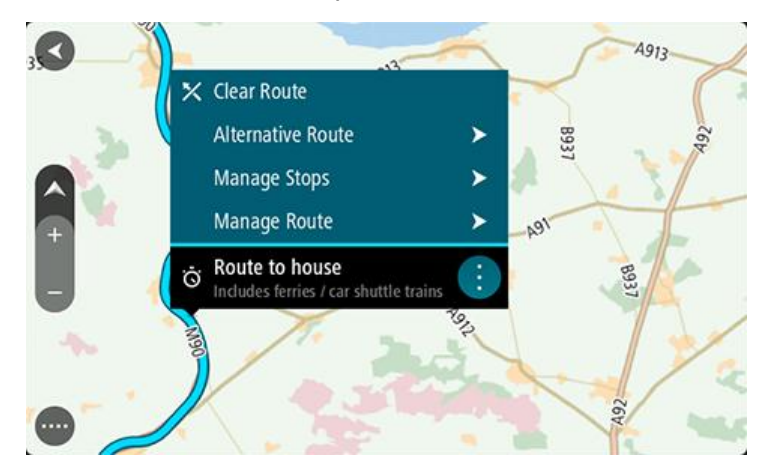

- 4. Sélectionnez **Gérer le parcours**.
- 5. Sélectionnez **Ajouter à Mes parcours**.

Le nom du parcours s'affiche dans l'écran de modification.

- 6. Modifiez le nom du parcours afin de le reconnaître facilement.
- 7. Sélectionnez **Ajouter** pour enregistrer le parcours dans la liste Mes parcours.

**Conseil** : vous pouvez également enregistrer un parcours à l'aide du bouton **Ajouter à Mes parcours** du menu Parcours actuel.

# **Naviguer à l'aide d'un parcours enregistré**

Pour naviguer à l'aide d'un parcours précédemment enregistré, procédez comme suit :

- 1. Dans le menu principal, sélectionnez **Mes parcours**.
- 2. Sélectionnez un parcours dans la liste.

Le parcours s'affiche en mode carte.

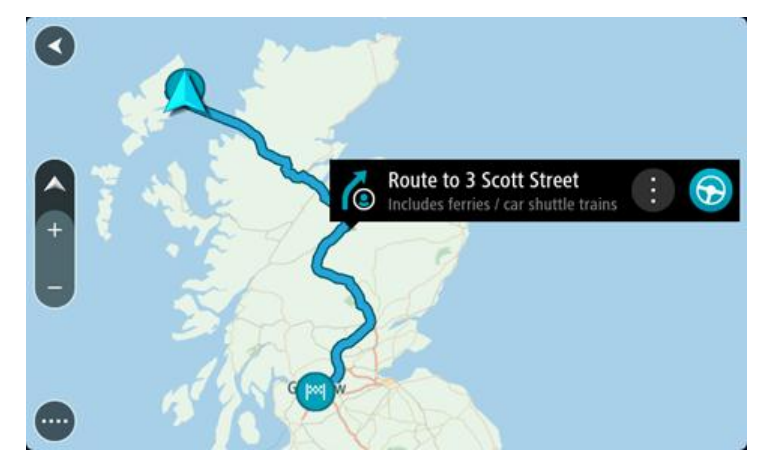

3. Pour naviguer jusqu'au point de départ du parcours enregistré, sélectionnez **Aller**. Le point de départ du parcours enregistré devient le premier arrêt et le parcours est planifié. Le

guidage jusqu'à votre destination commence à partir de votre position actuelle. Dès que vous commencez à rouler, le mode guidage s'affiche automatiquement.

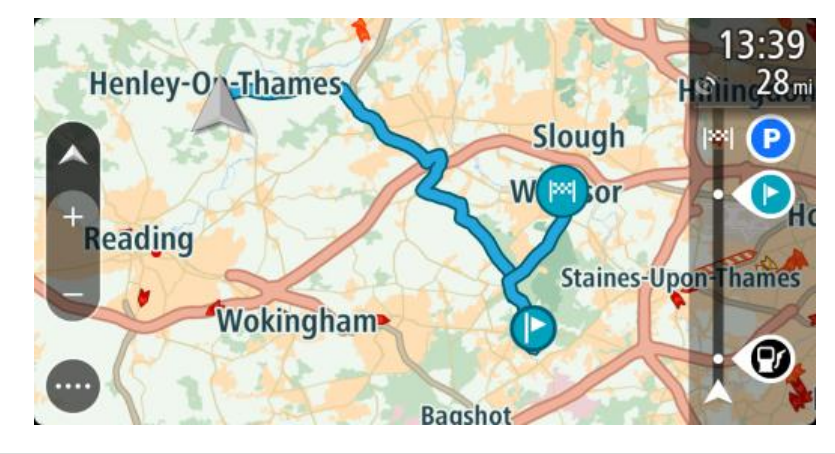

**Conseil** : il existe deux autres méthodes pour naviguer à l'aide d'un parcours enregistré : Sélectionnez le point de départ du parcours. Lorsque le menu contextuel s'ouvre, sélectionnez **Transformer en arrêt**.

Vous pouvez également sélectionner **Aller au parcours** dans le menu Parcours actuel.

**Ajouter un arrêt à un parcours enregistré à l'aide de la carte**

**Remarque** : vous pouvez également toucher un emplacement sur la carte et maintenir appuyé, puis sélectionner **Ajouter au parcours actuel** dans le menu contextuel.

1. Appuyez sur le **bouton d'affichage** pour afficher la carte. L'ensemble de votre parcours apparaît sur la carte.

- 2. Sélectionnez le parcours.
- 3. Sélectionnez le bouton de menu contextuel pour ouvrir le menu.

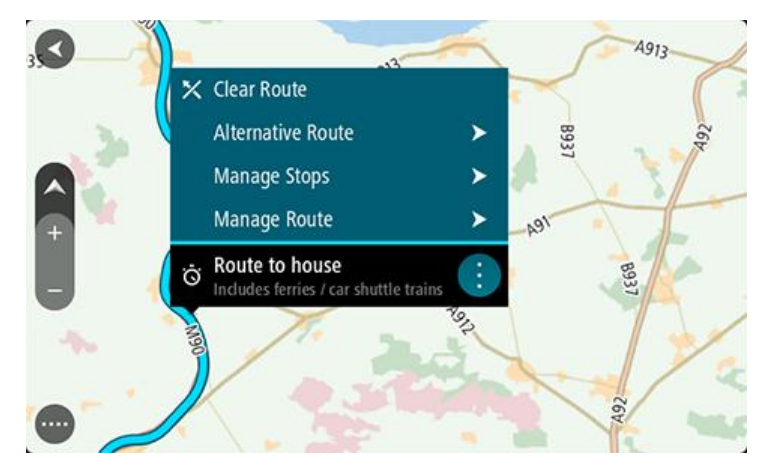

- 4. Sélectionnez **Gérer les arrêts**.
- 5. Sélectionnez **Ajouter un arrêt au parcours**.
- 6. Sélectionnez le nouvel arrêt sur la carte.

**Conseil** : si vous connaissez le nom de votre nouvel arrêt, vous pouvez utiliser la fonction **Rechercher** pour le sélectionner, plutôt que d'utiliser la carte.

7. Sélectionnez le bouton **Ajouter un arrêt** pour ajouter cet emplacement en tant qu'arrêt. Votre parcours est recalculé de façon à inclure votre arrêt.

**Conseil** : pour mettre à jour le parcours enregistré dans la liste Mes parcours, sélectionnez le parcours sur la carte, puis sélectionnez **Enregistrer les modifications du parcours** dans le menu contextuel.

**Supprimer un parcours de Mes parcours**

- 1. Dans le menu principal, sélectionnez **Mes parcours**.
- 2. Sélectionnez **Modifier la liste**.
- 3. Sélectionnez les parcours que vous souhaitez supprimer.
- 4. Sélectionnez **Supprimer**.

# **Mes destinations**

# **À propos de Mes destinations**

Mes destinations constitue un moyen simple de sélectionner un emplacement sans le rechercher à chaque fois. Vous pouvez utiliser Mes destinations pour regrouper vos adresses utiles.

Les éléments suivants se trouvent toujours dans Mes destinations :

- **Domicile** : cet emplacement peut correspondre à l'adresse de votre domicile ou à tout autre lieu que vous fréquentez souvent, comme votre bureau. Cette fonction vous permet de vous y rendre facilement.
- **Destinations récentes** : sélectionnez ce bouton pour choisir votre destination parmi une liste de lieux que vous avez récemment utilisés comme destination. Ceux-ci incluent également vos arrêts.
- **Emplacements marqués** : vous pouvez marquer un emplacement et l'ajouter temporairement à Mes destinations.

Vous pouvez ajouter un emplacement à Mes destinations directement depuis [Mes destinations,](#page-88-0) en [sélectionnant un emplacement](#page-88-1) sur la carte, en [recherchant un emplacement](#page-89-0) ou en [marquant un](#page-89-1)  [lieu.](#page-89-1)

Votre domicile, les emplacements marqués et les emplacements que vous avez ajoutés apparaissent dans une liste sous Mes destinations et sont indiqués par un marqueur sur la [carte.](#page-31-0)

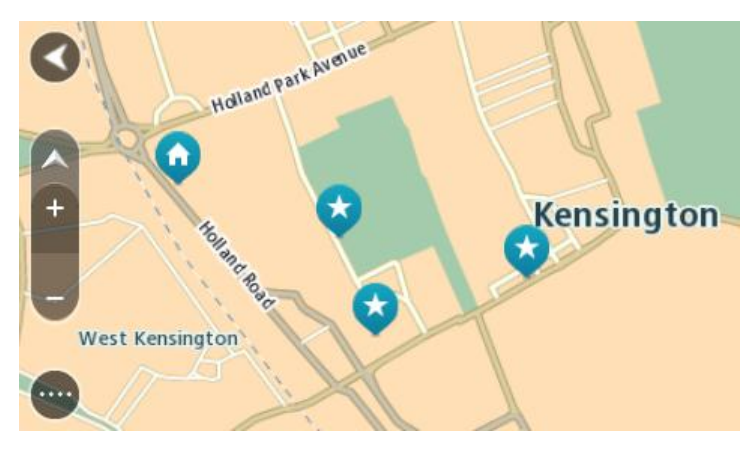

**Configurer l'emplacement de votre domicile**

Vous pouvez définir votre domicile des manières suivantes :

### **Définir votre domicile à l'aide de Mes destinations**

- 1. Dans le menu principal, sélectionnez **Mes destinations**.
- 2. Sélectionnez **Ajouter domicile**.
- 3. Pour sélectionner un emplacement pour votre domicile, procédez de l'une des façons suivantes :

 Effectuez un zoom avant sur la carte sur l'emplacement à sélectionner. Appuyez et maintenez enfoncé pour sélectionner l'emplacement, puis sélectionnez l'icône d'emplacement de domicile.

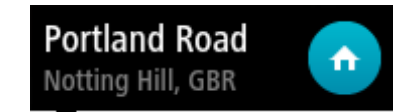

 Sélectionnez le bouton Rechercher et recherchez un emplacement. Sélectionnez un emplacement à définir comme domicile. Sélectionnez **Définir le domicile**.

#### **Définir votre domicile à l'aide de la carte**

- 1. En [mode carte,](#page-31-0) faites glisser la carte et zoomez jusqu'à ce que vous voyiez votre domicile.
- 2. Sélectionnez l'emplacement en touchant l'écran pendant environ une seconde. Un menu contextuel affiche l'adresse la plus proche.
- 1. Ouvrez le menu contextuel et sélectionnez **Ajouter à Mes destinations**.
- 2. Dans la barre de nom, saisissez « Domicile ».

**Remarque** : « Domicile » doit commencer par une majuscule.

3. Sélectionnez **Ajouter**. Votre domicile s'affiche sur la carte.

### **Modifier l'emplacement de votre domicile**

Vous pouvez modifier votre domicile des manières suivantes.

#### **Modifier votre domicile à l'aide de Mes destinations**

- 1. Dans le menu principal, sélectionnez **Mes destinations**.
- 2. Sélectionnez **Domicile**.
	- Votre domicile s'affiche sur la carte avec un menu contextuel.

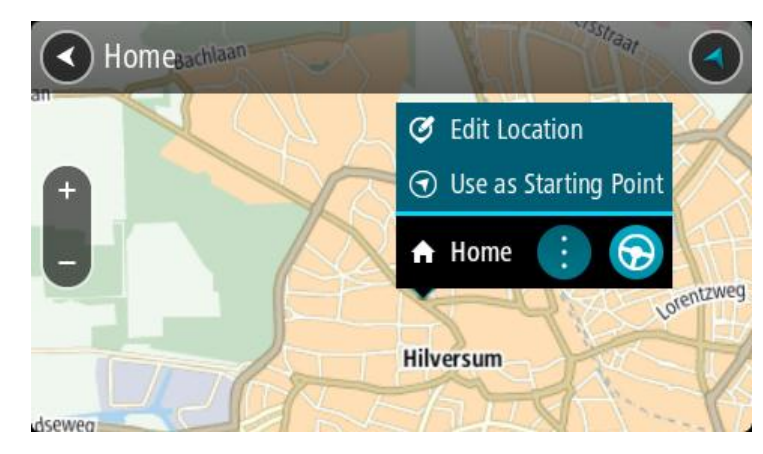

- 3. Sélectionnez **Modifier le lieu**.
- 4. Pour sélectionner un nouvel emplacement pour votre domicile, procédez de l'une des façons suivantes :
	- Effectuez un zoom avant sur la carte sur l'emplacement à sélectionner. Appuyez et maintenez enfoncé pour sélectionner l'emplacement, puis sélectionnez l'icône d'emplacement de domicile.
	- Sélectionnez le bouton **Rechercher** et recherchez un emplacement. Sélectionnez un emplacement à définir comme domicile. Sélectionnez **Définir le domicile**.

### **Modifier l'emplacement de votre domicile à l'aide de la carte**

- 1. En [mode carte,](#page-31-0) faites glisser la carte et zoomez jusqu'à ce que vous voyiez votre nouveau domicile.
- 2. Sélectionnez l'emplacement en touchant l'écran pendant environ une seconde. Un menu contextuel affiche l'adresse la plus proche.
- 1. Ouvrez le menu contextuel et sélectionnez **Ajouter à Mes destinations**.
- 2. Dans la barre de nom, saisissez « Domicile ».

**Remarque** : « Domicile » doit commencer par une majuscule.

3. Sélectionnez **Ajouter**. Le nouvel emplacement devient votre domicile.

<span id="page-88-0"></span>**Ajouter un emplacement à partir de Mes destinations**

- 1. Dans le menu principal, sélectionnez **Mes destinations**.
- 2. Sélectionnez **Ajouter une nouvelle destination**.
- 3. Pour sélectionner un emplacement, procédez de l'une des façons suivantes :
	- Effectuez un zoom avant sur la carte sur l'emplacement à sélectionner. Appuyez et maintenez enfoncé pour sélectionner l'emplacement, puis sélectionnez l'icône d'ajout d'emplacement.
	- Recherchez un emplacement. Sélectionnez **Voir sur carte**, puis sélectionnez l'icône d'ajout d'emplacement.

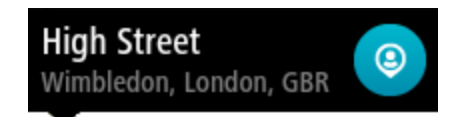

Le nom de l'emplacement s'affiche dans l'écran de modification.

- 4. Modifiez le nom de l'emplacement afin de le reconnaître facilement.
- 5. Sélectionnez **Terminé** pour enregistrer l'emplacement dans la liste Mes destinations.

## <span id="page-88-1"></span>**Ajouter un emplacement à Mes destinations à partir de la carte**

- 1. [Déplacez la carte](#page-38-0) et zoomez jusqu'à ce que la destination où vous voulez vous rendre apparaisse.
- 2. Appuyez et maintenez enfoncé pour sélectionner l'emplacement.

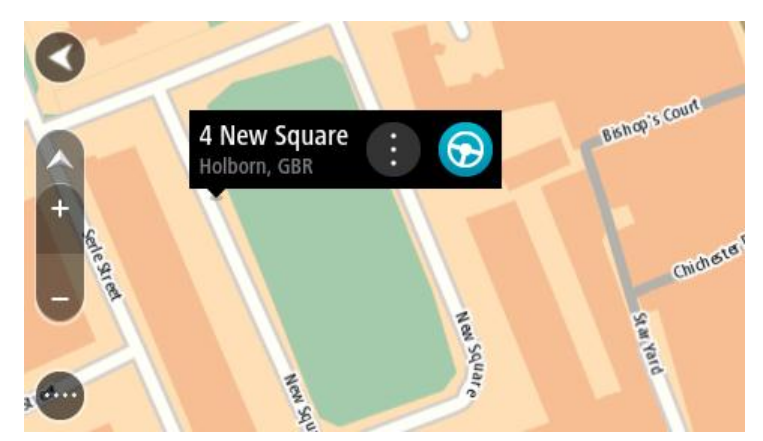

3. Sélectionnez le bouton du menu contextuel.

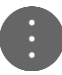

- 4. Sélectionnez **Ajouter à Mes destinations**. Le nom de l'emplacement s'affiche dans l'écran de modification.
- 5. Modifiez le nom de l'emplacement afin de le reconnaître facilement.
- 6. Sélectionnez **Terminé** pour enregistrer l'emplacement dans la liste Mes destinations. L'emplacement ajouté s'affiche avec un marqueur sur la [carte.](#page-31-0)

<span id="page-89-0"></span>**Ajouter un emplacement à Mes destinations à l'aide de la fonction de recherche**

- 1. Dans le menu principal, sélectionnez **Rechercher**.
- 2. Recherchez un emplacement.
- 3. Sélectionnez l'emplacement, puis **Voir sur carte**.
- 4. Lorsque l'emplacement s'affiche sur le mode carte, sélectionnez le bouton du menu contextuel.

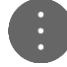

- 5. Sélectionnez **Ajouter à Mes destinations**. Le nom de l'emplacement s'affiche dans l'écran de modification.
- 6. Modifiez le nom de l'emplacement afin de le reconnaître facilement.
- 7. Sélectionnez **Terminé** pour enregistrer l'emplacement dans la liste Mes destinations.

# <span id="page-89-1"></span>**Ajouter un emplacement à Mes destinations à l'aide du marquage**

Pour marquer un emplacement et l'ajouter temporairement à Mes destinations, procédez comme suit :

- 1. Vérifiez que votre emplacement actuel correspond bien à l'emplacement que vous souhaitez marquer.
- 2. Sélectionnez le symbole d'emplacement actuel ou le volet de vitesse en [mode guidage](#page-33-0) pour ouvrir le menu abrégé.
- 3. Sélectionnez **Marquer le lieu**.
- 4. Dès qu'il est marqué, l'emplacement est enregistré dans Mes destinations, dans la liste Emplacements marqués.

Si vous souhaitez enregistrer définitivement un emplacement marqué, ajoutez-le à Mes destinations, en procédant comme suit :

- 1. À partir du menu principal, sélectionnez **Mes destinations**.
- 2. Sélectionnez **Emplacements marqués** et choisissez votre emplacement dans la liste. Votre emplacement s'affiche sur la carte.
- 3. Sélectionnez **Ajouter à Mes destinations** dans le menu contextuel. Le nom de l'emplacement s'affiche dans l'écran de modification.
- 4. Modifiez le nom de l'emplacement afin de le reconnaître facilement.
- 5. Sélectionnez **Ajouter**.

# **Supprimer une destination récente de Mes destinations**

- 1. Dans le menu principal, sélectionnez Mes destinations.
- 2. Sélectionnez **Destinations récentes**.
- 3. Sélectionnez **Modifier la liste**.
- 4. Sélectionnez les destinations que vous souhaitez supprimer.
- 5. Sélectionnez **Supprimer**.

**Supprimer un emplacement de Mes destinations**

- 1. Dans le menu principal, sélectionnez **Mes destinations**.
- 2. Sélectionnez **Modifier la liste**.
- 3. Sélectionnez les emplacements que vous souhaitez supprimer.
- 4. Sélectionnez **Supprimer**.

# **Map Share**

# **À propos de Map Share**

Vous pouvez signaler des corrections de carte à l'aide de Map Share. Ces corrections de carte sont ensuite partagées avec les autres utilisateurs TomTom lorsqu'ils reçoivent une mise à jour de carte.

Pour signaler une correction de carte, deux méthodes sont possibles :

- Sélectionnez un emplacement sur la carte et créez immédiatement le rapport de correction.
- Marquez un emplacement et créez le rapport de correction ultérieurement.

Pour envoyer vos rapports de correction de carte à TomTom, vous devez connecter votre Rider à votre ordinateur pour utiliser [MyDrive.](#page-113-0)

Toutes les corrections de carte signalées par les utilisateurs TomTom sont vérifiées par TomTom. Ces corrections, une fois vérifiées, sont renvoyées vers votre Rider lors de la mise à jour de carte suivante.

**Conseil** : si un barrage routier est signalé via Map Share, le barrage est vérifié et immédiatement affiché dans TomTom Traffic.

# **Créer un rapport de correction de carte**

**Important** : par souci de sécurité, ne saisissez pas les détails complets d'une correction de carte pendant la conduite. Vous pouvez toujours [marquer l'emplacement](#page-89-1) et créer le rapport plus tard.

Pour créer un rapport de correction de carte, procédez comme suit :

- 1. Pressez et maintenez le doigt sur l'emplacement de la correction de carte en mode carte.
- 2. Sélectionnez le bouton de menu contextuel pour ouvrir le menu.
- 3. Sélectionnez **Signaler une erreur de carte** dans le menu contextuel.

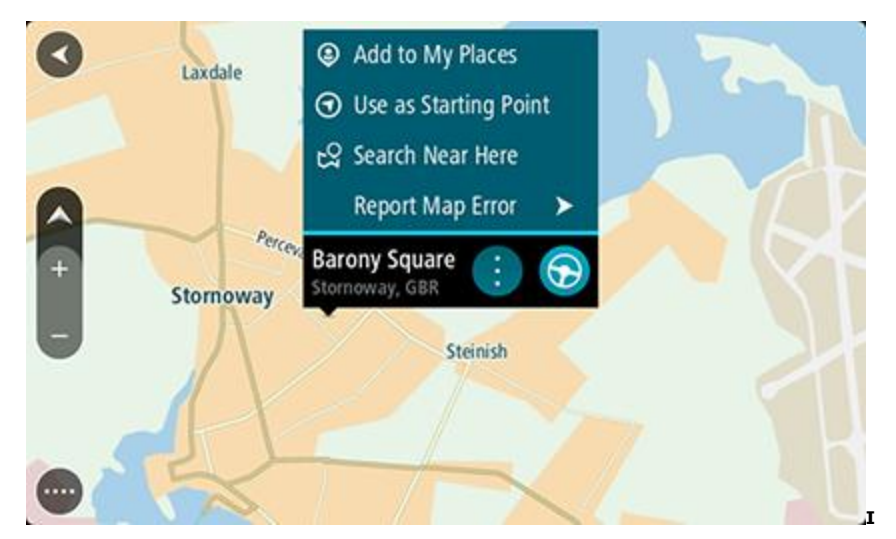

4. Sélectionnez le type de correction de carte que vous souhaitez appliquer.

**Remarque** : si vous voulez signaler une correction de carte d'un type non présent dans le menu, utilisez [Map Share Reporter](http://www.tomtom.com/mapshare/tools/) sur [tomtom.com.](http://www.tomtom.com/)

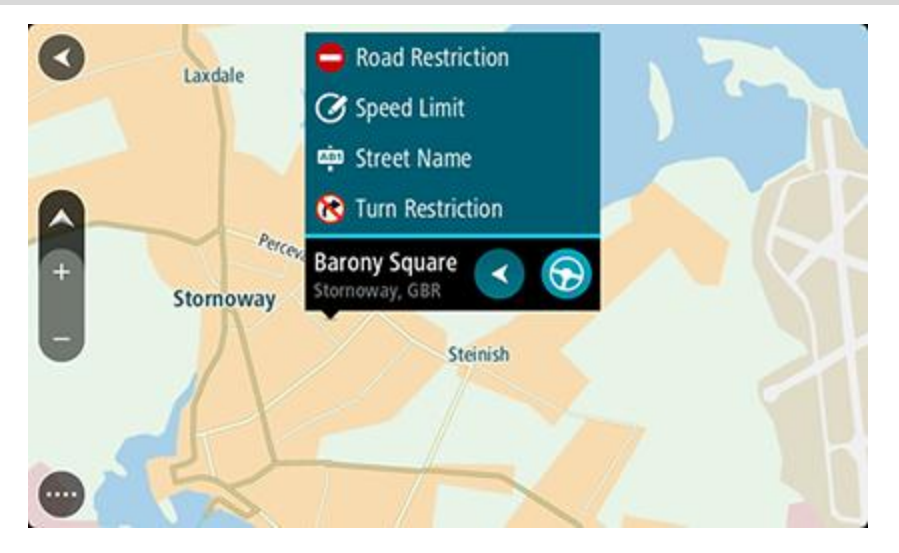

- 5. Suivez les indications pour le type de correction de carte que vous avez choisi.
- 6. Sélectionnez **Signaler**.
- 7. Connectez votre Rider à [MyDrive](#page-113-0) pour envoyer votre rapport de correction de carte à TomTom et recevoir les corrections de carte des autres utilisateurs TomTom.

## **Créer un rapport de correction de carte à partir d'un emplacement marqué**

Si vous rencontrez une erreur sur la carte pendant votre trajet, vous pouvez marquer l'emplacement pour signaler l'erreur plus tard.

**Conseil** : vous pouvez marquer votre position actuelle lorsque vous conduisez.

**Important** : ne signalez pas les erreurs de carte pendant que vous conduisez.

1. En [mode carte](#page-31-0) ou en [mode guidage,](#page-33-0) sélectionnez le symbole de position actuelle ou le volet de vitesse.

Le menu abrégé s'ouvre.

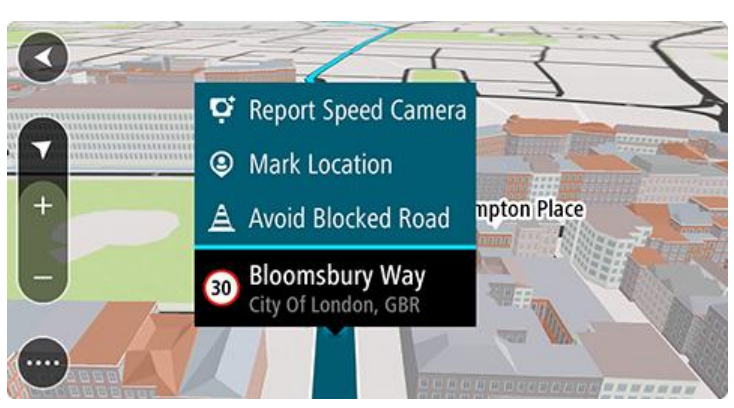

2. Sélectionnez **Marquer le lieu**.

L'emplacement marqué est stocké dans Mes destinations avec la date et l'heure de son enregistrement.

- 3. Dans le menu principal, sélectionnez **Mes destinations**.
- 4. Ouvrez le dossier **Emplacements marqués** et sélectionnez l'emplacement marqué. L'emplacement marqué s'affiche sur la carte.
- 5. Sélectionnez **Signaler une erreur de carte** dans le menu contextuel.
- 6. Sélectionnez le type de correction de carte que vous souhaitez appliquer.

**Remarque** : si vous voulez signaler une correction de carte d'un type non présent dans le menu, utilisez [Map Share Reporter](http://www.tomtom.com/mapshare/tools/) sur [tomtom.com.](http://www.tomtom.com/)

- 7. Suivez les indications pour le type de correction de carte que vous avez choisi.
- 8. Sélectionnez **Signaler**. Le marqueur de l'emplacement marqué disparaît de la carte.
- 9. Connectez votre Rider à [MyDrive](#page-113-0) pour envoyer votre rapport de correction de carte à TomTom et recevoir les corrections de carte des autres utilisateurs TomTom.

### **Types de correction de carte**

Plusieurs types de correction de cartes sont disponibles.

**Remarque** : si vous voulez signaler une correction de carte d'un type non décrit ci-dessous, utilisez [Map Share Reporter](http://www.tomtom.com/mapshare/tools/) sur tomtom.com.

Pour toutes les corrections de carte décrites ci-dessous, vous devez connecter votre Rider à [MyDrive](#page-113-0) pour envoyer votre rapport de correction de carte à TomTom et recevoir les corrections de carte des autres utilisateurs TomTom.

#### Restriction routière

Sélectionnez cette option pour bloquer ou débloquer une rue. Vous pouvez bloquer ou débloquer la rue dans une direction ou les deux, en procédant comme suit :

- 1. Pressez et maintenez le doigt sur l'emplacement de la correction de carte en mode carte.
- 2. Sélectionnez le bouton de menu contextuel pour ouvrir le menu.
- 3. Sélectionnez **Signaler une erreur de carte** dans le menu contextuel.
- 4. Sélectionnez **Restriction routière**.

Sélectionnez le panneau routier à l'une des extrémités de la route pour la fermée si elle est ouverte et inversement.

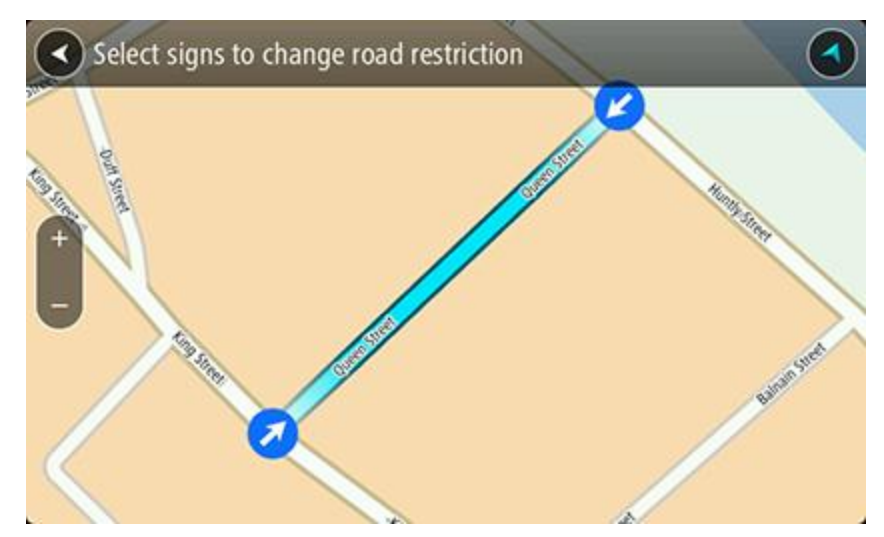

5. Sélectionnez **Signaler**.

### **Nom de la rue**

Sélectionnez cette option pour corriger un nom de rue erroné.

1. Pressez et maintenez le doigt sur l'emplacement de la correction de carte en mode carte.

- 2. Sélectionnez le bouton de menu contextuel pour ouvrir le menu.
- 3. Sélectionnez **Signaler une erreur de carte** dans le menu contextuel.
- 4. Sélectionnez **Nom de la rue**.
- 5. Entrez le nom de rue correct.
- 6. Sélectionnez **Signaler**.

# **Restriction de direction**

Sélectionnez cette option pour signaler des restrictions de direction incorrectes.

- 1. Pressez et maintenez le doigt sur l'emplacement de la correction de carte en mode carte.
- 2. Sélectionnez le bouton de menu contextuel pour ouvrir le menu.
- 3. Sélectionnez **Signaler une erreur de carte** dans le menu contextuel.
- 4. Sélectionnez **Restriction de direction**.
- 5. Si le croisement affiché est incorrect, sélectionnez **Sélectionner un autre croisement**.
- 6. Sélectionnez le sens d'approche.
	- La carte pivote pour que le sens d'où vous venez se présente au bas de l'écran.
- 7. Sélectionnez tour à tour les panneaux de circulation pour modifier les restrictions de direction de chaque route du croisement.

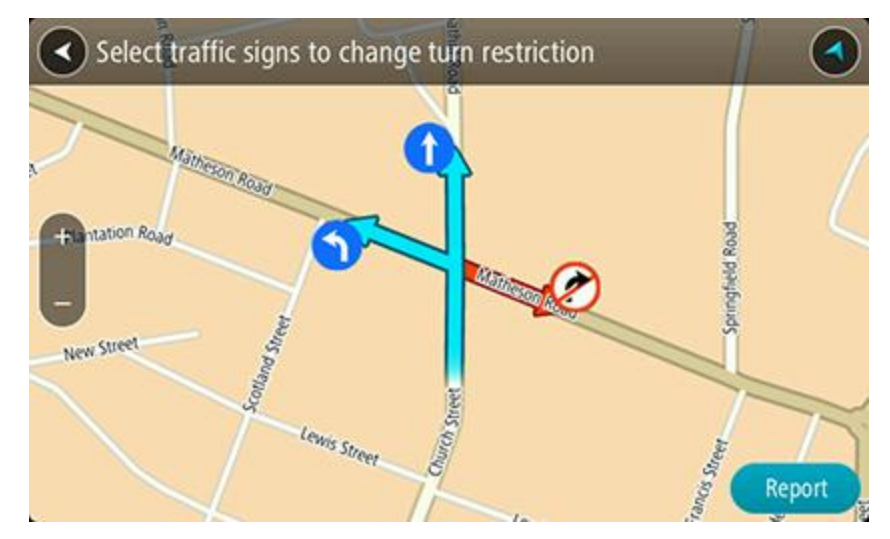

8. Sélectionnez **Signaler**.

## Limitation de vitesse

Sélectionnez cette option pour corriger la limitation de vitesse sur la carte.

- 1. Pressez et maintenez le doigt sur l'emplacement de la correction de carte en mode carte.
- 2. Sélectionnez le bouton de menu contextuel pour ouvrir le menu.
- 3. Sélectionnez **Signaler une erreur de carte** dans le menu contextuel.
- 4. Sélectionnez **Limitation de vitesse**.
- 5. Sélectionnez la limitation de vitesse correcte. Si la limitation correcte n'est pas affichée, faites défiler vers la gauche ou vers la droite pour accéder aux autres limitations de vitesse disponibles.
- 6. Sélectionnez **Signaler**.

# **Radars**

# **À propos des radars**

Le service Radars vous prévient de l'emplacement des radars suivants :

- **Emplacements des radars fixes.**
- **Emplacements des radars mobiles.**
- Zones de radars mobiles fréquents.
- Emplacements des radars de tronçon.
- Zones de radars.
- Emplacements de radars de feu rouge.
- Radars sur route à circulation réglementée.

Le service Radars vous prévient également des dangers relatifs à la sécurité suivants :

- Emplacements des zones d'accidents fréquents.
- Embouteillages.

Pour bénéficier des services TomTom sur votre Rider, vous devez être [connecté aux services](#page-27-0)  [TomTom](#page-27-0) et à un [compte MyTomTom.](#page-113-1)

**Remarque** : les services TomTom ne sont pas disponibles sur tous les appareils Rider. **Remarque** : les services TomTom ne sont pas disponibles dans tous les pays ou régions et tous les services ne sont pas disponibles selon les pays et les régions. Pour plus d'informations sur les services disponibles dans chaque région, rendez-vous sur [tomtom.com/services.](http://www.tomtom.com/services)

# **Alertes radars**

Le son défini pour les alertes radars est émis pour les types de radars les plus courants. Pour [modifier la manière dont vous êtes averti](#page-97-0) de la présence de radars, sélectionnez **Sons et alertes** dans le menu [Paramètres.](#page-102-0)

Les avertissements sont émis lorsque vous approchez d'un radar. Vous êtes averti de plusieurs façons :

- Un symbole s'affiche sur la barre de parcours et sur le parcours sur la carte.
- La distance vous séparant du radar apparaît dans la [barre de parcours.](#page-35-0)
- Un son d'avertissement est émis lorsque vous approchez du radar.
- Lorsque vous approchez d'un radar ou que vous circulez dans une zone de radars de tronçon, votre vitesse est surveillée. Si vous dépassez la limitation de vitesse de plus de 5 km/h ou 3 mph, la barre de parcours devient rouge. Si vous dépassez la limitation de vitesse de moins de 5 km/h ou 3 mph, la barre de parcours devient orange.

**Conseil** : en [mode carte](#page-31-0) ou en [mode guidage,](#page-33-0) vous pouvez sélectionner une icône de radar dans la barre de parcours pour voir le type de radar, la vitesse maximale autorisée et la longueur de la zone de radars de tronçon, le cas échéant. En mode carte, vous pouvez également sélectionner un radar affiché sur votre parcours.

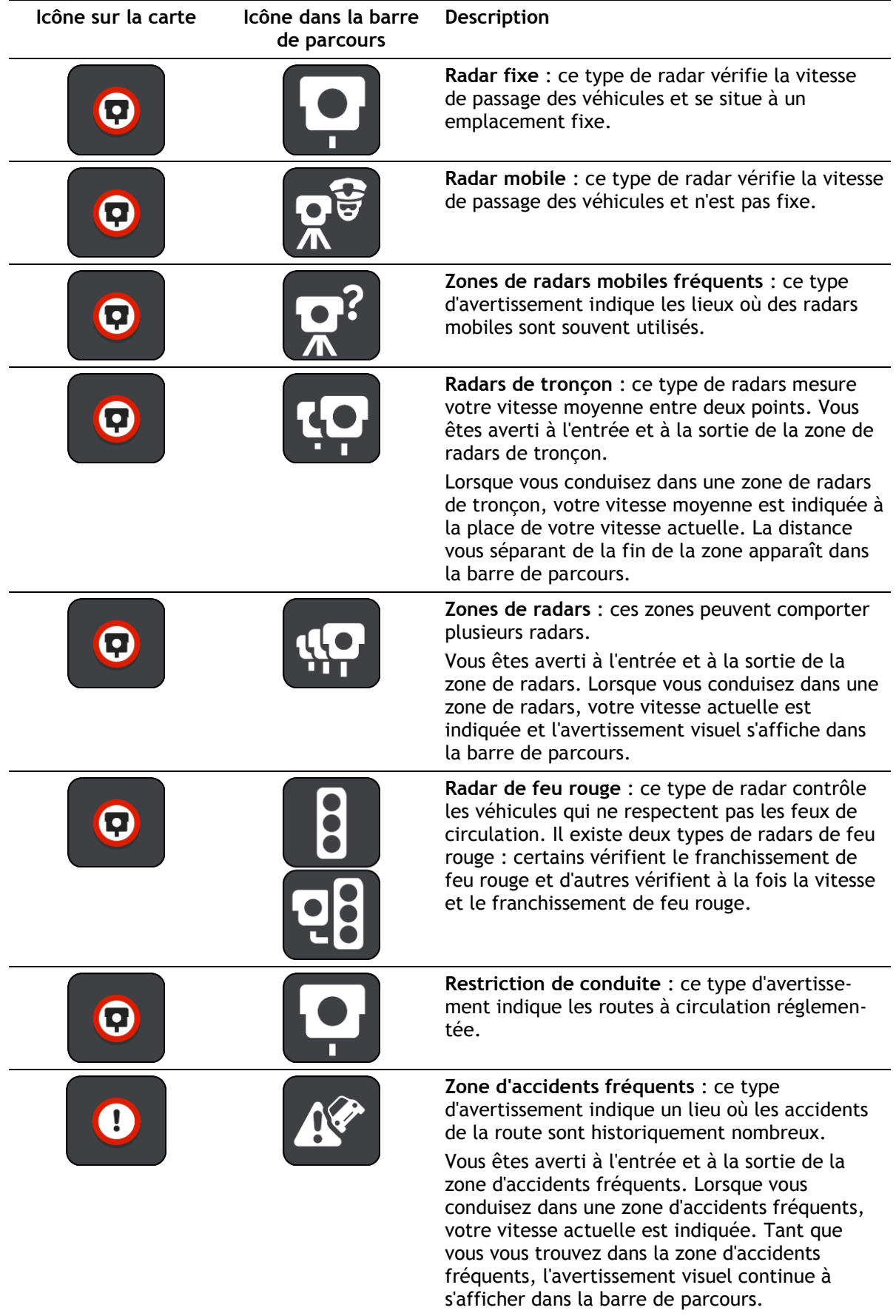

**Icône sur la carte Icône dans la barre** 

# **Description**

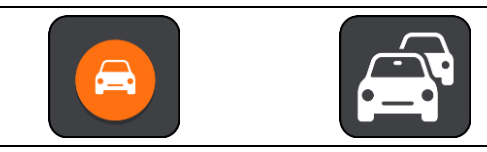

**de parcours**

**Embouteillages** : les embouteillages sont signalés par des avertissements dans la barre de parcours.

<span id="page-97-0"></span>**Modifier le mode d'avertissement**

Pour modifier la manière dont vous êtes averti de la présence de radars, sélectionnez le bouton **Sons et alertes** dans le menu [Paramètres.](#page-102-0)

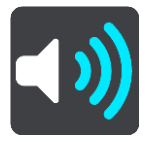

Vous pouvez alors définir la manière dont vous souhaitez être averti pour les différents types de radars et de dangers relatifs à la sécurité. Vous pouvez modifier les paramètres pour indiquer si vous souhaitez être averti, ne jamais être averti ou être averti uniquement si vous dépassez la limitation de vitesse.

Par exemple, pour modifier la manière dont vous êtes averti à l'approche d'un radar fixe, procédez comme suit :

- 1. Sélectionnez **Sons et alertes** dans le menu **Paramètres**.
- 2. Sélectionnez **Alertes radars**.
- 3. Sélectionnez **Radars fixes**.
- 4. Sélectionnez l'une des options d'avertissement suivantes :
	- **Toujours**.
	- **Uniquement en cas de vitesse excessive**.
	- **Jamais**.
- 5. Sélectionnez le bouton Précédent.

**Conseil** : pour désactiver tous les avertissements sonores, sélectionnez **Paramètres**, puis **Sons et alertes** et désactivez les **sons d'avertissement**.

### **Signaler un nouveau radar**

Si vous passez devant un nouveau radar dont vous n'avez pas été averti, vous pouvez le signaler instantanément.

**Remarque** : pour signaler un radar, vous devez être [connecté aux services TomTom](#page-27-0) et à votre [compte MyTomTom.](#page-113-1)

Pour signaler un radar, deux méthodes sont possibles :

#### **Utiliser le menu abrégé pour signaler un radar**

- 1. Sélectionnez le symbole de l'emplacement actuel ou le volet de vitesse en mode guidage.
- 2. Sélectionnez **Signaler un radar** dans le menu contextuel.

Un message apparaît pour vous remercier d'avoir ajouté le radar.

**Conseil** : si vous avez fait une erreur lors du signalement d'un radar, sélectionnez **Annuler** dans le message.

Le radar est automatiquement enregistré sur votre Rider et envoyé aux autres utilisateurs.

## **Utiliser le menu principal pour signaler un radar**

1. Sélectionnez le bouton du menu principal pour ouvrir le menu principal.

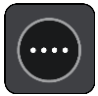

2. Sélectionnez **Signaler un radar**.

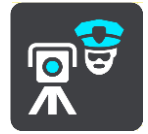

Un message apparaît pour vous remercier d'avoir ajouté le radar.

**Conseil** : si vous avez fait une erreur lors du signalement d'un radar, sélectionnez **Annuler** dans le message.

Le radar est automatiquement enregistré sur votre Rider et envoyé aux autres utilisateurs.

# **Confirmer ou supprimer un radar mobile**

Vous pouvez confirmer la présence d'un radar mobile ou supprimer un radar mobile s'il n'est plus présent.

- 1. Juste après être passé devant un radar mobile, un message apparaît dans la barre de parcours vous demandant si le radar mobile était toujours là.
- 2. Sélectionnez **Oui** si le radar mobile était toujours présent.
- 3. Sélectionnez **Non** si le radar mobile a été retiré.

Si vous sélectionnez Non, le radar mobile est supprimé de votre carte.

## **Mettre à jour les emplacements des radars et des dangers**

Les emplacements des radars peuvent changer fréquemment. De nouveaux radars peuvent également apparaître sans avertissement et les autres dangers, tels que les zones d'accidents fréquents, peuvent également être modifiés.

Une fois [connecté aux services TomTom,](#page-27-0) votre TomTom Rider reçoit toutes les mises à jour des emplacements de radars fixes et mobiles en temps réel. Vous n'avez rien à faire pour obtenir ces mises à jour : celles-ci sont envoyées automatiquement à votre Rider.

# **Zones de danger**

## **À propos des zones de danger et des zones à risques**

Le service Zones de danger vous avertit des zones de danger et des zones à risques sur votre parcours lorsque vous êtes en France.

Depuis le 3 janvier 2012, les avertisseurs de radars fixes ou mobiles ne sont plus autorisés par la loi sur le territoire français. Afin de respecter cette modification de la législation française, les emplacements de radars ne sont plus signalés mais des zones de danger et des zones à risques sont désormais indiquées.

**Important** : en dehors de la France, vous êtes alerté de la présence de radars. En France, vous recevez des avertissements concernant les zones de danger et les zones à risques. Quand vous passez la frontière, le type d'avertissement change.

Une zone de danger est un secteur défini par la loi française. Une zone à risques est une zone de danger temporaire signalée par les utilisateurs. Le service Zones de danger vous informe à la fois des zones de danger et des zones à risques, de manière semblable.

Les zones de danger et les zones à risques peuvent ou non contenir un ou plusieurs radars, ou divers autres types de dangers :

- Les emplacements ne sont pas indiqués précisément ; une icône Zone de danger s'affiche simplement quand vous arrivez à proximité.
- La longueur minimale de la zone dépend du type de route. Elle est de 300 m dans les zones urbaines, de 2 000 m (2 km) pour les routes secondaires et de 4 000 m (4 km) pour les autoroutes.
- Le ou les radars peuvent se situer n'importe où dans la zone.
- Si deux zones de danger sont rapprochées, l'avertissement peut être fusionné dans une seule zone plus longue.

Les informations sur l'emplacement des zones sont continuellement mises à jour par TomTom et d'autres utilisateurs et fréquemment envoyées vers votre Rider. Vous bénéficiez ainsi toujours des dernières informations. Vous pouvez aussi apporter votre aide en signalant les emplacements de nouvelles zones à risques.

Pour bénéficier des services TomTom sur votre Rider, vous devez être [connecté aux services](#page-27-0)  [TomTom](#page-27-0) et à un [compte MyTomTom.](#page-113-1)

**Remarque** : vous ne pouvez pas supprimer une zone de danger ou une zone à risques.

**Remarque** : les services TomTom ne sont pas disponibles sur tous les appareils Rider.

**Remarque** : les services TomTom ne sont pas disponibles dans tous les pays ou régions et tous les services ne sont pas disponibles selon les pays et les régions. Pour plus d'informations sur les services disponibles dans chaque région, rendez-vous sur [tomtom.com/services.](http://www.tomtom.com/services)

# **Avertissements sur les zones de danger ou à risques**

Les avertissements sont émis 10 secondes avant l'entrée dans une zone de danger ou dans une zone à risques. Vous êtes averti de plusieurs façons :

- Un symbole s'affiche sur la barre de parcours et sur le parcours sur la carte.
- La distance vous séparant du début de la zone apparaît dans la [barre de parcours.](#page-35-0)
- Un son d'avertissement est émis lorsque vous approchez du début de la zone.
- Lorsque vous approchez d'une de ces zonez ou que vous conduisez dans l'une d'entre elles, votre vitesse est surveillée. Si vous dépassez la limitation de vitesse de plus de 5 km/h ou 3 mph, la barre de parcours devient rouge. Si vous dépassez la limitation de vitesse de moins de 5 km/h ou 3 mph, la barre de parcours devient orange.
- Lorsque vous conduisez dans une de ces zones, la distance vous séparant de la fin de la zone apparaît dans la barre de parcours.

**Icône sur la carte Icône dans la barre Description de parcours Zone de danger** : ce type d'avertissement est uniquement émis en France.  $\left( \right. \right)$ Vous êtes averti à l'entrée et à la sortie de la zone de danger. **Zone à risques** : ce type d'avertissement est uniquement émis en France.  $\mathbf{I}$ Vous êtes averti à l'entrée et à la sortie de la zone à risques. **Embouteillages** : les embouteillages sont signalés par des avertissements dans la barre de parcours.

Les sons d'avertissement sont émis pour ces types de zones :

Pour [modifier la manière dont vous êtes averti](#page-100-0) des zones de danger et des zones à risques, sélectionnez **Sons et alertes** dans le menu [Paramètres.](#page-102-0)

## <span id="page-100-0"></span>**Modifier le mode d'avertissement**

Pour modifier la manière dont vous êtes averti de la présence de zones de danger, sélectionnez le bouton **Sons et alertes** dans le menu [Paramètres.](#page-102-0)

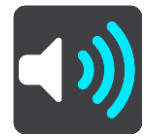

Vous pouvez indiquer si vous souhaitez être averti ou non.

Par exemple, pour modifier la manière dont vous êtes averti à l'approche d'une zone de danger, procédez comme suit :

- 1. Sélectionnez **Sons et alertes** dans le menu **Paramètres**.
- 2. Sélectionnez **Alertes de sécurité**.
- 3. Sélectionnez **Zones de danger**.
- 4. Choisissez si vous souhaitez toujours être averti ou uniquement lorsque vous dépassez la limitation de vitesse autorisée. Choisissez **Jamais** pour désactiver l'avertissement.
- 5. Sélectionnez le bouton Précédent.

**Conseil** : pour désactiver tous les avertissements sonores, sélectionnez **Paramètres**, puis **Sons et alertes** et désactivez les **sons d'avertissement**.

## **Signaler une zone à risques**

Si vous passez dans une nouvelle zone à risques temporaire dont vous n'avez pas été averti, vous pouvez la signaler instantanément.

**Remarque** : pour signaler une zone à risques, vous devez être [connecté aux services TomTom](#page-27-0) et à votre [compte MyTomTom.](#page-113-1)

Si une nouvelle zone à risques temporaire est signalée directement avant ou après une zone à risques ou de danger existante, alors la nouvelle zone est ajoutée à la zone existante.

Si suffisamment d'utilisateurs du service Zones de danger signalent une nouvelle zone à risques, elle devient zone de danger et sera disponible pour tous les abonnés.

Pour signaler une zone à risques, deux méthodes sont possibles :

#### **Utiliser le menu abrégé pour signaler une zone à risques**

- 1. Sélectionnez le symbole de l'emplacement actuel ou le volet de vitesse en mode guidage.
- 2. Sélectionnez **Signaler une zone à risques** dans le menu contextuel. Un message apparaît pour vous remercier d'avoir ajouté la zone à risques.

**Conseil** : si vous avez fait une erreur lors du signalement d'une zone à risques, sélectionnez **Annuler** dans le message.

La zone à risques est automatiquement enregistrée sur votre Rider et envoyée aux autres utilisateurs. Une zone à risques reste sur votre appareil pendant trois heures après son signalement.

#### **Utiliser le menu principal pour signaler une zone à risques**

1. Sélectionnez le bouton du menu principal pour ouvrir le menu principal.

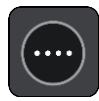

2. Sélectionnez **Signaler une zone à risques**.

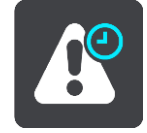

Un message apparaît pour vous remercier d'avoir ajouté la zone à risques.

**Conseil** : si vous avez fait une erreur lors du signalement d'une zone à risques, sélectionnez **Annuler** dans le message.

La zone à risques signalée s'affiche sur votre carte et est également envoyée aux autres utilisateurs. Une zone à risques reste active pendant trois heures après son signalement.

#### **Mettre à jour l'emplacement des zones de danger et des zones à risques**

L'emplacement des zones de danger et des zones à risques change fréquemment. Les nouvelles zones peuvent également apparaître sans avertissement.

Votre TomTom Rider reçoit toutes les mises à jour des zones en temps réel. Vous n'avez rien à faire pour obtenir ces mises à jour : celles-ci sont envoyées automatiquement à votre Rider.

# <span id="page-102-0"></span>**Paramètres**

# **Aspect**

Sélectionnez **Paramètres** dans le menu principal, puis **Aspect**.

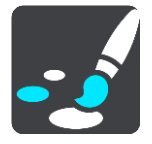

Cet écran vous permet de modifier les paramètres suivants :

**Affichage**

Sélectionnez [Affichage](#page-102-1) pour modifier l'aspect de l'affichage.

**Barre de parcours**

Sélectionnez [Barre de parcours](#page-103-0) pour modifier les informations indiquées dans la barre de parcours.

**Mode Guidage**

Sélectionnez [Mode Guidage](#page-105-0) pour modifier les informations indiquées en mode guidage.

**Zoom automatique**

Sélectionnez [Zoom automatique](#page-105-1) pour modifier l'affichage des croisements lorsque vous conduisez.

**Basculement automatique en mode carte**

Par défaut, la modification automatique de l'affichage est activée. Cela signifie par exemple que votre Rider affiche le mode carte lorsqu'un parcours alternatif est suggéré, entre autres circonstances. Votre Rider affiche également le mode guidage lorsque vous démarrez et que vous commencez à accélérer. Sélectionnez ce paramètre si vous voulez désactiver le basculement automatique entre le mode guidage et le mode carte.

## **Afficher un aperçu des sorties d'autoroute**

Sélectionnez ce paramètre pour contrôler l'aperçu en plein écran lorsque vous approchez des sorties d'autoroute.

# <span id="page-102-1"></span>**Affichage**

Sélectionnez **Paramètres** dans le menu principal, puis **Aspect**.

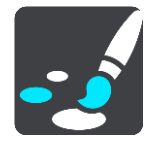

Couleur du thème

Sélectionnez **Couleur du thème** pour modifier la dominante de couleur utilisée pour les menus, boutons et icônes.

## Luminosité

Sélectionnez **Luminosité** pour modifier les paramètres suivants :

**Luminosité diurne**

Déplacez le curseur pour ajuster le niveau de luminosité de l'écran pendant la journée.

### **Luminosité nocturne**

Déplacez le curseur pour ajuster le niveau de luminosité de l'écran pendant la nuit.

Sélectionnez **Basculer automatiquement vers couleurs nocturnes** pour passer automatiquement aux couleurs nocturnes lorsque la nuit tombe.

Taille du texte et des boutons

Sélectionnez **Taille du texte et des boutons** pour modifier la taille du texte et des boutons à l'écran.

**Remarque** : cette fonction est uniquement disponible sur les appareils dotés d'un écran de 6 pouces / 15 cm minimum.

Faites glisser le curseur pour modifier la taille du texte et des boutons (petite, moyenne ou grande), puis sélectionnez **Appliquer cette modification**. Votre Rider doit redémarrer pour que la modification prenne effet.

## <span id="page-103-0"></span>**Barre de parcours**

Sélectionnez **Paramètres** dans le menu principal, puis **Aspect**.

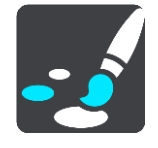

Sélectionnez [Informations sur l'arrivée](#page-104-0) pour modifier les informations sur l'arrivée indiquées dans la barre de parcours.

Sélectionnez [Informations de parcours](#page-104-1) pour modifier les informations de parcours indiquées dans la barre de parcours.

Afficher l'heure actuelle

Sélectionnez ce paramètre pour afficher l'heure actuelle en mode guidage. Lorsque ce paramètre est activé, l'heure actuelle s'affiche en bas de la [barre de parcours.](#page-35-0)

Afficher la barre de parcours élargie si possible

La barre de parcours élargie ne s'affiche pas par défaut. Vous pouvez sélectionner ce paramètre pour activer la barre de parcours élargie en [mode guidage.](#page-33-0)

**Remarque** : la barre de parcours élargie peut uniquement s'afficher si l'écran est suffisamment large.

Lorsque la barre de parcours élargie est affichée, vous pouvez voir plus d'informations sur votre parcours. Par exemple, vous pouvez voir la durée et la distance vous séparant des embouteillages, et bien plus encore.

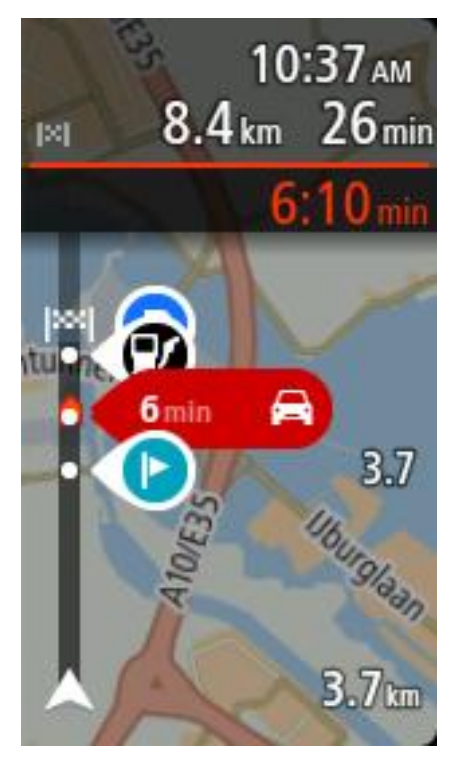

# <span id="page-104-0"></span>**Informations sur l'arrivée**

Sélectionnez **Informations sur l'arrivée** pour modifier les paramètres suivants :

**Afficher la distance restante**

Sélectionnez ce paramètre pour afficher la distance restant à parcourir dans le volet Informations sur l'arrivée pendant la navigation.

- **Afficher le temps restant** Sélectionnez ce paramètre pour afficher le temps de trajet restant dans le volet Informations sur l'arrivée pendant la navigation.
- **Basculer automatiquement entre la distance et le temps**

Sélectionnez ce paramètre pour contrôler le basculement automatique entre la distance restante et le temps restant dans le volet Informations sur l'arrivée.

 **Afficher les informations sur l'arrivée pour** Utilisez ce paramètre pour indiquer si vous souhaitez voir les informations sur la destination ou sur le prochain arrêt dans le volet Informations sur l'arrivée.

**Conseil** : pour savoir où se trouvent les différents volets en mode guidage et en mode carte, consultez [Éléments à l'écran.](#page-31-1)

# <span id="page-104-1"></span>**Informations de parcours**

Vous pouvez choisir de visualiser les informations suivantes dans la barre de parcours :

**Parking**

Sélectionnez ce paramètre pour afficher les parkings.

**Stations service**

Sélectionnez ce paramètre pour afficher les stations service sur votre parcours.

**Arrêts**

Sélectionnez ce paramètre pour afficher les arrêts sur votre parcours.

### **Aires de repos**

Sélectionnez ce paramètre pour afficher les aires de repos sur votre parcours.

# <span id="page-105-0"></span>**Mode Guidage**

Sélectionnez **Paramètres** dans le menu principal, puis **Aspect**.

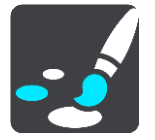

- **Afficher nom de la rue actuelle** Ce paramètre affiche le nom de la rue dans laquelle vous vous trouvez en mode guidage.
- **Style du mode Guidage** Sélectionnez ce paramètre pour choisir entre les versions 3D et 2D du mode guidage. Les modes guidage 2D et 3D se déplacent en fonction de la direction du trajet.

# <span id="page-105-1"></span>**Zoom automatique**

Sélectionnez **Paramètres** dans le menu principal, puis **Aspect**.

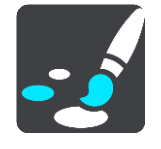

Sélectionnez **Zoom automatique** pour modifier les paramètres du zoom automatique en [mode](#page-33-0)  [guidage](#page-33-0) lorsque vous approchez d'un changement de direction ou d'un croisement. Le zoom avant peut faciliter le changement de direction ou la négociation du croisement.

#### **Zoom avant sur le prochain changement de direction**

Tous les changements de direction et les croisements sur votre parcours s'affichent avec le zoom avant maximum.

#### **En fonction du type de route**

Les changements de direction et les croisements sur votre parcours s'affichent avec un zoom standard en fonction du type de route sur lequel vous vous trouvez.

**Aucun**

Aucun des changements de direction et des croisements sur votre parcours n'est zoomé.

## **Voix**

Sélectionnez **Paramètres** dans le menu principal, puis **Voix**.

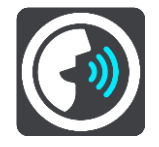

**Choisir une voix**

Sélectionnez **Choisir une voix** pour modifier la voix qui donne les instructions vocales.

Une large gamme de voix est à votre disposition. Certaines voix de synthèse peuvent lire les noms de rue et d'autres informations directement sur la carte et certaines voix ont été enregistrées par des acteurs.

**Remarque** : les voix de synthèse ne sont pas disponibles dans toutes les langues.

Si vous avez besoin d'une voix de synthèse et que votre langue n'est pas disponible, vous devrez sélectionner la voix dans une liste de voix de synthèse installées, disponibles dans le pays dans lequel vous vous trouvez.

#### **Paramètres d'instructions**

### **Lire les instructions anticipées**

Par exemple, si vous activez ce paramètre, vous pourrez bénéficier d'instructions anticipées telles que « Après 2 km, prenez la sortie à droite » ou « Tout droit, tournez à gauche ».

**Remarque** : lorsque vous choisissez une voix enregistrée, seul ce paramètre apparaît car les voix enregistrées ne peuvent pas lire les numéros de route, les panneaux routiers, etc.

#### **Lire les numéros de route à voix haute**

Utilisez ce paramètre pour indiquer si les numéros de route font partie des instructions de navigation lues à voix haute. Par exemple, lorsque les numéros de route sont lues à voix haute, vous entendez « Tournez à gauche sur l'A100 ».

- **Lire les informations sur les panneaux routiers**
- Utilisez ce paramètre pour indiquer si les informations sur les panneaux routiers font partie des instructions de navigation lues à voix haute. Par exemple, « Tournez à gauche sur A302 Bridge Street en direction de Islington ».

### **Lire les noms de rue à voix haute**

Utilisez ce paramètre pour indiquer si les noms de rue font partie des instructions de navigation lues à voix haute. Par exemple, lorsque les noms de rue sont lus à voix haute, vous entendez « Tournez à gauche sur la rue de la Paix ».

### **Lire les noms de rue étrangers à voix haute**

Utilisez ce paramètre pour indiquer si les noms de rue étrangers font partie des instructions de navigation lues à voix haute, par exemple « Tournez à droite sur Graham Road ». Par exemple, une voix de synthèse en anglais peut lire et prononcer les noms de rue français, mais la prononciation ne sera peut-être pas complètement exacte.

## **Cartes**

Sélectionnez **Paramètres** dans le menu principal, puis **Cartes**.

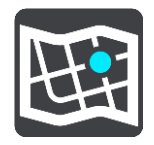

**Changer de carte**

Sélectionnez **Changer de carte** pour modifier la carte que vous utilisez.

Vous pouvez choisir une carte parmi celles stockées sur la mémoire interne ou sur des cartes mémoire si votre Rider dispose d'un emplacement de carte mémoire.

**Remarque** : bien que vous puissiez stocker plusieurs cartes sur votre Rider, vous ne pouvez en utiliser qu'une à la fois pour la planification et la navigation.

# <span id="page-107-0"></span>**Planification de parcours**

Sélectionnez **Paramètres** dans le menu principal, puis **Planification de parcours**.

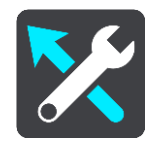

### **Lorsqu'un parcours plus rapide est disponible**

Si un parcours plus rapide est identifié pendant que vous roulez, TomTom Traffic peut planifier à nouveau votre trajet pour emprunter ce parcours plus rapide. Sélectionnez l'une des options suivantes :

- **Toujours emprunter le parcours le plus rapide**
- **Me demander pour que je choisisse**
- **Ne pas me demander**

### **Toujours planifier ce type de parcours**

Vous pouvez choisir parmi les types de parcours suivants :

- **Parcours le plus rapide** le parcours qui prend le moins de temps.
- **Parcours le plus court** la distance la plus courte entre les endroits que vous définissez. Il se peut que le parcours le plus court ne soit pas le plus rapide, surtout s'il traverse une ville.
- **Parcours le plus écologique** : le parcours le plus économe en carburant pour votre trajet.
- **Éviter les autoroutes** : ce type de parcours évite toutes les autoroutes.
- **Parcours pédestre** un parcours pour les trajets à pied.
- **Parcours cyclable** un parcours pour les trajets à vélo.

#### **Éviter sur tous les parcours**

Vous pouvez choisir d'éviter les ferries et les trains de transport de voiture, les routes à péage, les voies réservées au covoiturage et les voies non revêtues. Paramétrez la façon dont TomTom doit gérer chacun de ces quatre éléments lorsque l'appareil calcule un parcours.

Les voies réservées au covoiturage n'existent pas dans tous les pays. Pour emprunter ces voies, votre véhicule doit, par exemple, être occupé par plusieurs personnes ou utiliser un carburant dit « vert ».

#### **Sons et alertes**

Sélectionnez **Paramètres** dans le menu principal, puis **Sons et alertes**.

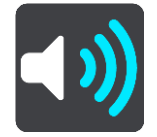

Cet écran vous permet de modifier les paramètres de sons et d'alertes.

## **Type d'avertissement**

#### Type d'avertissement

Vous pouvez choisir le type d'avertissement que vous souhaitez entendre lorsque vous conduisez :

- **Lire les avertissements à haute voix** L'appareil émet des avertissements vocaux et des sons d'avertissements.
- **Sons d'avertissement**
L'appareil émet uniquement des sons d'avertissement.

**Aucun**

Aucun son d'avertissement n'est émis.

# **Alertes radars**

Sélectionnez **Paramètres** dans le menu principal, puis **Sons et alertes**.

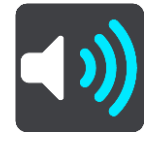

Sélectionnez **Alertes radars**. Vous pouvez alors définir la manière dont vous souhaitez être averti pour les différents types de radars et de dangers relatifs à la sécurité. Vous pouvez modifier les paramètres de délai d'avertissement anticipé et indiquer si vous souhaitez être averti, ne jamais être averti ou être averti uniquement si vous dépassez la limitation de vitesse.

# **Alertes de sécurité**

Sélectionnez **Paramètres** dans le menu principal, puis **Sons et alertes**.

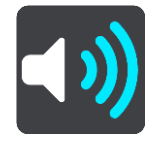

Sélectionnez **Alertes de sécurité**. Vous pouvez alors définir la manière dont vous souhaitez être averti pour les différents types de zones de danger et de dangers relatifs à la sécurité. Vous pouvez modifier les paramètres de délai d'avertissement à l'avance et indiquer si vous souhaitez être averti, ne jamais être averti ou être averti uniquement si vous dépassez la limitation de vitesse.

#### **Zones de danger**

Ce type d'avertissement est uniquement émis en France où vous êtes simplement alerté de la présence de [zones de danger.](#page-99-0)

# **Zones d'accidents fréquents**

Ce type d'avertissement indique un lieu où les accidents de la route sont historiquement nombreux.

- **Zones à risques**
- Ce type d'avertissement est uniquement émis en France où vous êtes simplement alerté de la présence de [zones de danger.](#page-99-0)
- **Embouteillages**

Les avertissements d'embouteillages dans la barre de parcours font partie de [TomTom Traffic.](#page-40-0) Vous pouvez choisir de ne jamais être averti ou d'être averti si vous approchez d'un embouteillage trop rapidement.

**En cas de vitesse excessive**

Cet avertissement apparaît dès que vous dépassez la limitation de vitesse de plus de 5 km/h ou 3 mph. Lorsque vous roulez trop vite, le volet de vitesse devient rouge en mode guidage.

# **Sons de l'écran tactile**

Sélectionnez **Paramètres** dans le menu principal, puis **Sons et alertes**.

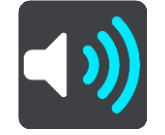

Activez l'option **Sons de l'écran tactile** pour entendre un clic lorsque vous sélectionnez un élément ou touchez un bouton. Le clic indique que votre sélection ou votre appui a bien été pris en compte.

# **Lire avertissements routiers à voix haute**

Sélectionnez **Paramètres** dans le menu principal, puis **Sons et alertes**.

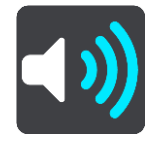

Activer l'option **Lire avertissements routiers à voix haute** pour entendre des avertissements oraux à propos de la circulation sur votre parcours.

# **Langue et unités**

Sélectionnez **Paramètres** dans le menu principal, puis **Langue et unités**.

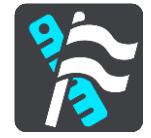

Cet écran vous permet de modifier les paramètres suivants :

**Langue**

Sur cet écran apparaît la langue actuellement sélectionnée. Sélectionnez ce paramètre pour modifier la langue utilisée pour tous les boutons et messages que vous voyez sur votre Rider.

Lorsque vous modifiez le paramètre de langue, la voix change automatiquement et les unités sont définies automatiquement.

**Pays**

Sur cet écran apparaît le pays actuellement sélectionné. Sélectionnez ce paramètre pour modifier le pays. Lorsque vous modifiez le pays, le format de date/heure, les unités de distance et la voix sont modifiés automatiquement. La liste inclut les pays des cartes actuellement installées sur votre appareil.

**Claviers**

Sélectionnez ce paramètre pour choisir un clavier dans une liste de claviers disponibles. Vous utilisez le clavier pour saisir des noms et adresses, par exemple lorsque vous planifiez un parcours ou recherchez le nom d'une ville ou d'un restaurant local.

**Unités**

Sélectionnez ce paramètre pour choisir les unités utilisées sur votre appareil pour les fonctions telles que la planification de parcours. Si vous voulez que les unités soient définies par le GPS, sélectionnez **Automatique**.

**Date et heure**

La date et l'heure sont automatiquement définies par des horloges satellitaires mais vous pouvez modifier le format de la date et de l'heure à l'aide de ces paramètres.

#### <span id="page-109-0"></span>**Système**

Sélectionnez **Paramètres** dans le menu principal, puis **Système**.

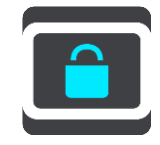

Cet écran vous permet de modifier les paramètres suivants :

**À propos de**

Cet écran est un écran d'informations plutôt qu'un écran de paramétrage : il vous donne des informations sur votre TomTom Rider. Il est possible que vous ayez à accéder à cet écran lors d'un appel au support client TomTom ou que vous deviez saisir des informations apparaissant sur cet écran lorsque vous utilisez la boutique TomTom.

Les informations présentes sur cet écran incluent : le numéro de série, la version d'application, les cartes installées, les certifications produit, les informations du [compte MyTomTom,](#page-113-0) l'espace disponible, les informations de copyright et les licences.

# **Envoyer des informations**

Sélectionnez ce paramètre pour indiquer si votre autorisation doit vous être demandée à chaque démarrage de votre Rider pour envoyer des informations à TomTom.

# **Paramètres de batterie**

Sélectionnez ce paramètre pour contrôler les options d'économie d'énergie de votre Rider.

**Réinitialiser**

Sélectionnez ce paramètre pour supprimer tous les paramètres et adresses enregistrés et restaurer les paramètres par défaut de votre TomTom Rider. Ceux-ci incluent la langue, les paramètres vocaux, les paramètres d'alerte et le thème.

Ce n'est pas une mise à jour logicielle et elle n'affecte pas la version de l'application logicielle installée sur votre Rider.

# **Aide**

Sélectionnez **Aide** dans le menu principal ou le menu **Paramètres**.

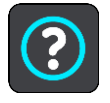

Sur cet écran figurent les informations suivantes :

# **Initiation rapide**

Sélectionnez cette option pour suivre un didacticiel sur l'utilisation de votre appareil de navigation.

 **À propos de** Voir [Système.](#page-109-0)

# **Aide supplémentaire**

Pour obtenir de l'aide supplémentaire, rendez-vous sur [tomtom.com/support.](http://www.tomtom.com/support)

Pour obtenir davantage d'informations sur la garantie et la confidentialité, rendez-vous sur [tomtom.com/legal.](http://www.tomtom.com/legal)

# **Obtenir de l'aide**

# **Aide**

Sélectionnez **Aide** dans le menu principal ou le menu **Paramètres**.

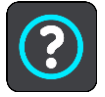

Sur cet écran figurent les informations suivantes :

# **Initiation rapide**

Sélectionnez cette option pour suivre un didacticiel sur l'utilisation de votre appareil de navigation.

 **À propos de** Voir [Système.](#page-109-0)

# **Aide supplémentaire**

Pour obtenir de l'aide supplémentaire, rendez-vous sur [tomtom.com/support.](http://www.tomtom.com/support)

Pour obtenir davantage d'informations sur la garantie et la confidentialité, rendez-vous sur [tomtom.com/legal.](http://www.tomtom.com/legal)

# **Certification produit**

# **Trouver les informations de certification produit sur votre appareil**

Pour trouver les informations de certification produit, comme le numéro de certification ICASA, procédez comme suit sur votre Rider :

- 1. Sélectionnez **Paramètres** dans le menu principal.
- 2. Sélectionnez **Système**.

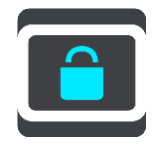

- 3. Sélectionnez **À propos de**.
- 4. Sélectionnez **Mention légale**.
- 5. Sélectionnez **Certificats**.
- 6. Les informations de certification produit de votre Rider s'affichent alors, notamment la certification ICASA.

# **MyDrive**

# **À propos de MyDrive**

MyDrive est un outil Web grâce auquel vous pouvez gérer les contenus et services de votre TomTom Rider. Par exemple, vous pouvez utiliser MyDrive pour obtenir des mises à jour de carte, des mises à jour logicielles ou gérer votre compte MyTomTom.

Connectez-vous à MyDrive sur le site Internet de TomTom. Nous vous recommandons de connecter fréquemment votre Rider à MyDrive afin de vous assurer de toujours bénéficier des mises à jour les plus récentes.

**Conseil** : nous vous recommandons d'utiliser une connexion Internet haut débit pour connecter votre Rider à MyDrive.

# **À propos de MyDrive Connect**

Pour pouvoir utiliser MyDrive, vous devez installer MyDrive Connect sur votre ordinateur.

MyDrive Connect est une application grâce à laquelle votre Rider peut communiquer avec le site Internet MyDrive. L'application MyDrive Connect doit être exécutée chaque fois que votre Rider est connecté à votre ordinateur.

# <span id="page-113-0"></span>**Compte MyTomTom**

Pour télécharger du contenu et pour utiliser les services TomTom, vous devez disposer d'un compte MyTomTom.

Vous pouvez créer un compte à l'aide de votre ordinateur en procédant de l'une des manières suivantes :

- en sélectionnant le bouton **Créer un compte** sur le site [tomtom.com](http://www.tomtom.com/) ;
- en sélectionnant le bouton vert **MyTomTom** sur le site [tomtom.com](http://www.tomtom.com/) ;
- en vous rendant sur le site [tomtom.com/getstarted.](http://www.tomtom.com/getstarted)

Vous pouvez également créer un compte sur votre Rider en sélectionnant **Traffic et Radars** ou **Traffic et Zones de danger** dans le menu principal de votre appareil de navigation lors de sa première utilisation. Pour utiliser cette méthode, votre Rider doit être connecté en permanence ou [connecté via votre téléphone.](#page-27-0)

**Important** : faites attention au choix du pays lors de la création de votre compte. Vous devez choisir le bon pays pour effectuer un achat dans la boutique TomTom. Le pays ne peut être modifié une fois le compte créé.

**Remarque** : si vous utilisez plusieurs appareils de navigation TomTom, vous devez créer un compte séparé pour chacun d'eux.

# **Configurer MyDrive**

Pour utiliser MyDrive pour la première fois, procédez comme suit :

- 1. Sur votre ordinateur, ouvrez un navigateur Web et rendez-vous sur le site [tomtom.com/getstarted.](http://www.tomtom.com/getstarted)
- 2. Cliquez sur **Démarrer**.
- 3. Cliquez sur **Télécharger MyDrive Connect**. Suivez les instructions à l'écran.
- 4. Lorsque vous y êtes invité, connectez votre Rider à votre ordinateur à l'aide du câble USB fourni avec votre appareil, puis allumez votre Rider.

**Remarque** : utilisez UNIQUEMENT le câble USB fourni avec votre Rider. Les autres câbles USB pourraient ne pas fonctionner.

**Remarque** : vous ne pouvez pas utiliser le support pour connecter votre Rider à votre ordinateur.

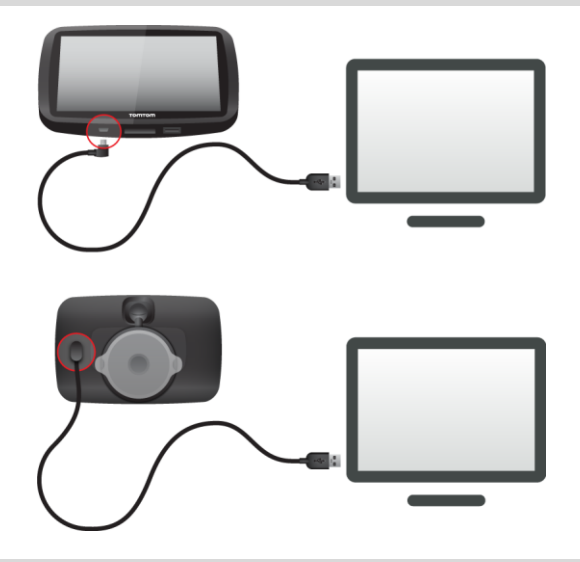

**Remarque** : vous devez brancher directement le câble USB sur un port USB de votre ordinateur plutôt que sur un hub USB ou un port USB de clavier ou de moniteur.

5. Saisissez les informations requises pour la création du compte, y compris le pays. Une fois la configuration terminée, un compte MyTomTom est créé et votre Rider est associé à ce compte.

Vous pouvez désormais accéder à MyDrive Connect depuis la zone de notifications de votre bureau.

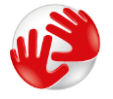

Une fois le compte créé, MyDrive démarre automatiquement.

**Remarque** : la prochaine fois que vous souhaitez accéder à MyDrive, rendez-vous sur [tomtom.com/mydrive](http://www.tomtom.com/mydrive) dans un navigateur Web.

**Conseil** : lorsque vous connectez votre Rider à votre ordinateur, MyDrive Connect vous indique l'existence de mises à jour pour votre Rider.

# **Addendum**

#### **Important : avis de sécurité et avertissements**

#### **GPS (Global Positioning System) et GLONASS (Global Navigation Satellite System)**

Les systèmes GPS (Global Positioning System) et GLONASS (Global Navigation Satellite System) sont des systèmes qui s'appuient sur les satellites pour fournir des informations d'emplacement et de temps partout dans le monde. Le système GPS est utilisé et contrôlé par le Gouvernement des États-Unis d'Amérique, à qui incombe la disponibilité et la précision du système. Le système GLONASS est utilisé et contrôlé par le Gouvernement de Russie, à qui incombe la disponibilité et la précision du système. Tout changement dans la disponibilité et la précision des systèmes GPS et GLONASS ou dans les conditions de l'environnement risque d'affecter le fonctionnement de cet appareil. TomTom décline toute responsabilité quant à la disponibilité et la précision des systèmes GPS et GLONASS.

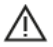

#### **Messages de sécurité**

#### **Utiliser avec précaution**

L'utilisation de produits TomTom lors de vos déplacements ne dispense en aucun cas de l'observation des règles de sécurité routière en vigueur.

Votre appareil est conçu pour être une aide à la conduite et non un substitut, et ne vous dispense pas de faire preuve de prudence et de vigilance au volant. Respectez toujours les panneaux de signalisation et les lois en vigueur. Être distrait au volant peut être extrêmement dangereux. Veuillez ne pas utiliser cet appareil d'une façon susceptible de détourner dangereusement l'attention du conducteur de la route. TomTom vous recommande d'utiliser les systèmes mains-libres lorsqu'ils sont disponibles et d'arrêter complètement votre véhicule dans un endroit sécurisé pour manipuler l'appareil.

#### **Note pour les véhicules commerciaux et hors gabarit**

Si aucune carte pour poids lourd n'est installée sur ce produit, il est uniquement destiné à être utilisé sur les motos, dans les voitures et dans les véhicules commerciaux légers sans remorque : en effet, il ne proposera pas de parcours appropriés aux véhicules commerciaux, aux bus, aux camping-cars ou aux véhicules de loisirs. Si vous conduisez un véhicule de ce type, rendez-vous sur [tomtom.com](http://www.tomtom.com/) pour trouver le produit adapté contenant des cartes indiquant les restrictions relatives au poids et à la hauteur.

#### **Avions et hôpitaux**

L'utilisation des périphériques munis d'une antenne est interdite dans la majorité des avions, des hôpitaux et bien d'autres environnements. Cet appareil ne doit pas être utilisé dans ces environnements.

#### **Messages de sécurité**

Veuillez lire et tenir compte des conseils de sécurité suivants :

- Vérifiez régulièrement la pression de vos pneus.
- Faites régulièrement entretenir votre véhicule.
- Les médicaments peuvent influer sur votre capacité à conduire.
- Mettez toujours votre ceinture de sécurité, le cas échéant.
- Ne conduisez pas après avoir bu.
- La plupart des accidents ont lieu à moins de 5 km / 3 miles du domicile.
- Respectez le code de la route.
- **Utilisez toujours vos clignotants.**
- Toutes les 2 heures, faites une pause d'au moins 10 minutes.
- Gardez votre ceinture de sécurité attachée.
- Restez à une distance raisonnable du véhicule précédent.
- Avant de partir à moto, ajustez correctement votre casque.
- Lorsque vous conduisez une moto, portez toujours des vêtements et des équipements de protection.
- Lorsque vous conduisez une moto, soyez toujours très vigilant et anticipez.

# **Courant : 5 Vcc, 1,2 A**

# **Comment TomTom utilise vos informations**

Vous pouvez consulter les informations relatives à l'utilisation des données personnelles à la page [tomtom.com/privacy.](http://www.tomtom.com/privacy)

# **Batterie**

Ce produit utilise une batterie lithium-ion.

Ne pas utiliser dans un environnement humide et/ou corrosif. Ne pas placer, ranger ou conserver le produit dans un environnement à haute température, sous la lumière directe du soleil, dans ou à proximité d'une source de chaleur ou encore dans un four à micro-ondes ou un conteneur pressurisé et ne pas l'exposer à des températures de plus de 140 °F/60 °C. Dans le cas contraire, la batterie peut présenter une fuite d'acide, chauffer, exploser ou s'enflammer et causer des blessures et/ou des dommages. Ne pas essayer de percer, ouvrir ni démonter la batterie. En cas de fuite et de contact avec le liquide qui s'échappe de la batterie, nettoyer à l'eau et consulter immédiatement un médecin. Pour des raisons de sécurité et pour prolonger la durée de vie de la batterie, sortez votre produit du véhicule lorsque vous ne conduisez pas et conservez-le dans un lieu sec et frais. Le chargement est impossible à des températures faibles (en-dessous de 32 °F/0 °C) ou élevées (au-dessus de 140 °F/60 °C).

Températures : fonctionnement standard : 32 °F/0°C à 113 °F/45 °C ; stockage de courte durée : -4 °F/-20 °C à 140 °F/60 °C ; stockage de longue durée : -4 °F/-20 °C à 95 °F/35 °C.

### Important **: avant d'allumer l'appareil, laissez-le s'adapter à la plage de température de fonctionnement standard pendant au moins 1 heure. N'utilisez pas l'appareil hors de cette plage de température.**

Attention : risque d'explosion si la batterie est remplacée par un type de batterie incorrect.

N'extrayez pas, ou ne tentez pas d'extraire la batterie, qui n'est pas remplaçable par l'utilisateur. En cas de problème de batterie, veuillez contacter le support client TomTom.

LA BATTERIE CONTENUE DANS LE PRODUIT DOIT ÊTRE RECYCLÉE OU MISE AU REBUT DE MANIÈRE ADÉQUATE, DANS LE RESPECT DES LOIS ET RÉGLEMENTATIONS LOCALES, ET NE DOIT PAS ÊTRE JETÉE AVEC LES DÉCHETS MÉNAGERS. EN AGISSANT AINSI, VOUS CONTRIBUEZ À PRÉSERVER L'ENVIRONNEMENT. POUR CHARGER LA BATTERIE DE VOTRE APPAREIL TOMTOM, UTILISEZ EXCLUSIVEMENT LE CÂBLE D'ALIMENTATION CC (CHARGEUR DE VOITURE/CÂBLE DE BATTERIE) ET L'ADAPTATEUR CA (CHARGEUR SECTEUR) FOURNIS, AINSI QU'UN SUPPORT COMPATIBLE OU LE CÂBLE USB FOURNI PERMETTANT DE CONNECTER VOTRE APPAREIL À UN ORDINATEUR.

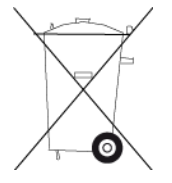

Si votre appareil nécessite un chargeur, veuillez utiliser le chargeur fourni. Pour obtenir plus d'informations sur d'autres chargeurs de voiture compatibles avec votre appareil, rendez-vous sur [tomtom.com.](http://www.tomtom.com/)

L'autonomie indiquée pour la batterie est l'autonomie maximale possible d'une batterie. Elle ne peut être atteinte que dans des conditions atmosphériques spécifiques. L'autonomie maximale estimée de la batterie est établie selon un profil d'utilisation moyen.

Pour découvrir comment augmenter l'autonomie de la batterie, consultez la FAQ suivante : [tomtom.com/batterytips.](http://www.tomtom.com/batterytips)

# **Marque CE**

Cet équipement est conforme aux exigences de marquage CE pour toute utilisation dans un véhicule ou dans un environnement résidentiel, commercial ou d'industrie légère, et respecte toutes les conditions des réglementations européennes applicables.

Numéros de modèles : 4GE40

#### **Directive R&TTE**

Par la présente, TomTom déclare que les produits et accessoires TomTom sont conformes aux principales exigences et autres dispositions applicables de la directive UE 1999/5/CE. La déclaration de conformité est disponible ici : [www.tomtom.com/legal.](http://www.tomtom.com/legal)

#### **Directive DEEE**

Le symbole de la poubelle sur roues indique que ce produit ne doit pas être traité comme un déchet domestique. Conformément à la directive européenne 2012/19/EU relative aux déchets d'équipements électriques et électroniques (DEEE), ce produit électrique ne doit en aucun cas être mis au rebut sous forme de déchet municipal non trié. Veuillez recycler ce produit en le renvoyant à son point de vente ou au point de ramassage local dans votre municipalité, à des fins de recyclage. En agissant ainsi, vous contribuez à préserver l'environnement.

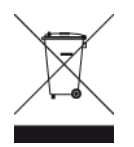

# **Stimulateurs cardiaques**

Les fabricants de stimulateurs cardiaques recommandent de maintenir une distance d'au moins 15 cm (6 pouces) entre un appareil portable sans fil et un stimulateur cardiaque afin d'éviter d'éventuelles interférences avec le stimulateur cardiaque. Ces recommandations sont conformes aux recommandations et recherches indépendantes du Wireless Technology Research (Centre de recherche sur la technologie sans fil).

# **Conseils pratiques à l'attention des personnes portant un stimulateur cardiaque**

- Maintenez TOUJOURS une distance de plus de 15 cm / 6 pouces entre votre stimulateur cardiaque et votre appareil.
- Ne placez jamais l'appareil dans une poche de poitrine.

# **Autres appareils médicaux**

Consultez votre médecin ou le fabricant de l'appareil médical afin de savoir si l'utilisation de votre produit sans fil est susceptible de provoquer des interférences avec l'appareil médical.

# **Législation européenne - Débit d'absorption spécifique (DAS)**

CE MODÈLE D'APPAREIL SANS FIL RÉPOND AUX EXIGENCES GOUVERNEMENTALES EN MATIÈRE D'EXPOSITION AUX ONDES RADIO DANS LE CADRE D'UNE UTILISATION CONFORME AUX INSTRUCTIONS DE CETTE SECTION

Ce système de navigation par GPS est un émetteur-récepteur radio. Il est conçu et fabriqué pour ne pas dépasser les limites d'émission et d'exposition aux fréquences radio définies par le Conseil de l'Union européenne.

La limite de DAS recommandée par le Conseil de l'Union européenne est de 2,0 W/kg, moyennée sur 10 grammes de tissu, pour le corps et de 4,0 W/kg, moyennée sur 10 grammes de tissu, pour les extrémités (mains, poignets, chevilles et pieds). Les tests de DAS sont effectués dans des positions d'utilisation standard indiquées par le Conseil de l'Union européenne à la puissance certifiée la plus élevée de l'appareil et à toutes les bandes de fréquences.

#### **Limites d'exposition**

Cet appareil est conforme aux limites d'exposition aux rayonnements définies pour un environnement non contrôlé. Afin d'éviter tout dépassement potentiel des limites d'exposition aux fréquences radio, tout être humain doit rester éloigné d'au moins 20 cm (8 pouces) de l'antenne dans le cadre d'un fonctionnement normal.

# **Regulatory Compliance Mark**

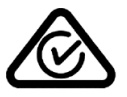

Ce produit porte le symbole Regulatory Compliance Mark (RCM) qui indique sa conformité aux réglementations australiennes en vigueur.

# **Coordonnées du support client (Australie et Nouvelle-Zélande)**

Australie : 1300 135 604 Nouvelle-Zélande : 0800 450 973

# **Avertissement pour la Nouvelle-Zélande**

Ce produit porte le code R-NZ qui indique sa conformité aux réglementations néo-zélandaises en vigueur.

# **Avertissement pour l'Australie**

L'utilisateur doit éteindre l'appareil dans les atmosphères potentiellement explosives comme les stations-service, les dépôts de stockage de produits chimiques et les opérations de dynamitage.

### **Avertissement pour l'IDA de Singapour**

Ce produit dispose d'un numéro de licence de l'IDA de Singapour, ce qui signifie qu'il respecte les réglementations applicables à Singapour.

**Complies with** 

**IDA Standards** 

Licence No. DA106024

# **Kontakt Kundensupport (Deutschland, Österreich, Schweiz (DE))**

Deutschland 0696 630 8012 Österreich 08101 02 557 Schweiz (DE) 08440 000 16

**Coordonnées du support client (Asie)**

Malaisie 1800815318

Singapour 8006162269

Thaïlande 0018006121008

Indonésie 0018030612011

# **Ce document**

Le plus grand soin a été apporté à la préparation de ce document. Cependant, en raison de l'évolution permanente de nos produits, certaines informations peuvent ne pas être tout à fait à jour. Les informations publiées dans ce document sont susceptibles d'être modifiées sans préavis.

TomTom décline toute responsabilité en cas d'omissions ou d'erreurs techniques ou d'édition dans le présent manuel, ainsi qu'en cas de dommages accidentels ou indirects résultant du contenu ou de l'utilisation de ce document. Ce document contient des informations protégées par droits d'auteur. Toute photocopie ou reproduction, sous quelque forme que ce soit, de tout ou partie de ce document est soumise à l'autorisation écrite préalable de TomTom N.V.

# **Noms des modèles**

4GE40

# **Informations de copyright**

© 2015 TomTom. Tous droits réservés. TomTom et le logo TomTom (« deux mains ») font partie des marques déposées appartenant à TomTom N.V. ou l'une de ses filiales. L'utilisation de ce produit est régie par notre garantie limitée et le contrat de licence utilisateur final, que vous pouvez consulter à l'adresse suivante : [tomtom.com/legal.](http://www.tomtom.com/legal)

© 2015 TomTom. Tous droits réservés. Ce contenu est breveté et fait l'objet d'une protection du copyright, une protection des droits de base de données et/ou d'autres droits de propriété intellectuelle détenus par TomTom ou ses fournisseurs. En utilisant ce contenu, vous acceptez et vous vous engagez à respecter les termes du contrat de licence. Toute copie ou divulgation non autorisée de ce contenu pourra engager la responsabilité civile et pénale du contrefacteur.

Ordnance Survey © Droit d'auteur de la couronne Numéro de licence 100026920. Source de données © 2015 TomTom Tous droits réservés.

#### Source de données

Les données cartographiques Whereis® sont sous copyright 2015 de Telstra® Corporation Limited et ses concédants ; Whereis® est une marque déposée de Telstra® Corporation Limited, utilisée sous licence.

Source de données © 2015 GeoSmart Maps Limited.

Logiciel SoundClear™ d'annulation de l'écho acoustique © Acoustic Technologies Inc.

Le logiciel inclus dans ce produit contient un logiciel protégé par des droits d'auteur régi par la licence GPL. Un exemplaire de cette licence peut être consulté dans la section Licence. Nous pouvons vous communiquer l'intégralité du code source correspondant durant une période de trois ans suivant le dernier envoi du produit. Pour en savoir plus, consultez la page [tomtom.com/gpl](http://www.tomtom.com/gpl) ou contactez votre assistance clientèle locale TomTom via la page [tomtom.com/support.](http://www.tomtom.com/support) Sur demande de votre part, nous vous enverrons un CD comportant le code source correspondant.

Linotype, Frutiger et Univers sont des marques commerciales de Linotype GmbH déposées au Bureau américain des brevets et des marques de commerce et dans certaines autres juridictions. MHei est une marque commerciale de The Monotype Corporation et peut être déposée dans certaines juridictions.